# **ค ่มือการใช้ งาน ระบบประช มทางไกลออนไลน์ (Web Conference)**

# **Web Conference**

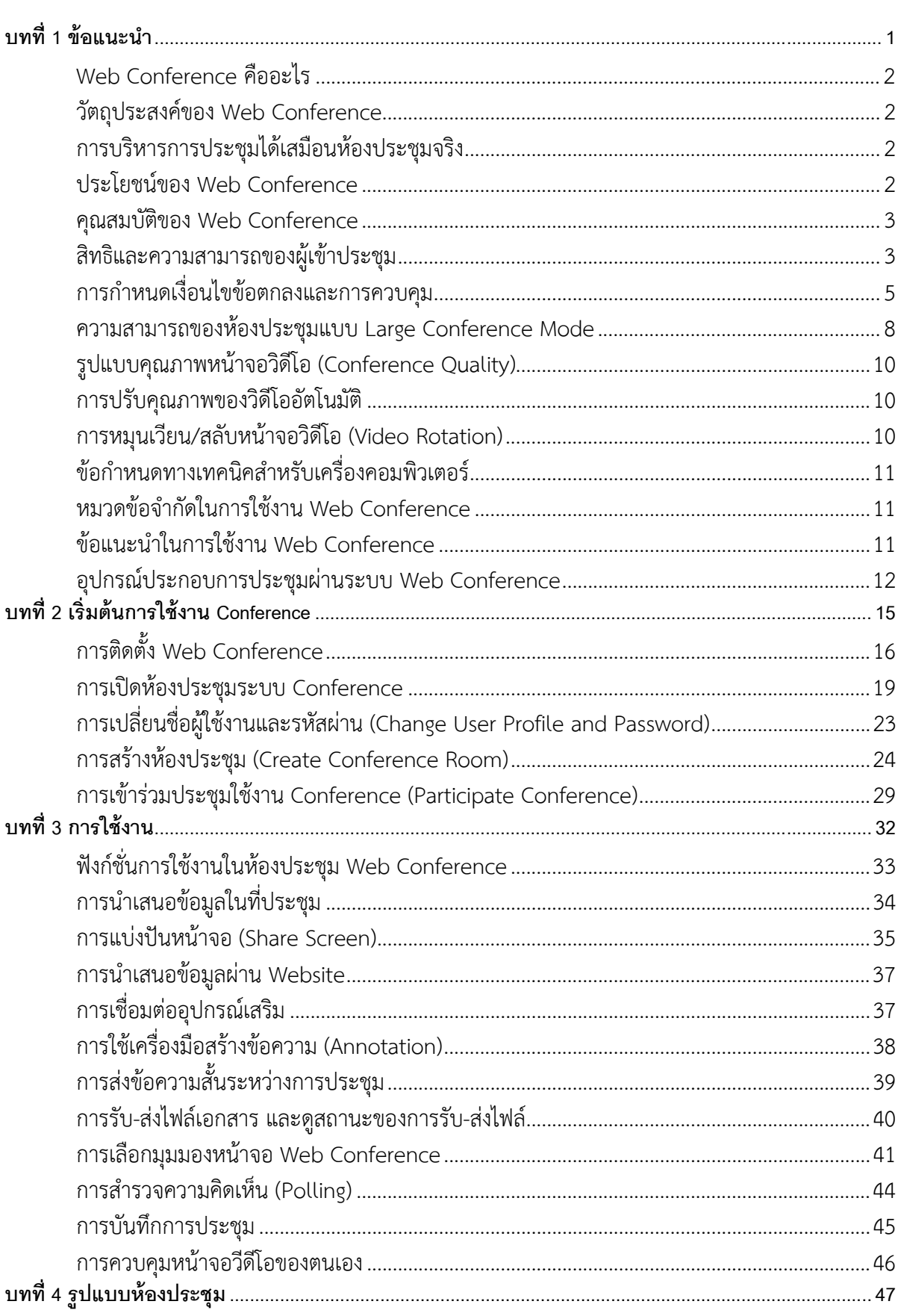

## สารบัญ

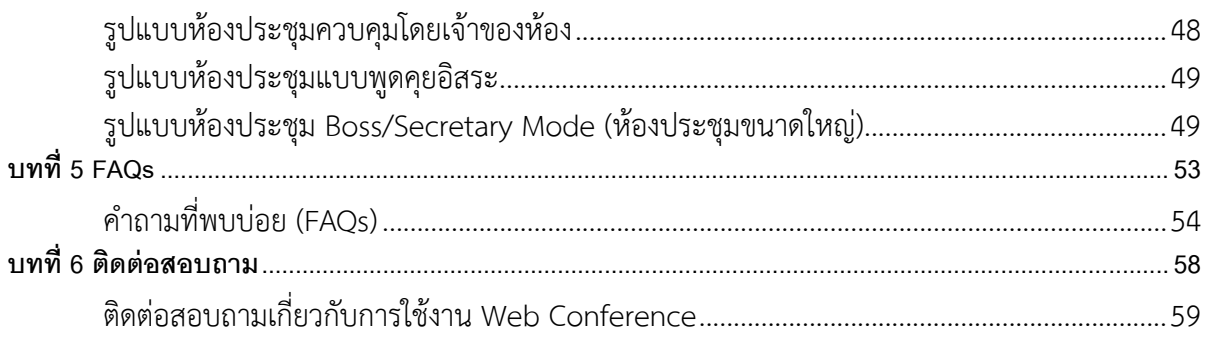

#### **บทท ี่1 ข อแนะน า้ ํ**

Web Conference คืออะไร วัตถุประสงค์ของ Web Conference การบริหารการประชุมได้เสมือนห้องประชุมจริง ประโยชน์ของ Web Conference คุณสมบัติของ Web Conference สิทธิและความสามารถของผู้เข้าประชุม ข้อกําหนดทางเทคนิคสําหรับเครื่องคอมพิวเตอร์ หมวดข้อจํากัดในการใช้งาน Web Conference ข้อแนะนําในการใช้งาน Web Conference อุปกรณ์ประกอบการประชุมผ่านระบบ Web Conferences

#### **Web Conference คืออะไร**

ระบบประชุมทางไกลออนไลน์ (Web Conference) คือ ระบบประชุมทางไกลออนไลน์ผ่านเครือข่ายอินเตอร์เน็ต ความเร็วสูง โดยสามารถทําการประชุมแบบเห็นภาพ ฟังเสียงของผู้เข้าร่วมประชุม ตลอดจนนําเสนอข้อมูลต่อที่ประชุม (Presentation) พร้อมรับ-ส่งข้อมูลในรูปแบบต่างๆ ได้ในเวลาเดียวกัน ด้วยการใช้ช่องสัญญาณอินเตอร์เน็ต (Bandwidth) ได้ อย่างมีประสิทธิภาพ เหมาะสําหรับการประชุมทางไกล การเรียนการสอน การฝึกอบรม การประชาสัมพันธ์สินค้าและกิจกรรม สนทนาต่างๆ

#### **วัตถุประสงค์ของ Web Conference**

- เพื่อใช้ในการจัดการประชุมทางไกลออนไลน์แบบโต้ตอบได้ทันที (Real-Time Conference)
- เพื่อให้สามารถขยายขอบเขตการประชุมไปยังจุดต่างๆ ทั้งภายใน และภายนอกองค์กรที่สามารถต่อเชื่อมกับ Intranet หรือ Internet
- เพื่อใช้ในการจัดสัมมนาทางไกลออนไลน์
- เพื่อใช้ในการจัดการเรียนการสอนทางไกลออนไลน์ (Distance Learning)
- เพื่อใช้คอมพิวเตอร์และเครือข่ายอินเตอร์เน็ตที่มีอยู่แล้วในองค์กรให้เกิดประโยชน์มากขึ้น
- เพื่อขยายผลนําเนื้อหาที่ใช้ประชุมหรือการเรียนการสอนมาเปิดชมเพ่ือทบทวนได้ตามอัธยาศัย

## **การบริหารการประชุมได้เสมือนห้องประชุมจริง**

ผู้ที่เป็นประธานการประชุมสามารถควบคุมห้องประชุมได้เสมือนห้องประชุมจริง โดยสามารถ เปิด-ปิดเสียงของผู้เข้าร่วม การประชุมระหว่างการประชุม หรือเชิญสมาชิกคนหนึ่งคนใดออกจากห้องประชุมได้และผู้ที่เป็นประธานการประชุมสามารถให้ สิทธิในการบรรยายและการนําเสนอต่อที่ประชุม รวมถึงการโอนสิทธิ์ความเป็นประธานการประชุมให้กับผู้เข้าร่วมประชุมหรือ สมาชิกท่านอื่นในห้องประชุมทําการแทนได้

#### **ประโยชน์ของ Web Conference**

- ลดค่าใช้จ่ายในการจัดประชุม และประสานงานนัดหมาย
- ลดค่าใช้จ่ายในการเดินทางเพื่อมาประชุม
- เพิ่มประสิทธิภาพในการประชุมด้วยฟังก์ชั่นการใช้งานที่จําเป็นและหลากหลาย
- เพิ่มประสิทธิภาพของงาน และผลผลิตทางธุรกิจ
- เพิ่มการใช้ประโยชน์จากการลงทุนด้านเครือข่ายอินเตอร์เน็ต เพิ่มประสิทธิภาพการสื่อสาร ขององค์กร

#### **คุณสมบัติของ Web Conference**

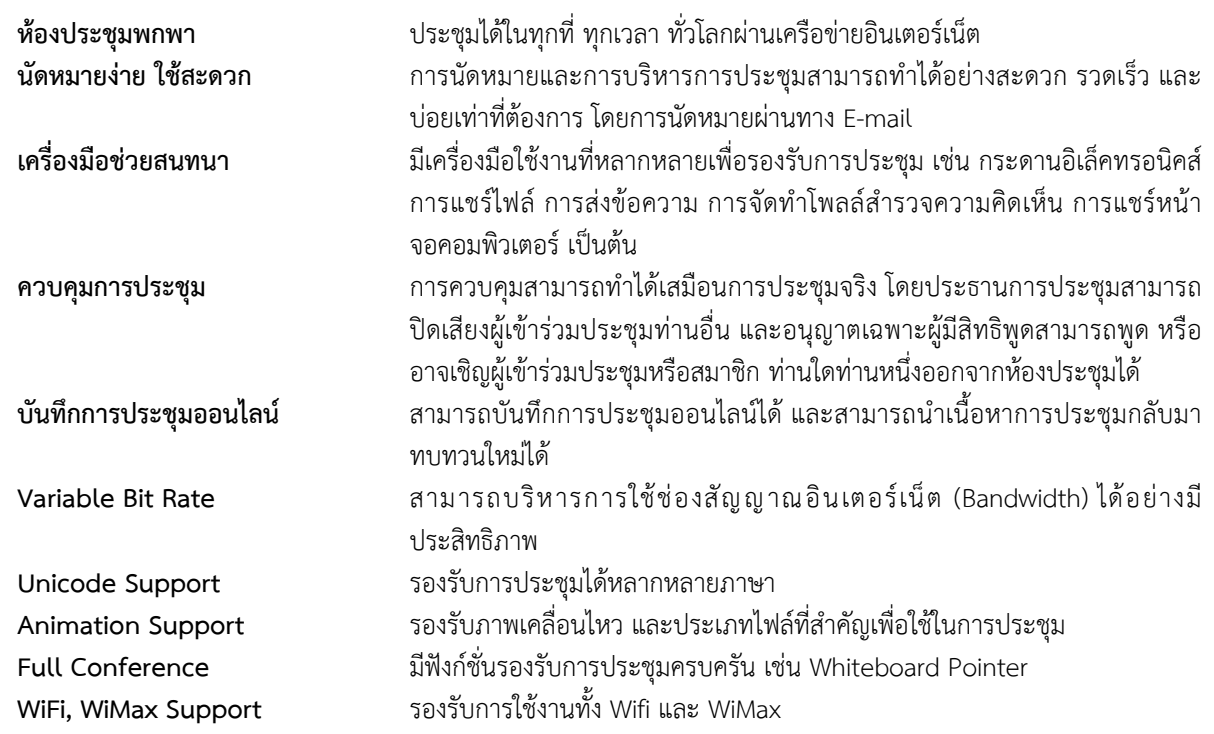

#### **สิทธิและความสามารถของผู้เข้าประชุม**

ในการประชุมผ่านระบบประชุมทางไกลออนไลน์ผ่านเครือข่ายอินเตอร์เน็ตความเร็วสูง สามารถแบ่งห้องประชุม ออกเป็น 4รูปแบบ คือ

#### *1. ห้องประชุมแบบควบคุมโดยเจ้าของห้อง/ประธาน(Host Controlled)*

้คือห้องประชุมลักษณะนี้ เมื่อผู้เข้าร่วมประชุมได้ทำการล็อคอินเข้าระบบเพื่อทำการเข้าร่วมประชุมเรียบร้อยแล้วนั้น ผู้เข้าร่วมประชุมทุกท่าน ยกเว้นเจ้าของห้อง/ประธานห้องประชุมจะยังไม่สามารถมองเห็นหน้าจอภาพและไม่สามารถสนทนา โต้ตอบกับเจ้าของห้อง/ประธานห้องประชุมและผู้เข้าร่วมประชุมท่านอื่นในระหว่างการประชุมได้เนื่องจากต้องขอสิทธิ์เพื่อ ควบคุมหรือต้องให้เจ้าของห้อง/ประธานห้องให้สิทธิ์ในการควบคุมก่อน จึงจะสามารถเห็นหน้าจอภาพและสามารถสนทนาโต้ตอบ กับเจ้าของห้อง/ประธานห้องประชุมและผู้เข้าร่วมประชุมท่านอื่นในระหว่างการประชุมได้

#### *2. ห้องประชุมแบบอิสระ(Interactive)*

คือ ห้องประชุมลักษณะนี้ เมื่อผู้เข้าร่วมประชุมได้ทำการล็อคอินเข้าระบบเพื่อทำการเข้าร่วมประชุมเรียบร้อยแล้วนั้น ผู้เข้าร่วมประชุมทุกท่านจะสามารถมองเห็นหน้าจอภาพและสามารถสนทนาโต้ตอบกับผู้เข้าร่วมประชุมทุกท่านระหว่างการ ุ ประชุมได้ โดยไม่ต้องรอให้เจ้าของห้อง/ประธานห้องประชมอนถาตให้ใช้สิทธิ์การควบคุม

#### *3. ห้องประชุมแบบวิดีโอออนไลน์(Video Conference)*

คือ ห้องประชุมลักษณะนี้ จะมีการนําเสนอวิดีโอออนไลน์โดยผ่านโปรแกรม โดยที่ผู้เข้าร่วมประชุมทุกท่านจะไม่ สามารถเห็นหน้าจอภาพและไม่สามารถสนทนาโต้ตอบกับผู้เข้าร่วมประชุมท่านอื่นได้สิ่งที่ผู้เข้าร่วมประชุมทุกท่านจะเห็น เหมือนกันนั้นคือ วิดีโอที่นําเสนอออนไลน์เท่านั้น

#### *4. ห้องประชุมแบบควบคุมโดยประธานและเลขานุการ(Large Conference)*

คือ ห้องประชุมลักษณะนี้จะมีผู้ที่สามารถควบคุมสิทธิ์การใช้งานห้องประชุมอยู่ 2 คน คือประธานห้องประชุม และ ผู้ช่วยประธาน/เลขานุการ โดยหน้าที่ของประธานห้องประชุมนั้นจะควบคุมดูแลภาพรวมการประชุมเป็นแค่เพียงผู้ชมอย่างเดียว ้แต่ไม่เหมือนกับผู้ช่วยประธาน/เลขานุการห้องประชุม ซึ่งต้องทำหน้าที่ในการนำเสนอข้อมูล/เอกสาร, สามารถให้สิทธิ์กับผู้เข้าร่วม ประชุมท่านใดที่ต้องการจะเป็นผู้บรรยายหรือผู้นําเสนอ โดยจะควบคุมการประชุมให้ดําเนินไปจนกว่าการประชุมจะแล้วเสร็จ ส่วนผู้เข้าร่วมประชุมท่านที่ล็อคอินเข้าระบบเรียบร้อยแล้วนั้นจะไม่สามารถเห็นหน้าจอภาพและไม่สามารถสนทนาโต้ตอบกัน ระหว่างการประชุมได้

**ห้องประชุมแบบ "ควบคุมโดยเจ้าของห้อง"หรือ "Host Conntrol"**คือ การใช้งานการประชุมเมื่อ Login เข้าใช้ งานการประชุมผู้เข้าร่วมประชุมไม่พูดคุยและแสดงจอภาพโดยถูกจํากัดสิทธิโดยเจ้าของห้อง หากต้องการพูดคุยหรือแสดงจอภาพ ต้องขออนุญาตจากเจ้าของห้องเสียก่อน เหมาะสำหรับการประชุมแบบการสัมนา โดยสามารถแบ่งลำดับสิทธิของผู้เข้าประชุมไว้ 7 ลําดับต่อไปนี้คือ

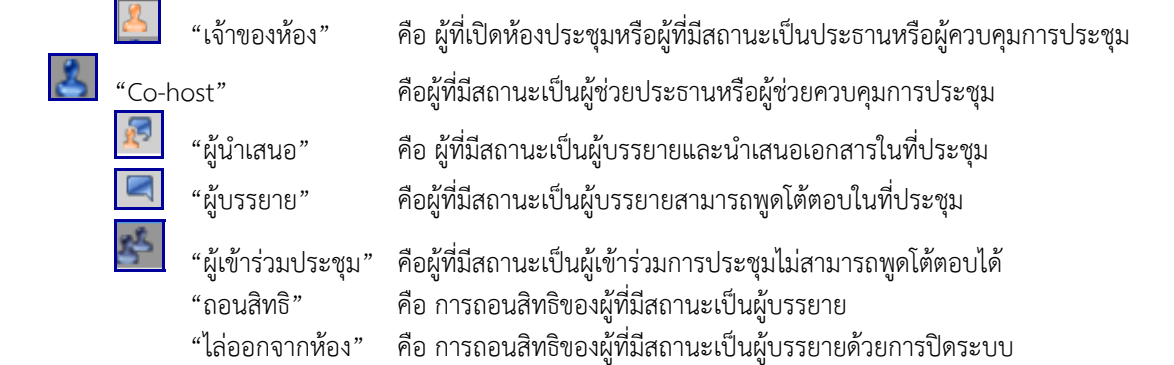

**ห้องประชุมแบบ "คุยอิสระ" หรือ "Interactive" คือ** การใช้งานการประชุมได้อย่างอิสระเมื่อ Login เข้าใช้งาน การประชุมผู้เข้าร่วมประชุมสามารถพูดคุยและแสดงจอภาพได้อย่างอิสระโดยไม่ถูกจํากัดสิทธิใดๆทั้งสิ้น โดยสามารถแบ่งลําดับ สิทธิของผู้เข้าประชุมไว้ 7ลําดับต่อไปนี้คือ

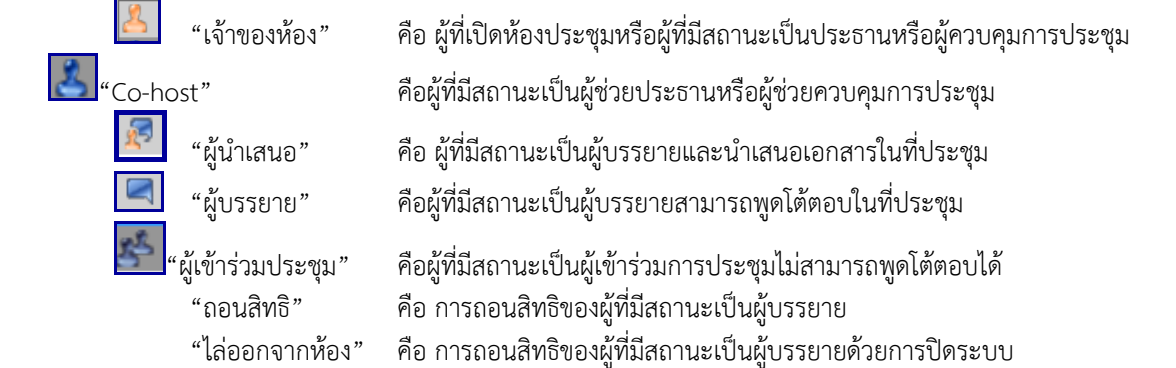

หมายเหตุ : ระบบ Acuconference V. 7.0 จะเพิ่มโหมด Large Conference Mode จะแบ่งลําดับสิทธิของผู้เข้า ประชุมไว้ 4 ลําดับต่อไปนี้คือ

**ห้องประชุมแบบ"Large Conference Mode"**คือ การใช้งานการประชุมรองรับการประชุมที่มีผู้เข้าร่วมประชุม จํานวนมากและเพิ่มฟังก์ชั่น Secretary Modeการออกแบบ Secretary Mode นี้จะช่วยเพิ่มความสะดวกในการจัดการประชุม ให้กับประธานในที่ประชุม (Boss) โดยมีฟังก์ชั่นเลขาที่ประชุม (Secretary) คอยอำนวยความสะดวกในด้านต่างๆ ให้กับประธาน ในที่ประชุม เช่น การกําหนดสิทธิการพูด การกําหนดสิทธิการนําเสนอในที่ประชุมเป็นต้น โดยสามารถแบ่งลําดับสิทธิของผู้เข้า ประชุมไว้8ลําดับต่อไปนี้คือ

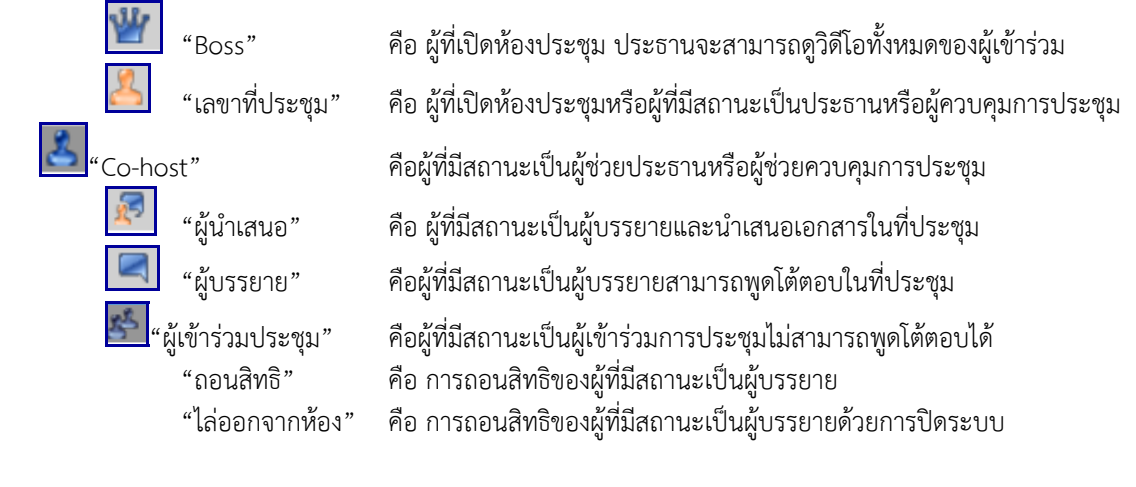

### **การกําหนดเงื่อนไขข้อตกลงและการควบคุม**

#### *บทบาทและหน้าที่ของประธานห้องประชุม(Host)*

- ประธาน/หัวหน้าที่ประชุม(Host) คือผู้ที่มีรหัสการใช้งาน (Username และ Password) และได้ใช้รหัสการใช้งาน ดังกล่าวเข้าห้องประชุมเป็นคนแรก โดยจะได้รับสิทธิ์ให้เป็นประธานการประชุม
- สามารถส่ง E-mail เชิญประชุมแก่ผู้ที่ต้องการให้เข้าร่วมประชุม โดยการแจ้ง URL และ Access Code
- กรณีเป็นการประชุมแบบควบคุมโดยประธาน
	- · เมื่อเข้าสู่ห้องประชุม ผู้เข้าร่วมประชุมต้องขอสิทธ์พูดจากประธานห้องประชุม เพื่อที่จะสามารถสนทนาโต้ตอบกับ ประธานและผู้เข้าร่วมประชุมทั้งหมดได้
	- · ผู้ที่เข้าห้องประชุมเป็นคนแรกจะได้รับสิทธิ์การเป็นประธานห้องประชุม โดยจะทําหน้าที่ในการดูแล/ควบคุมการ ประชุมทั้งหมด
	- · ในการเข้าร่วมประชุมนั้น ผู้เข้าร่วมประชุมที่เข้ามาจะต้องได้รับสิทธิ์จากประธานห้องประชุมก่อนจึงจะสามารถ แสดงหน้าจอภาพและสามารถสนทนาโต้ตอบกับประธานและผู้เข้าร่วมประชุมท่านทั้งหมดได้
	- · ผู้เข้าร่วมประชุมทุกท่านสามารถขอสิทธิ์ในการสนทนาโต้ตอบได้โดยการคลิกที่ปุ่ม "ยกมือ" ประธานห้องประชุม สามารถให้สิทธิ์แก่ผู้เข้าร่วมประชุมเป็นผู้ช่วยประธาน(Co-Host) เพื่อช่วยประธานห้องประชุมเกี่ยวกับการให้สิทธิ์ ต่างๆ แก่ผู้เข้าร่วมประชุมท่านอื่นๆ เช่น สิทธิ์ในการพูดและแสดงหน้าจอภาพ, สิทธิ์ในการนําเสนอข้อมูล/เอกสาร, สิทธิ์ในการบรรยาย เป็นต้น
	- · ในการนําเสนอข้อมูล/เอกสารของผู้เข้าร่วมประชุมนั้น จะต้องได้รับสิทธิ์จากประธานให้เป็นผู้นําเสนอข้อมูล/ เอกสารก่อน จึงจะสามารถควบคุมการนําเสนอข้อมูล/เอกสารในที่ประชุมได้
	- · ประธานสามารถถอนสิทธิ์การเป็นผู้ช่วยประธาน(Co-Host), ผู้บรรยาย และผู้นําเสนอ เมื่อใดก็ได้ตามต้องการ
- กรณีเป็นการประชุมแบบพูดคุยอย่างอิสระ
	- · เมื่อเข้าสู่ห้องประชุม ผู้เข้าร่วมประชุมทุกท่านจะมีสถานะเป็นผู้บรรยายและแสดงหน้าจอภาพโดยอัตโนมัติโดยไม่ ต้องขอสิทธิ์จากประธานห้องประชุม
	- · ประธานห้องประชุมสามารถให้สิทธิ์แก่ผู้เข้าร่วมประชุมเป็นผู้ช่วยประธาน(Co-Host) เพื่อช่วยประธานห้องประชุม เกี่ยวกับการให้สิทธิ์ต่างๆ แก่ผู้เข้าร่วมประชุมท่านอื่นๆ เช่น สิทธิ์ในการพูดและแสดงหน้าจอภาพ,สิทธิ์ในการ ้นำเสนอข้อมูล/เอกสาร, สิทธิ์ในการบรรยาย เป็นต้น
	- ่ ผู้เข้าร่วมประชุมทุกท่านสามารถกดปุ่ม "ผู้นำเสนอ" หรือได้รับสิทธิ์จากประธานห้องประชุม เพื่อดูแล/ควบคุมการ นําเสนอข้อมูล/เอกสารในที่ประชุม
	- · ประธานห้องประชุมสามารถถอนสิทธิ์การเป็นผู้ช่วยประธาน(Co-Host), ผู้บรรยาย และผู้นําเสนอ เมื่อใดก็ได้ตาม ต้องการ
- ฟังก์ชั่นอื่นที่สําคัญของประธานห้องประชุม(Host)
	- · ประธานห้องประชุมสามารถควบคุมการประชุม โดยกดปุ่ม"หยุดฟัง"เพื่อหยุดการสนทนาโต้ตอบของผู้เข้าร่วม ประชุม ณ ขณะใดขณะหนึ่ง เพื่อเปิดโอกาสให้ประธานสามารถพูดได้เพียงผู้เดียว
	- · ประธานห้องประชุมสามารถปิดหน้าจอภาพ และการสนทนาโต้ตอบของผู้เข้าร่วมประชุมทุกท่านระหว่างพักการ ประชุม
	- · ประธานห้องประชุมสามารถบันทึกการประชุมออนไลน์ซึ่งประกอบด้วยหน้าจอภาพและเสียงของการสนทนา โต้ตอบระหว่างการประชุมของผู้บรรยาย พร้อมเอกสารท่ีนําเสนอระหว่างการประชุม โดยสามารถนําไฟล์ การบันทึกมาเปิดชมภายหลังได้โดยผ่านโปรแกรม Chrome, Internet Explorer and Firefox

#### *ความสามารถของผู้ช่วยควบคุมการประชุม (Co-Host)*

- ในกรณีที่เป็นการประชุมแบบควบคุมโดยประธาน
	- · ช่วงแรกจะปรากฏภาพของเจ้าของห้องผู้เดียวเท่านั้น
	- · สามารถให้สิทธิผู้เข้าร่วมประชุม ที่ยกมือขอบรรยาย ซึ่งจะทําให้ผู้เข้าร่วมประชุมท่านนั้นมีฐานะเป็นผู้บรรยาย ในที่ประชุมและส่งวีดิโอพร้อมเสียงบรรยายไปยังผู้เข้าร่วมประชุมทุกคน
	- · สามารถยุติการปรากฏภาพและการบรรยายของผู้ที่กําลังบรรยายได้
	- · สามารถยกระดับผู้เข้าร่วมประชุม ให้เป็นผู้บรรยายซึ่งจะปรากฏภาพตลอดเวลาและสามารถบรรยายเมื่อใดก็ ได้
	- · สามารถถอนสิทธิของ ผู้บรรยาย, และผู้นําเสนอเมื่อใดก็ได้
- ในกรณีที่การประชุมเป็นแบบบรรยายได้อย่างอิสระ
	- · สามารถพูดเมื่อใดก็ได้
	- · สามารถล็อคตําแหน่งวีดิโอของผู้บรรยายบางท่านไม่ให้เปลี่ยนแปลงก็ได้ (Lock Windows)
	- · สามารถเห็นเอกสารประกอบการบรรยาย หรือ Web Page หรือ หน้าจอคอมพิวเตอร์ (Computer Desktop) และลายมือที่เขียนซ้อน
	- · สามารถเลือกชมหน้าจอแบบต่างๆ (Screen Layout) ไดหลายแบบตามใจชอบ ้
	- · สามารถเลือกที่จะไม่เปลี่ยนแปลงหน้าจอภาพ (Screen Layout) ตามการควบคุมของผู้บรรยาย
	- · สามารถเลือกชมเอกสารหน้าต่างๆ ได้ตามใจชอบ
	- · สามารถบังคับให้เครื่องคอมพิวเตอร์ที่ใช้อยู่ แสดงหน้าจอเหมือนกับ (Synchronize) ผู้ที่กําลังนําเสนอ

### *ความสามารถของผู้นําเสนอ(Presenter)*

- ผู้นำเสนอในที่ประชุม คือ ผู้ที่มีเครื่องหมาย  $\boxed{N}$  (ผู้นำเสนอ)แสดงหลังชื่อของผู้นำเสนอ
- ผู้นําเสนอมีได้เพียงคนเดียวเท่านั้น แต่สามารถที่จะโอนสิทธิ์การเป็นผู้นําเสนอให้กับผู้เข้าร่วมประชุมท่านอื่นได้
- -ผู้ที่สามารถขอสิทธิ์เป็นผู้นำเสนอได้แก่ผู้ที่มีสถานะ เจ้าของห้อง (host), Co-host, ผู้บรรยาย
- ผู้นําเสนอ (Presenter) สามารถควบคุมการนําเสนอเอกสาร ว่าจะแสดงเอกสารใด และแสดงหน้าใด
	- · เอกสารที่รองรับได้แก่ PowerPoint, Word, Excel, SWF, JPG, GIF, BMP, PDF.
	- · รองรับการทํางานของ Hyperlink, Animation และ Interactivity ที่มีอยู่ในเอกสาร
- สามารถควบคุมหน้าจอของผู้เข้าร่วมประชุมทุกท่านให้แสดงภาพ (Screen Layout) ในลักษณะเดียวกัน
	- สามารถส่ง Video จากแหล่งที่สอง เพิ่มจากกล้องวีดิโอชุดแรก เช่น
		- · กล้องถ่ายเอกสาร (Visualizer)
		- · กล้องตัวที่ 2
		- · ไฟล์ Video หรือไฟล์เสียงต่างๆ ได้แก่ asf, wmv, avi, mpg, mpeg, dat, mp3, wav และ wma
- สามารถพาผู้เข้าร่วมประชุมไปชม Web Page ต่างๆ (Co-Web Browsing)
- สามารถสแกนเอกสารเพื่อใช้ประกอบการบรรยายได้ทันที
- สามารถ Capture หน้าจอคอมพิวเตอร์ทั้งหมดหรือบางส่วนเพื่อใช้ประกอบการบรรยายได้ทันที
- สามารถรวมข ่ ีดเขียนข้อความซ้อน (Annotation) ลงบนเอกสาร หรือบน Web Page หรือบนเอกสารที่ถูกสแกน
	- · สามารถแสดงตัวชี้เป็นจุดสีแดง (เสมือน Laser Pointer) เพื่อชี้จุดต่างๆ บนเนื้อหา
	- · สามารถขีดเขียนเส้น ข้อความ หรือรูปภาพ ด้วยสีต่างๆ (เสมือนปากกา) บนเนื้อหา
	- · สามารถขีดเขียนเส้นหนาโปร่งแสง (เสมือนปากกา Hi-Light) ด้วยสีต่างๆ ทับลงบนเนื้อหา
	- · สามารถพิมพ์ข้อความ ด้วยสีต่างๆ ทับลงบนเนื้อหา
	- · สามารถใช้เครื่องลบ เพื่อลบข้อความที่เขียนลงบนเนื้อหาที่นําเสนอได้
	- · สามารถเปลี่ยนหน้าจอของการนําเสนอให้เป็นหน้าจอเปล่าเพื่อขีดเขียนหรือพิมพ์ข้อความเพิ่มเติม
- สามารถแสดงเอกสารแบบเต็มหน้าจอ (Full Screen)
- สามารถแชร์หน้าจอคอมพิวเตอร์ (Desktop Sharing) เพื่อนําเสนอหรือแสดงข้อมูลต่างๆ ที่ปรากฏในหน้า จอคอมพิวเตอร์ของผู้นําเสนอให้ผู้เข้าร่วมประชุมเห็นร่วมกัน
- · สามารถเลือกความละเอียดของหน้าจอคอมพิวเตอร์ที่ใช้ในการแสดงได้ 3 ระดับ เช่น 640x480, 800x600960x720 และ 1024x768 pixels
- · ผู้เข้าร่วมการประชุมท่านอื่นสามารถยกมือขออนุญาตควบคุม Keyboard และ Mouse ของเครื่อง คอมพิวเตอร์ของผู้บรรยาย
- สามารถส่ง (Upload) เอกสารเพื่อประกอบการบรรยาย
- สามารถส่งไฟล์ไปยังผู้เจ้าร่วมประชุมทุกคนหรือบางคนก็ได้
- สามารถส่งข้อความสั้นระหว่างการประชุมได้
- สามารถสอบถามความคิดเห็นหรือขอให้ลงมติ (poll) ได้

#### *ความสามารถของผู้บรรยาย(Speaker)*

- ผู้ที่สามารถพูดโต้ตอบได้ในที่ประชุมได้แก่ ผู้ที่มีสถานะดังต่อไปนี้เจ้าของห้อง, Co-host, ผู้บรรยาย และผู้นําเสนอ
- ระบบจะเลือกความเร็วที่ใช้ในการส่งวีดิโอได้สูงสุดถึง 256 kbps
- สามารถส่ง Video จากกล้องประเภทต่างๆ ที่แปลงสัญญาณแบบ RGB24YUY2และ Hidef เช่น
	- · Web Camera ที่ต่อเชื่อมกับคอมพิวเตอร์ด้วย USB port
	- · กล้องบันทึกวีดิโอแบบดิจิตัล (Digital CamCorder) ที่ต่อเช่ือมกับคอมพิวเตอร์ด้วย Firewire port (DV-Link, IEEE 1394)
	- · กล้องวีดิโอแบบอนาล็อค (Analog Video Camera) ที่ต่อเชื่อมสัญญาณ Composite Video หรือ S- Videoกับ คอมพิวเตอร์ด้วย Video Codec Converter (แบบ PCI Card หรือ USB port)
- สามารถ Upload เอกสารเข้าสู่ระบบ Web Conference ได้
- สามารถรับ-ส่งไฟล์เอกสารให้ผู้เข้าร่วมประชุมได้
- สามารถส่งข้อความสั้นระหว่างการประชุมได้
- สามารถร่วมขีดเขียนข้อความซ้อน (Annotation) ลงบนเอกสาร หรือบน Web Page หรือบนเอกสารที่ถูกสแกนเข้าสู่ ระบบ Web Conference
	- · สามารถแสดงตัวชี้เป็นจุดสีแดง (ที่ชี้เลเซอร์) เพื่อชี้จุดต่างๆบนเนื้อหา
	- · สามารถขีดเขียนเส้น ข้อความ หรือรูปภาพ ด้วยสีต่างๆ (เสมือนปากกา) บนเนื้อหา
	- · สามารถขีดเขียนเส้นหนาโปร่งแสง (เสมือนปากกา Hi-Light) ด้วยสีต่างๆทับลงบนเนื้อหา
	- · สามารถพิมพ์ข้อความ ด้วยสีต่างๆ ทับลงบนเนื้อหา
	- · สามารถใช้เครื่องลบ เพื่อลบข้อความท่ขีีดเขียนทับเอกสารที่นําเสนอได้

#### *ความสามารถของผู้เข้าร่วมประชุม*

- ผู้เข้าร่วมประชุม อาจเป็นบุคคลทั่วไป หรือเฉพาะผู้ที่มีชื่อในระบบเท่านั้น แล้วแต่ผู้สร้างห้องประชุมจะกําหนด
- สามารถส่งข้อความ (Chat) ถึงทุกคนหรือเฉพาะบุคคลได้
- สามารถเห็นภาพของผู้จัดการประชุม(เจ้าของห้อง) Co Host ผู้บรรยาย ผู้นําเสนอ และผู้เข้าร่วมการประชุม (Participant) ที่ยกมือขอบรรยายและผู้จัดการประชุมสามารถให้สิทธิการบรรยาย
- สามารถเห็นภาพของผู้บรรยาย ได้ 1, 4, 5, 9 หรือ 16 จอภาพ
- ผู้ร่วมบรรยายที่เหลือที่มากกว่าจํานวนจอภาพที่กําหนด จะทยอยผลัดกันปรากฏ
- ผู้ชมสามารถล็อคตําแหน่งวีดิโอของผู้บรรยายบางท่านไม่ให้เปลี่ยนแปลงก็ได้ (Lock Windows)
- ผู้ชมสามารถเห็นเอกสารประกอบการบรรยาย หรือ Web Page หรือ หน้าจอคอมพิวเตอร์ (Computer Desktop) และลายมือที่เขียนซ้อน
- สามารถเลือกชมหน้าจอแบบต่างๆ (Screen Layout) ได้หลายแบบตามใจชอบ
- สามารถเลือกที่จะไม่เปลี่ยนแปลงหน้าจอภาพ (Screen Layout) ตามการควบคุมของผู้บรรยาย
- สามารถเลือกชมเอกสารหน้าต่างๆ ได้ตามใจชอบ
- สามารถบังคับให้เครื่องคอมพิวเตอร์ที่ใช้อยู่ แสดงหน้าจอเหมือนกับ (Synchronize) ผู้ที่กําลังนําเสนอ
- สามารถกดปุ่ม (ที่กําหนด) บน Keyboard เมื่อต้องการพูด (Push To Talk)

#### **ความสามารถของห้องประชุมแบบ Large Conference Mode**

## *ความสามารถของเจ้าของห้อง(Boss)หรือประธานการประชุม*

- ประธาน/หัวหน้าในที่ประชุม (Boss) คือผู้ที่มีรหัสการใช้งาน (Username และ Password) และได้ใช้รหัสดังกล่าวผ่าน เข้าห้องประชุมเป็นคนแรก โดยจะได้รับสิทธิให้เป็นประธานการประชุม (Boss) และเป็นเลขาที่ประชุม(Secretary)ใน เวลาเดียวกัน
- สามารถส่ง E-Mail เพื่อแจ้ง URL และ Access Code ให้แก่ผู้ที่ได้รับเชญให ิ ้เข้าประชุม
- เมื่อเข้าสู่ห้องประชุม ผู้เข้าร่วมประชุมจะต้องขอสิทธิจากประธาน/หัวหน้าในที่ประชุม (Boss) ก่อนจึงจะสามารถพูด โต้ตอบในห้องประชุมได้ (สนทนาได้พร้อมกันสูงสุด 2 ผู้เข้าร่วม)
- ผู้ที่เข้าห้องประชุมเป็นคนแรกจะได้รับสิทธิเป็นประธาน/หัวหน้าในท่ีประชุม (Boss) และเป็นเลขาที่ประชุม (Secretary)ซึ่งจะทําหน้าที่ควบคุมการประชุม
- ช่วงแรกจะปรากฏภาพของประธาน/หัวหน้าในที่ประชุม (Boss)ผู้เดียวเท่านั้นโดยผู้เข้าร่วมประชุมท่านอื่นที่เข้ามาทีหลัง จะต้องได้รับสิทธิจากประธาน/หัวหน้าในที่ประชุม (Boss)ก่อนจึงจะปรากฏภาพและพูดคุยโต้ตอบได้
- ผู้เข้าร่วมประชุมสามารถขอสิทธิในการพูดได้โดยกดปุ่ม "ยกมือ"
- ประธาน/หัวหน้าในที่ประชุม (Boss)สามารถให้สิทธิผู้เข้าร่วมประชุมให้ขึ้นมาเป็นเป็นเลขาที่ประชุม (Secretary)เพื่อ ช่วยประธาน/หัวหน้าในที่ประชุม (Boss)ในการให้สิทธิต่างๆ แก่ผู้เข้าร่วมประชุมท่านอื่นๆ อาทิสิทธิในการพูดและ ้ แสดงภาพหน้าจอ, สิทธิในการนำเสนอข้อมูลในที่ประชุม เป็นต้น
- ประธารสามารถปรับเปลี่ยน layout ได้ตามต้องการ
- หน้าจอวิดีโอของประธานจะไม่ปรากฏบน Conference ต่อเมื่อประธานเลือก layout ที่มีจํานวนหน้าจอน้อยกว่า จํานวนผู้เข้าประชุมทั้งหมด

#### *ความสามารถของเลขาที่ประชุม (Secretary)*

- เลขาฯ จะเป็นผู้เปิดห้องประชุม และจะคอยช่วย Boss ในการให้สิทธิต่างๆ แก่ผู้เข้าร่วมประชุมท่านอื่นๆ ในระหว่างการ ประชุม ซึ่งประกอบด้วยสิทธิของ Boss, Presenter และ Speaker
- เลชาสามารถเปลี่ยน layout เป็นแบบ 1 หรือ 2 วิดีโอ+ สไลด์หรือ lecture viewได้
- เลขาฯ สามารถกําหนดให้สิทธิผู้เข้าร่วมประชุมเป็นผู้นําเสนอ (Presenter)ได้

ผู้เข้าร่วมประชุมทุกคนจะเห็นหน้าจอตามรูปแบบ (Layout) ของผู้นำเสนอ โดยผู้นำเสนอสามารถเปลี่ยน มุมมองการบรรยายได้ 3 แบบ คือ 1 Video, 4 Video และ Lecture View และผู้นําเสนอจะเห็นเฉพาะวีดิโอของ Boss ขณะนําเสนอ

เมื่อเลขาฯ ยกเลิกสิทธิผู้นำเสนอ มุมมองของผู้เข้าร่วมประชุมทุกคนจะกลับมาเป็นแบบ 1 Video ซึ่งจะเห็น เฉพาะวีดิโอของ Boss

- เมื่อเลขาโอนสิทธิ Presenter ให้กับผู้เข้าร่วมประชุมทางใดทางหนึ่งแล้ว เลขาจะไม่สามารถปรับเปลี่ยน Layout ได้ แต่ตัวระบบจะปรับเป็น 2Video+ slide ให้โดยอัตโนมัติซึ่งจะเห็นแค่ประธานและผู้นําเสนอ(Precenter) เท่านั้น
- เมื่อเลขาฯ ยกเลิกสิทธิผู้นําเสนอ มุมมองของผู้เข้าร่วมประชุมทุกคนจะกลับมาเป็นแบบ 1 Video ซึ่งจะเห็นเฉพาะวีดิโอ
- เลขาฯ สามารถกําหนดให้สิทธิผู้เข้าร่วมประชุมเป็นผู้พูด (Speaker)
- เลขาที่ประชุม (Secretary) สามารถถอนสิทธิหรือแต่งตั้งผู้เข้าร่วมประชุมเป็น Co-Host (ผู้ช่วยประธาน) , ผู้บรรยาย, และผู้นําเสนอหรือแม้กระทั่งแต่งตั้งประธาน/หัวหน้าในที่ประชุม (Boss)เมื่อใดก็ได้

#### *ความสามารถของผู้นําเสนอ*

- ผู้นำเสนอในที่ประชุม คือ ผู้ที่มีเครื่องหมาย <sup>(ผู</sup>้) (ผู้นำเสนอ)แสดงหลังชื่อของผู้นำเสนอ
- ณ เวลาใดเวลาหนึ่งจะมีผู้นําเสนอ เพียงคนเดียวเท่านั้น แต่สามารถที่จะโอนสิทธิ์การเป็นผู้นําเสนอให้กับผู้เข้าร่วม ประชุมท่านอื่นได้
- -ผู้ที่สามารถขอสิทธิ์เป็นผู้นำเสนอได้แก่ผู้ที่มีสถานะ เจ้าของห้อง (host), Co-host, ผู้บรรยาย
- ผู้นำเสนอ (Presenter) สามารถควบคุมการนำเสนอเอกสาร ว่าจะแสดงเอกสารใด และแสดงหน้าใด
	- · เอกสารที่รองรับได้แก่ PowerPoint, Word, Excel, SWF, JPG, GIF, BMP, PDF.
- · รองรับการทํางานของ Hyperlink, Animation และ Interactivity ที่มีอยู่ในเอกสาร
- ผู้นําเสนอไม่สามารถปรับเปลี่ยน Layout ได้แต่ตัวระบบจะปรับเป็น 2Video + slide ให้โดยอัตโนมัติซึ่งจะเห็นแค่ ประธานและผู้นําเสนอ(Precenter) เท่านั้น
- สามารถส่ง Video จากแหล่งที่สอง เพิ่มจากกล้องวีดิโอชุดแรก เช่น
	- · กล้องถ่ายเอกสาร (Visualizer)
	- · กล้องตัวที่ 2
	- · ไฟล์ Video หรือไฟล์เสียงต่างๆ ได้แก่ asf, wmv, avi, mpg, mpeg, dat, mp3, wav และ wma
- สามารถพาผู้เข้าร่วมประชุมไปชม Web Page ต่างๆ (Co-Web Browsing)
- สามารถสแกนเอกสารเพื่อใช้ประกอบการบรรยายได้ทันที
- สามารถ Capture หน้าจอคอมพิวเตอร์ทั้งหมดหรือบางส่วนเพื่อใช้ประกอบการบรรยายได้ทันที
- สามารถร่วมขีดเขียนข้อความซ้อน (Annotation) ลงบนเอกสาร หรือบน Web Page หรือบนเอกสารที่ถูกสแกน
	- · สามารถแสดงตัวชี้เป็นจุดสีแดง (เสมือน Laser Pointer) เพื่อชี้จุดต่างๆ บนเนื้อหา
	- · สามารถขีดเขียนเส้น ข้อความ หรือรูปภาพ ด้วยสีตางๆ ่ (เสมือนปากกา) บนเนื้อหา
	- · สามารถขีดเขียนเส้นหนาโปร่งแสง (เสมือนปากกา Hi-Light) ด้วยสีต่างๆ ทับลงบนเนื้อหา
	- · สามารถพิมพ์ข้อความ ด้วยสีต่างๆ ทับลงบนเนื้อหา
	- · สามารถใช้เครื่องลบ เพื่อลบข้อความที่เขียนลงบนเนื้อหาที่นําเสนอได้
	- · สามารถเปลี่ยนหน้าจอของการนําเสนอให้เป็นหน้าจอเปล่าเพื่อขีดเขียนหรือพิมพ์ข้อความเพิ่มเติม
- สามารถแสดงเอกสารแบบเต็มหน้าจอ (Full Screen)
- สามารถแชร์หน้าจอคอมพิวเตอร์ (Desktop Sharing) เพ่ือนําเสนอหรือแสดงข้อมูลต่างๆ ที่ปรากฏในหน้า จอคอมพิวเตอร์ของผู้นําเสนอให้ผู้เข้าร่วมประชุมเห็นร่วมกัน
	- · สามารถเลือกความละเอียดของหน้าจอคอมพิวเตอร์ที่ใช้ในการแสดงได้ 3 ระดับ เช่น 640x480, 800x600, 960x720และ 1024x768 pixels
	- · ผู้เข้าร่วมการประชุมท่านอื่นสามารถยกมือขออนุญาตควบคุม Keyboard และ Mouse ของเครื่องคอมพิวเตอร์ ของผู้บรรยาย
- สามารถส่ง (Upload) เอกสารเพื่อประกอบการบรรยาย
- สามารถส่งไฟล์ไปยังผู้เจ้าร่วมประชุมทุกคนหรือบางคนก็ได้
- สามารถส่งข้อความสั้นระหว่างการประชุมได้
- สามารถสอบถามความคิดเห็นหรือขอให้ลงมติ (poll) ได้

#### *ความสามารถของผู้บรรยาย*

- ผู้ที่สามารถพูดโต้ตอบได้ในที่ประชุมได้แก่ ผู้ที่มีสถานะดังต่อไปนี้ประธานการประชุม (Boss) และเป็นเลขาที่ประชุม (Secretary)Co Host ผู้บรรยาย ผู้นําเสนอ และผู้เข้าร่วมการประชุม (Participant)
- สามารถเลือกความเร็วที่ใช้ในการส่งวีดิโอได้ตั้งแต่ 32 kbps ถึง 256 kbps
- สามารถส่ง Video จากกล้องประเภทต่างๆ ที่แปลงสัญญาณแบบ RGB24 และ YUY2 เช่น
	- $\cdot$  Web Camera ที่ต่อเชื่อมกับคอมพิวเตอร์ด้วย USB port
	- · กล้องบันทึกวีดิโอแบบดิจิตัล (Digital CamCorder) ที่ต่อเชื่อมกับคอมพิวเตอร์ด้วย Firewire port (DV-Link, IEEE 1394)
	- · กล้องวีดิโอแบบอนาล็อค (Analog Video Camera) ที่ต่อเชื่อมสัญญาณ Composite Video หรือ S- Videoกับ คอมพิวเตอร์ด้วย Video Codec Converter (แบบ PCI Card หรือ USB port)
- สามารถ Upload เอกสารเข้าสู่ระบบ Web Conference ได้
- สามารถรับ-ส่งไฟล์เอกสารให้ผู้เขาร้ ่วมประชุมได้
- สามารถส่งข้อความสั้นระหว่างการประชุมได้
- สามารถร่วมขีดเขียนข้อความซ้อน (Annotation) ลงบนเอกสาร หรือบน Web Page หรือบนเอกสารที่ถูกสแกนเข้าสู่ ระบบ Web Conference
	- · สามารถแสดงตัวชี้เป็นจุดสีแดง (ที่ชี้เลเซอร์) เพื่อชี้จุดต่างๆบนเนื้อหา
- · สามารถขีดเขียนเส้น ข้อความ หรือรูปภาพ ด้วยสีต่างๆ (เสมือนปากกา) บนเนื้อหา
- · สามารถขีดเขียนเส้นหนาโปร่งแสง (เสมือนปากกา Hi-Light) ด้วยสีต่างๆทับลงบนเนื้อหา
- · สามารถพิมพ์ข้อความ ด้วยสีต่างๆ ทับลงบนเนื้อหา
- · สามารถใช้เครื่องลบ เพื่อลบข้อความที่ขีดเขียนทับเอกสารที่นําเสนอได้

#### *ความสามารถของผู้เข้าร่วมประชุม*

- ผู้เข้าร่วมประชุม อาจเป็นบุคคลทั่วไป หรือเฉพาะผู้ที่มีชื่อในระบบเท่านั้น แล้วแต่ผู้สร้างห้องประชุมจะกําหนด
- สามารถส่งข้อความ (Chat) ถึงทุกคนหรือเฉพาะบุคคลได้
- สามารถเห็นภาพของประธานการประชุม (Boss) และเป็นเลขาที่ประชุม (Secretary)Co Host ผู้บรรยาย ผู้นําเสนอ และผู้เข้าร่วมการประชุม (Participant) และจะเห็นผู้บรรยายสูงสุด 4 หน้าจอเท่านั้น
- สามารถเห็นภาพของผู้บรรยาย ได้ 1 Video, 4 Video และ Lecture View เท่านั้น
- ผู้ชมสามารถล็อคตําแหน่งวีดิโอของผู้บรรยายบางท่านไม่ให้เปลี่ยนแปลงก็ได้ (Lock Windows)
- ผู้ชมสามารถเห็นเอกสารประกอบการบรรยาย หรือ Web Page หรือ หน้าจอคอมพิวเตอร์ (Computer Desktop) และลายมือที่เขียนซ้อน
- ไม่สามารถเลือกชมหน้าจอแบบต่างๆ (Screen Layout) โดยจะเปลี่ยนตามการปรับหน้าจอของเลขาฯ
- สามารถบังคับให้เครื่องคอมพิวเตอร์ที่ใช้อยู่ แสดงหน้าจอเหมือนกับ (Synchronize) ผู้ที่กําลังนําเสนอ
- สามารถกดปุ่ม (ที่กําหนด) บน Keyboard เมื่อต้องการพูด (Push To Talk)

### **รูปแบบคุณภาพหน้าจอวิดีโอ (Conference Quality)**

#### *คุณภาพของหน้าจอวิดีโอมี 4 รูปแบบ ดังนี้*

- ขนาดหน้าจอวิดีโอ 1280 x 720 pixels ระบบต้องการขนาดความเร็วของ Bandwidth ที่ 1 Mbps.
- ขนาดหน้าจอวิดีโอ 960 x 720 pixels ระบบต้องการขนาดความเร็วของ Bandwidth ที่ 768 Kbps.
- ขนาดหน้าจอวิดีโอ 800 x 600 pixels ระบบต้องการขนาดความเร็วของ Bandwidth ที่ 512 Kbps.
- ขนาดหน้าจอวิดีโอ 640 x 480 pixels ระบบต้องการขนาดความเร็วของ Bandwidth ที่ 384 Kbps.

#### **การปรับคุณภาพของวิดีโออัตโนมัติ**

เจ้าของ/ประธานห้องประชุมไม่สามารถปรับอัตราบิตเลทนี้ได้เนื่องจากอัตราแบนวิดท์ของผู้เข้าร่วมประชุมแต่ละท่านมี ไม่เท่ากัน ระบบAcuConferecne7 จะปรับแบนวิท์ให้อัตโยมัติ โดยพิจารณาจากค่าของแบนวินท์ที่ได้รับ ดังนั้นถ้าเกิดว่ามีการ ปรับอัตราบตเลทท ิ ี่ไม่สูงพอหรือไม่เพียงพอกับการใช้งาน ระบบจะทําการกลับไปเชื่อมต่อให้ใหม่โดยอัตโนมัติได้ดังนี้

- ปรับอัตราบิตเลทต่ําลง
- ปรับอัตราการส่งผ่านวิดีโอ
- ปรับการแชร์หน้าจอภาพต่ําลง

#### **การหมุนเวียน/สลับหน้าจอวิดีโอ (Video Rotation)**

ในกรณีที่ห้องประชุมนั้น มีผู้พูดมากกว่าหน้าจอภาพวิดีโอที่แสดงอยู่ในห้องประชุม ระบบจะทําการหมุนเวียน/สลับ หน้าจอวิดีโอของผู้พูดทุกท่านให้แสดงขึ้นมาในห้องประชุม ถ้าผู้พูดท่านใดไม่สนทนาโต้ตอบกับผู้พูดท่านอื่นๆที่แสดงอยู่บนหน้าจอ นั้นภายใน 3 วนาท ิ ีระบบจะทําการดึงหน้าจอภาพวิดีโอออกจากหน้าจอห้องประชุมแล้วนําท่านอื่นขึ้นมาแสดงหน้าจอวิดีโอแทนที่ โดยระบบจะทําแบบนี้ไปเรื่อยๆ จนกว่าการประชุมจะเสร็จสิ้น อีกกรณีถ้าผู้พูดไม่ต้องการที่จะหลุดการแสดงหน้าจอวิดีโอนั้นผู้พูด สามารถเข้าไป คลิกที่ปุ่ม เพื่อ"Lock Video" ได้ตามต้องการ

## **ข้อกําหนดทางเทคนิคสําหรับเครื่องคอมพิวเตอร์**

#### *Hardware*

- CPU : Pentium Core 2 Duo, 2.0 or higher
- Ram : 2 GB or higher
- Standard sound card with headset, microphone
- Microphone
- Speakers and Web-Cam with 320X240 support or Fire wire Digital Camera with D1 support
- If video source is analog, hardware capture card is required
- Bandwidth : 512 kbpsor higher

#### *Software*

- Operating System : Microsoft Windows 2000 Professional or XP Professional or higher
- Microsoft Office XP, 2003 or higher
- Microsoft Internet Explorer 6.x or higher version
- Microsoft DirectX 8.1 or higher version
- \*\* ควรปรับขนาด Bandwidth ของภาพให้เหมาะสมกับความเร็วของอินเตอร์เน็ตที่ใช้งาน เพื่อให้ได้ประสิทธิภาพในการใช้ งาน

## **หมวดข้อจํากัดในการใช้งานWeb Conference**

โปรแกรมจะมีข้อจํากัดในเรื่องของการใช้งานผ่าน Firewall จะต้องทําการเปิด Port ต่างๆของ Firewall ก่อนการใช้งาน โดยรายละเอียด Port ที่จะต้องทําการเปิดได้แก่

- UPD7350, UDP7351, UDP7352, and UDP7353
- TCP7350
- TCP433
- TCP80

## **ข้อแนะนําในการใช้งาน Web Conference**

หากการใช้งานแล้วเกิดเสียงสะท้อน (Echo) การแก้ไขที่สามารถทําได้คือ

- 1) ผู้เข้าร่วมประชุมที่ไม่ได้เป็นผู้ present หรือแสดงความคิดเห็นให้ปิดไมโครโฟน และเปิดไมโครโฟนเมื่อต้องการใช้งาน เท่านั้น
- 2) กรณีที่ใช้ลําโพง ให้หันลําโพงออกจากไมโครโฟน

## **อุปกรณ์ประกอบการประชุมผ่านระบบ Web Conference**

## *การประชุมแบบบุคคล1 คน / เครื่องคอมพิวเตอร์*

### อุปกรณ์ที่แนะนำ

- Internet
- Computer PC หรือ Notebook
- กล้อง Web Camera
- Headphone พร้อม Microphone

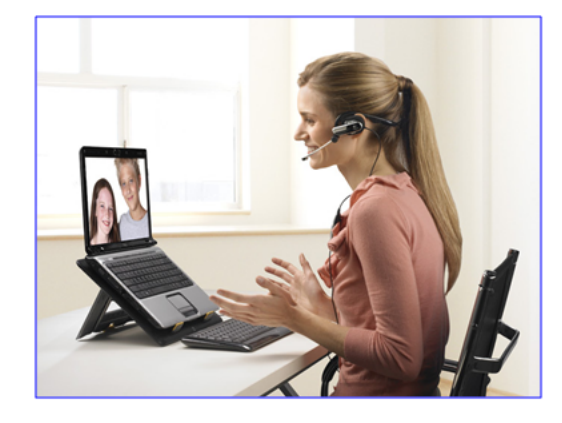

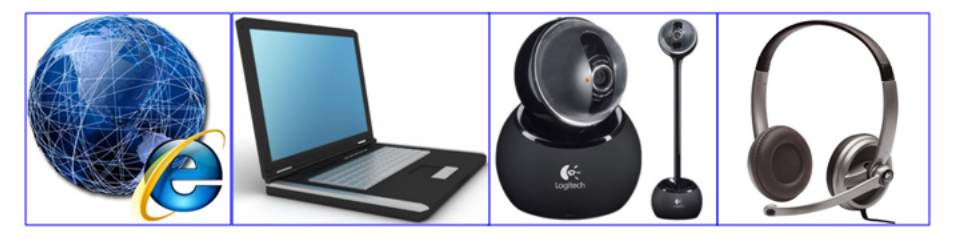

#### *การประชุมแบบกลุ่มย่อย 2-4คน / เครื่องคอมพิวเตอร์*

#### อุปกรณ์ที่แนะนำ

- $-$  Internet
- Computer PC หรือ Notebook
- กล้อง Web Camera
- Desktop Speaker พร้อม Microphone หรือ Conference Card (มีพังก์ชัน Echo Canceller ในตัว)

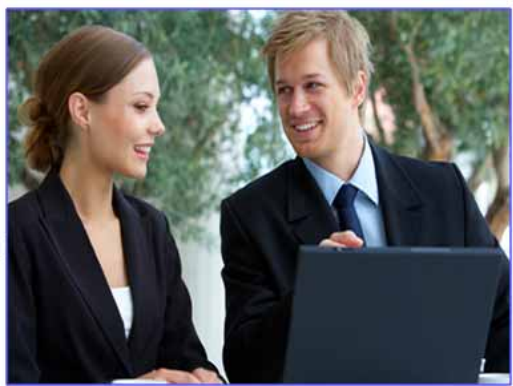

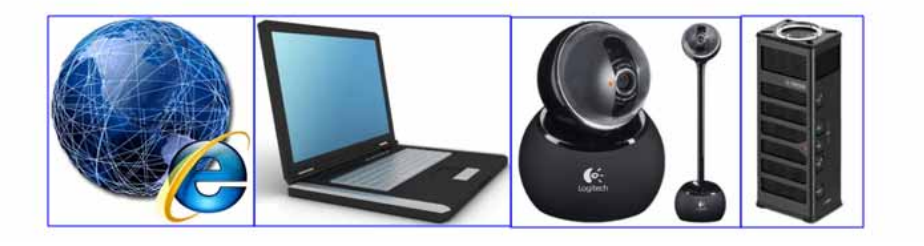

#### *การประชุมแบบกลุมย่อย 2-7 คน / เครื่องคอมพิวเตอร์*

## อุปกรณ์ที่แนะนำ

- Internet
- Computer PC หรือ Notebook
- กล้อง Web Camera
- Desktop Speaker พร้อม Microphone หรือ Conference Card (มีพังก์ชัน Echo Canceller ในตัว)

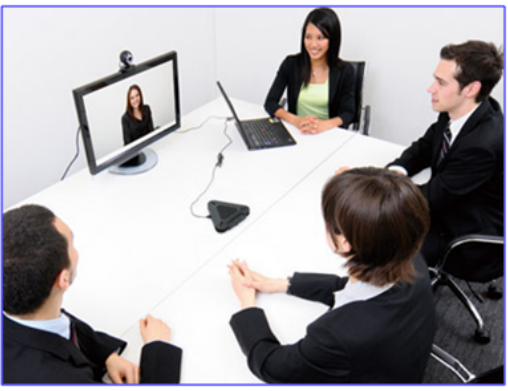

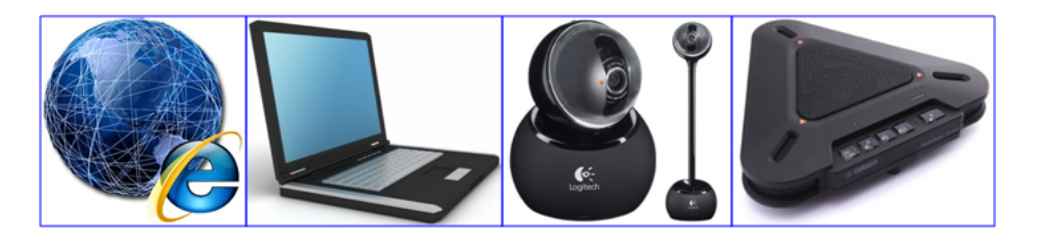

#### *การประชุมขนาดกลาง 5-10 คน / เครื่องคอมพิวเตอร์*

### อุปกรณ์ที่แนะนำ

- Internet
- Computer PC หรือ Notebook
- โปรเจคเตอร์หรือจอภาพขนาดใหญ่
- กล้อง Web Camera
- Desktop Speaker พร้อม Microphone หรือ Conference Card (มีพังก์ชัน Echo Canceller ในตัว)

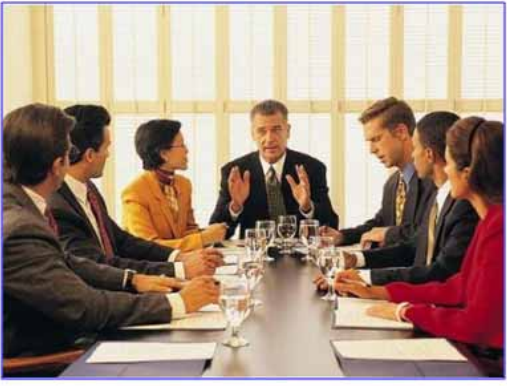

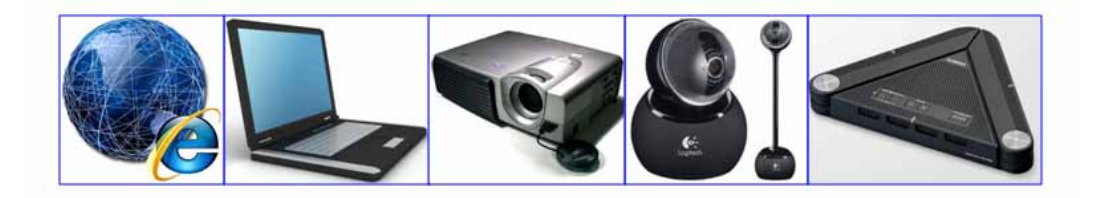

#### *การประชุมแบบห้องประชุม (ห้องประชุมที่เครื่องเสียง)*

## อุปกรณ์ที่แนะนำ

- Internet
- Computer PC หรือ Notebook ÷.
- โปรเจคเตอร์หรือจอภาพขนาดใหญ่
- กล้องขนาดใหญ่ มี Remote ควบคุม พร้อม อุปกรณ์แปลงสัญญาณ AV to USB
- Desktop Speaker พร้อม Microphone หรือ Conference Card สำหรับห้องประชุมที่มีชุด Mixer ระบบเสียง (มีพ<sup>ั</sup>งก์ชัน Echo Canceller ในตัว)

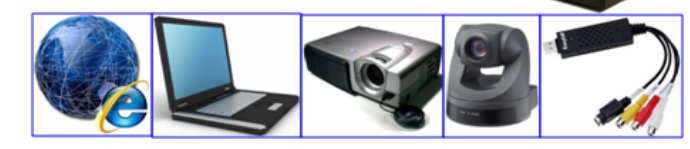

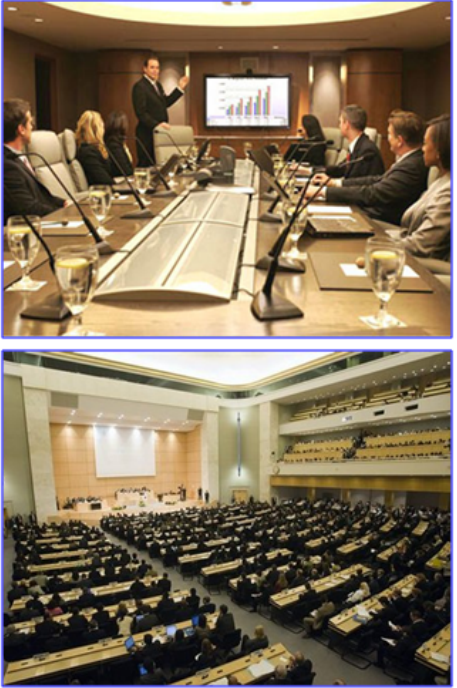

## **บทท ี่2 เร ิ่มต ้นการใช้ งาน Conference**

การติดตั้ง Web Conference การกําหนดคุณสมบัติห้องประชุม Web Conference การเปิดห้องประชุม Web Conference การเชิญประชุม การเปลี่ยนรหัสการเข้าร่วมประชุม การเข้าร่วมประชุม

## **การติดตั้ง Web Conference**

สําหรับผู้ที่ใช้งาน Web Conference เป็นครั้งแรกจะต้องทําการติดตั้งโปรแกรม Web Conference ลงเครื่อง คอมพิวเตอร์เพื่อเตรียมความพร้อมสําหรับรองรับการใช้งาน Web Conference ซึ่งผู้ใช้งานสามารถดาวน์โหลดและติดตั้ง โปรแกรมได้ตามขั้นตอนดังต่อไปนี้

- 1) เปิด Web Browser ไปที่ URL ของระบบฯ ที่ตั้งไว้เพื่อเข้าสู่หน้าหลักของเว็บไซต์
- 2) สำหรับผู้ที่ใช้งานเป็นครั้งแรกให้คลิกที่ "สำหรับผู้ใช้ครั้งแรก" ดังรูป

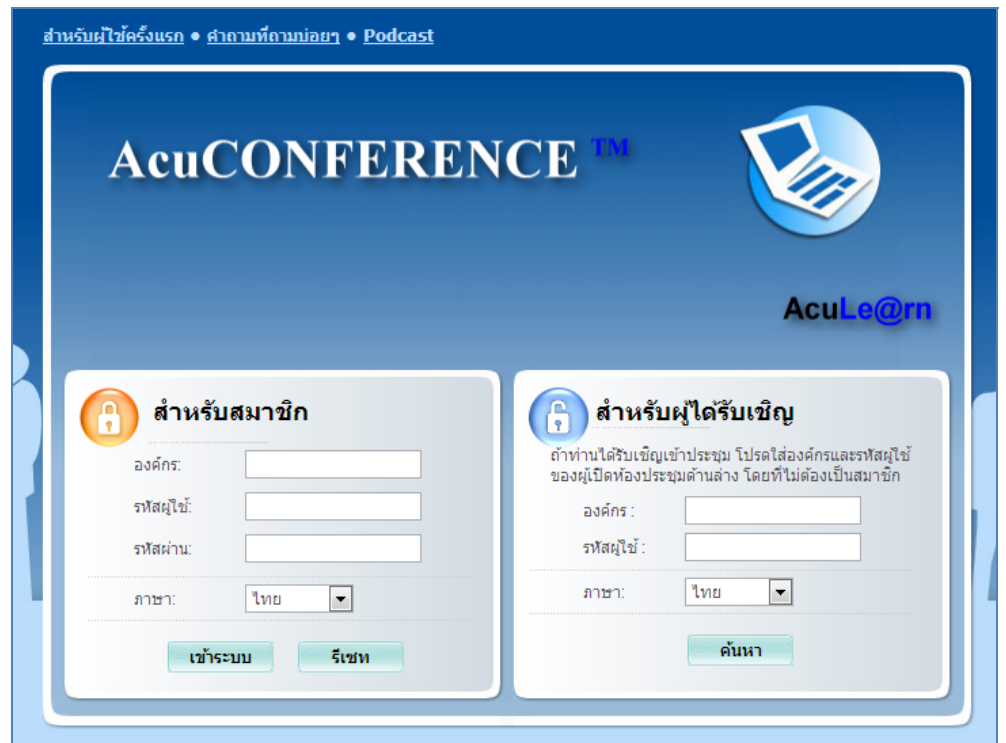

3) คลิ๊ก "ดาวน์โหลด" โปรแกรม AcuConferenceชุดเต็มดังรูป

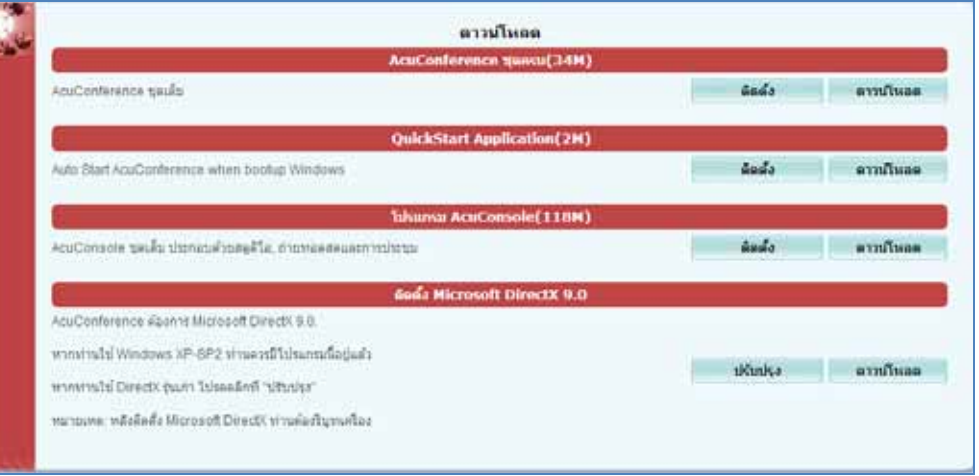

ติดตั้ง Microsoft DirectX 9.0 ในกรณีที่คอมพิวเตอร์ของท่านใช้ Microsoft DirectX ต่ํากว่าเวอร์ชั่น 9 ท่านก็สามารถคลิกที่ปุ่ม "ปรับปรุง" เพื่อ Update เวอร์ชั่นของ Microsoft DirectX แต่กรณีที่คอมพิวเตอร์ของไม่มีโปรแกรมMicrosoft DirectX ท่านก็สามารถ ดาวน์โหลดได้เพียงแค่คลิกที่ "ดาวน์โหลด"

3.1 คลิ๊กปุ่ม <mark>คิ<sup>๊กต้</sup>ง (</mark>ถ้าคลิกที่ติดตั้งไฟล์ที่ได้รับจะเป็นไฟล์นามสกุล ".exe" ซึ่งจะสามารถติดตั้งได้ทันทีที่ดาวน์ โหลดเสร็จ แต่ถ้าคลิกดาวน์โหลดไฟล์ที่ได้รับจะเป็น "Zip File"เมื่อดาวน์โหลดไฟล์เสร็จแล้วต้อง Unzip ไฟล์ออกมา

ก่อนถึงจะติดตั้งได้) เพื่อทําการติดตั้งโปรแกรม Web Conferenceในหน้าจอดาวน์โหลดจะปรากฏหน้าจอ "File Download – Security Warning" ดัง รูป

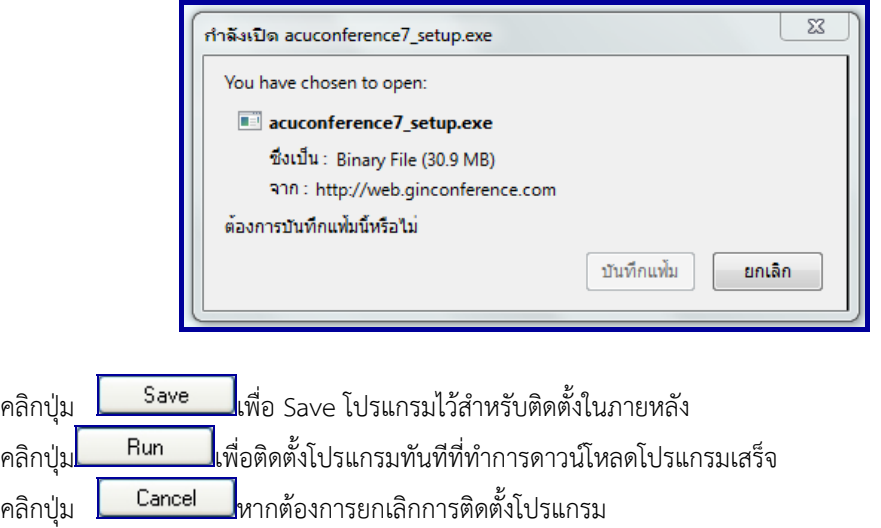

3.2 ในกรณีที่เป็นคอมพิวเตอร์ของท่านใช้ระบบปฏิบัติงาน Windows XP ให้ผู้ใช้งานทำการเปลี่ยนระบบ configuration ก่อน โดยไปที่ Internet Explorer เมื่อเข้าสู่หน้าจอ Microsoft Internet Explorer แล้วคลิกที่ Tools Internet Options ดังรูป

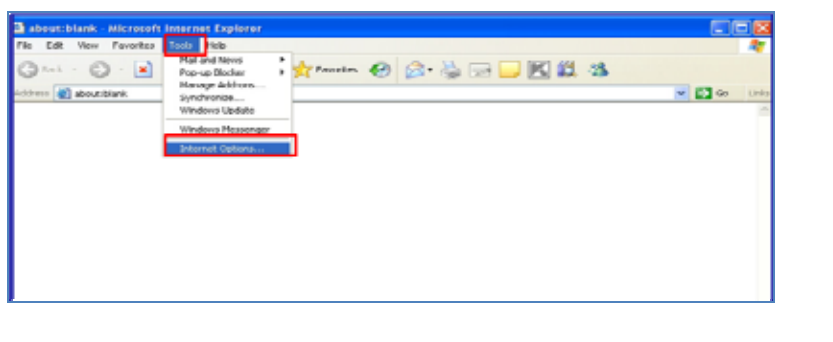

3.3 จะปรากฏหน้าจอ "Internet Options" ขึ้นคลิกที่ Security และคลิกปุ่ม <mark>Custom Level... ...</mark> ดัง รูป

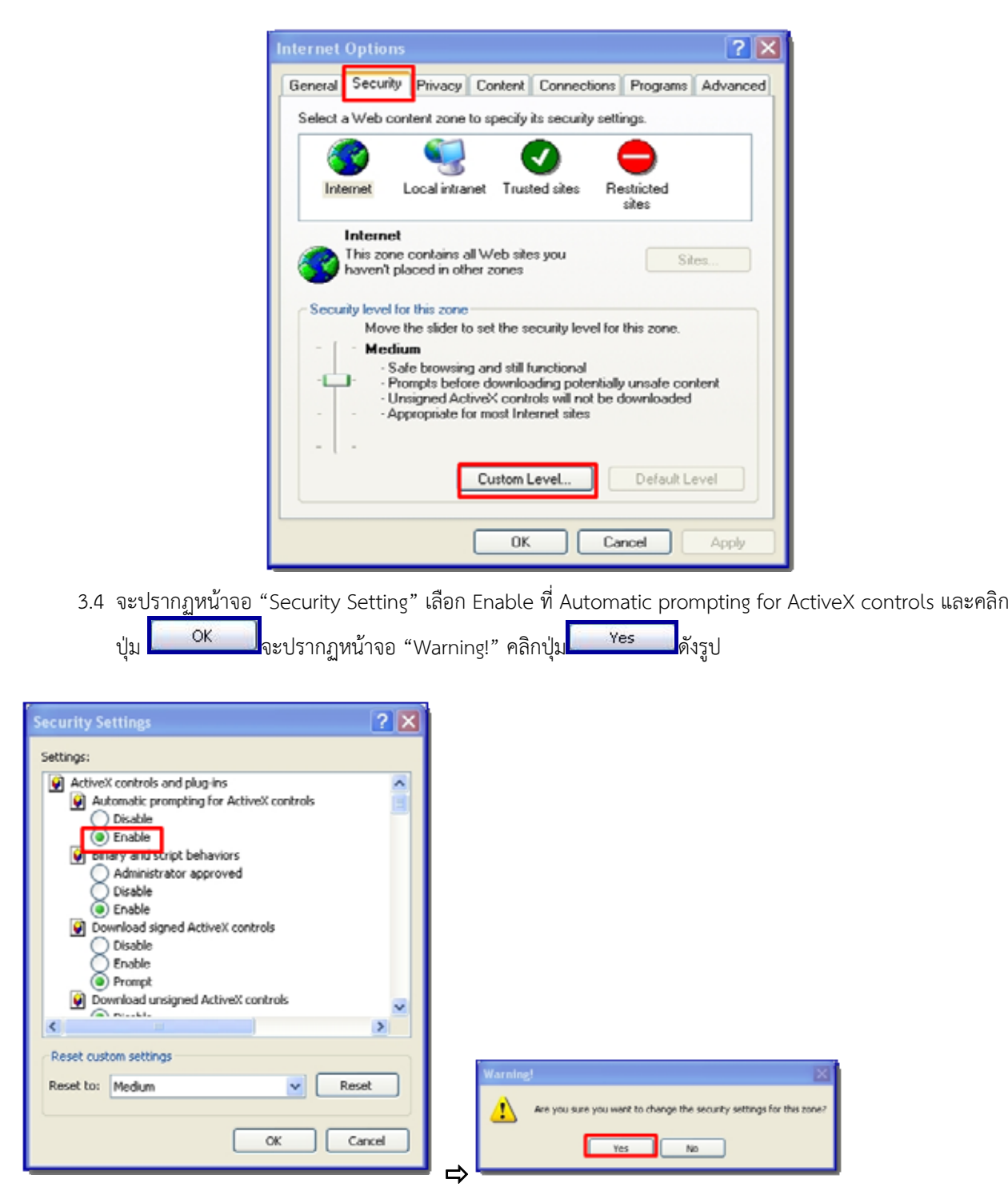

*หน้าจอ "Security Setting"หน้าจอ "Warning!"* 

## **การเปิดห้องประชุมระบบ Conference**

ผู้เปิดห้องประชุมในระบบ Conference สามารถเปิดห้องประชุมได้ 2ช่องทางคือ

*ช่องทางที่ 1*ผ่านโปรแกรม(Software) ที่เป็นไอคอน อยู่ด้านล่างของทาสก์บาร์วินโดส์

ช่องทางที่ 2 ผ่านเว็บเบราว์เซอร์ (Web Browser)

#### **การใช้งานระบบประชุมผ่านเว็บราว์เซอร์ (Web Page)**

ก่อนการใช้งานระบบ Web Conferenceให้ทําการติดตั้งอุปกรณ์ Web cam, Microphone, Speaker และทําการ ทดสอบความพร้อมในการใช้งานของอุปกรณ์ให้เรียบร้อย และสามารถเข้างานระบบผ่านเว็บเบราว์เซอร์ได้ดังนี้

- 1) เปิด Web Browser ไปที่ URL ของเว็บห้องประชุมเพื่อเข้าสู่หน้าหลักของเว็บไซต์
- 2) หลังจากนั้นจะพบหน้าให้ใส่Company ;Username และ Password ของตัวเองซึ่งจะถูกแบ่งออกเป็น 2 ส่วน ดังนี้

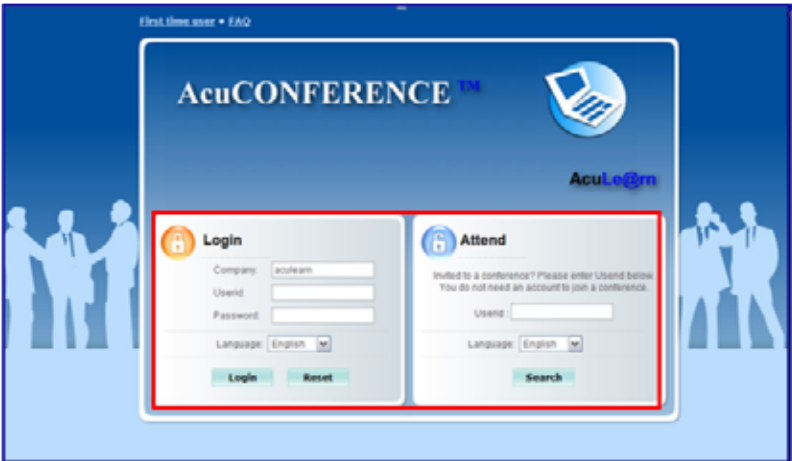

#### **Login**

Login :สําหรับผู้เปิดห้องประชุม หรือ ประธานในที่ประชุม Company :ชื่อองค์กร หรือ ชื่อโครงการ Username :ชื่อหน่วยงาน Password :รหัสผ่านเข้าห้องประชุม

#### **Attend**

Attend :สําหรับผู้เข้าร่วมประชุม หรือ ผู้ได้รับเชิญ Company :ชื่อองค์กร หรือ ชื่อโครงการ (ที่จะเข้าร่วมประชุม) Username : ชื่อหน่วยงาน (ที่จะเข้าร่วมประชุม)

3) หลังจากนั้น เข้าไปคลิกห้องประชุมที่ต้องการใช้งาน Conference

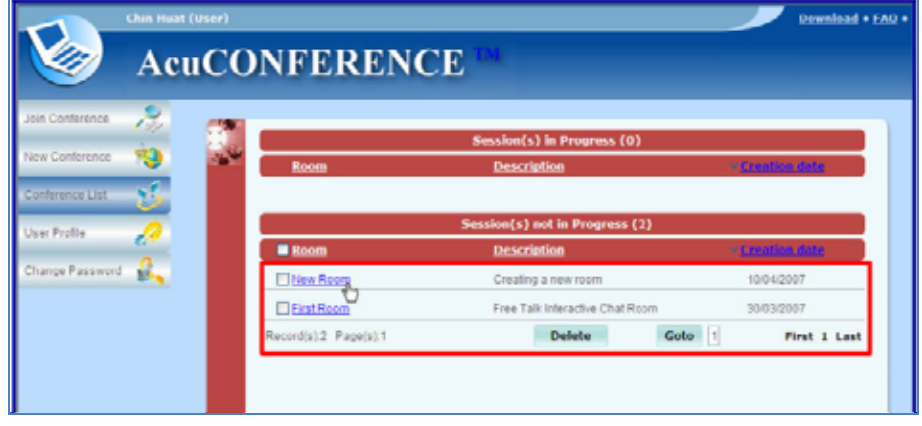

4) หลังจากเลือกห้องประชุมแล้ว ก็ไปคลิกที่ปุ่ม "Start"เพื่อเข้าสู่ห้องประชุม หรือสามารถคลิกที่ปุ่ม "Modify"เพื่อเข้า ไปแก้ไขรายละเอียดคุณสมบัติของห้องประชุมหรือสามารถคลิกที่ปุ่ม "Invite" เพื่อส่งคําเชิญประชุมไปยังผู้ที่ต้องการให้ เข้าร่วมประชุม

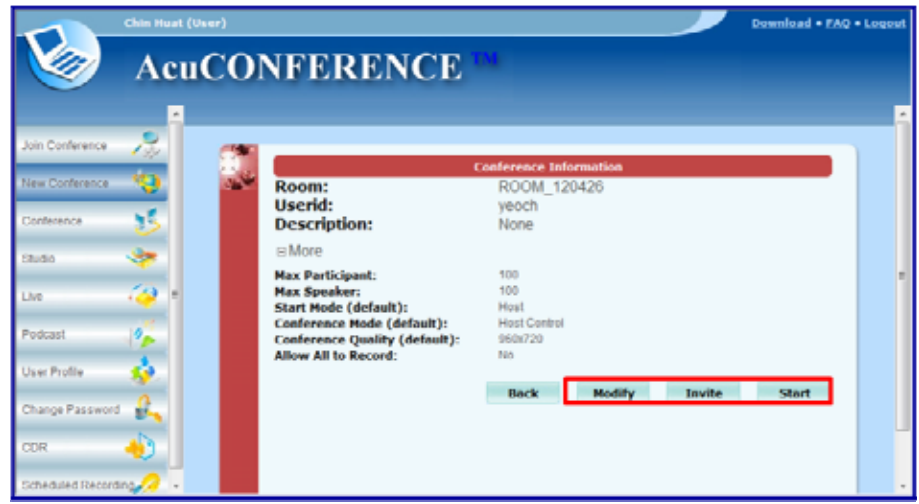

5) หลังจากที่เลือกห้องประชุมได้แล้ว ก่อนเข้าห้องประชุม ระบบจะให้ทําการทดสอบและ Config ค่าของ Device ต่างๆ เช่น เสียง, ไมโครโฟน และ กล้อง เป็นต้น

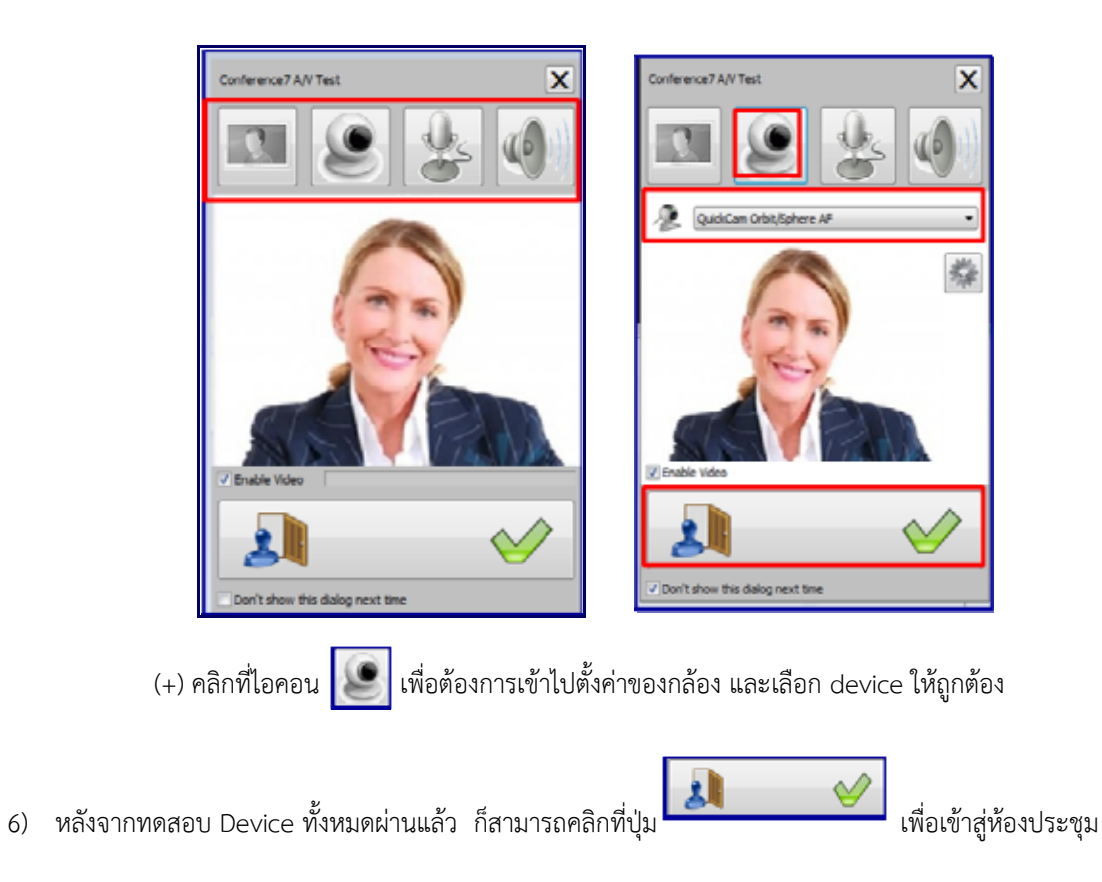

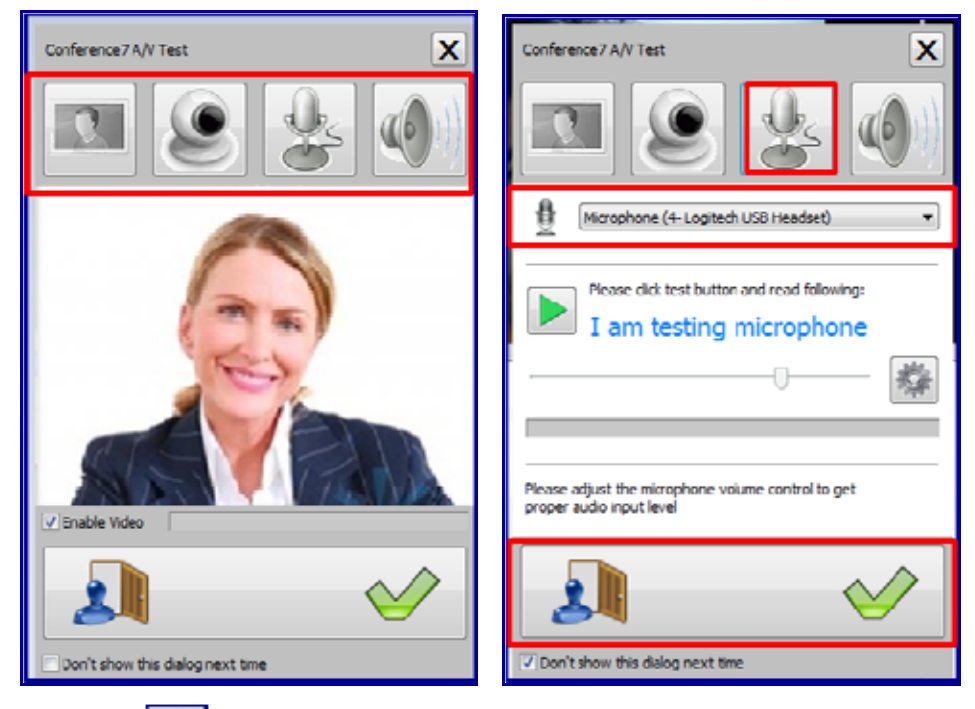

(+) คลิกที่ไอคอน  $\overline{\phantom{0}}$ เพื่อต้องการเข้าไปตั้งค่าของไมโครโฟน และเลือ<u>ก de</u>vice ให้ถูกต้อง จากนั้นทำการทดสอบ เสียงของไมโครโฟนว่าระดับเสียงมีความดังตามที่ต้องการหรือไม่ โดยคลิกที่ปุ่ม **ka**ลังจากเลือก device และทดสอบ อุปกรณ์ทั้งหมดเรียบร้อยแล้ว ก็คลิกที่ปุ่ม **เพื่อเข้าสู่ เพื่อเ**ข้าสู่การประชุม Conference

#### *การใช้งานระบบประชุมผ่านโปรแกรม (Software)*

ในการใช้งานระบบ Conference มีหลายครั้งที่ได้เข้าไปสร้างห้องประชุมเพื่อที่จะใช้งาน Conference แต่ก็ยังไม่ได้ใช้ งานทันทีที่สร้างห้องประชุมเสร็จ โดยที่ต้องทําการเชิญผู้เข้าร่วมประชุมท่านอื่นๆ ไม่ว่าจะเป็นการส่งคําเชิญในมิติต่างๆ เช่น การ ส่ง Link หรือ URL ของห้องประชุมที่ใช้งานระบบ Conference เป็นต้น วิธีการสามารถทำได้ ดังนี้

- 1) ก่อนการใช้งานระบบ Web Conference ให้ทำการติดตั้งอุปกรณ์ Web cam, Microphone, Speaker และทำการ ทดสอบความพร้อมในการใช้งานของอุปกรณ์ให้เรียบร้อย
- 2) ไปที่ปุ่ม Start เลือก All Programs→AcuConference 7→AcuConference 7 or AcuConsole7 $\rightarrow$ AcuConsole7
- 3) ไปที่ Task bar→คลิกขวาที่ไอคอน 2 Start Conference or AcuConference Start Conference.
- 4) ทําการ Login เข้าไปที่ AcuConference
- 5) จากนั้น จะมีตารางแสดงรายละเอียดของห้องประชุม โดยเราสามารถเข้าไปคลิกห้องประชุมที่เราต้องการเข้าใช้งาน ระบบ Conference ได้ โดยมีวิธีดังนี้
	- 5.1 คลิกที่ปุ่ม "Start" - 5.2คลิกที่ไอคอน

- 5.3 Double Click ที่รายชื่อของห้องประชุมที่เราต้องการเข้าไปใช้งานระบบก็สามารถทําได้เช่นกัน (ดังภาพ)

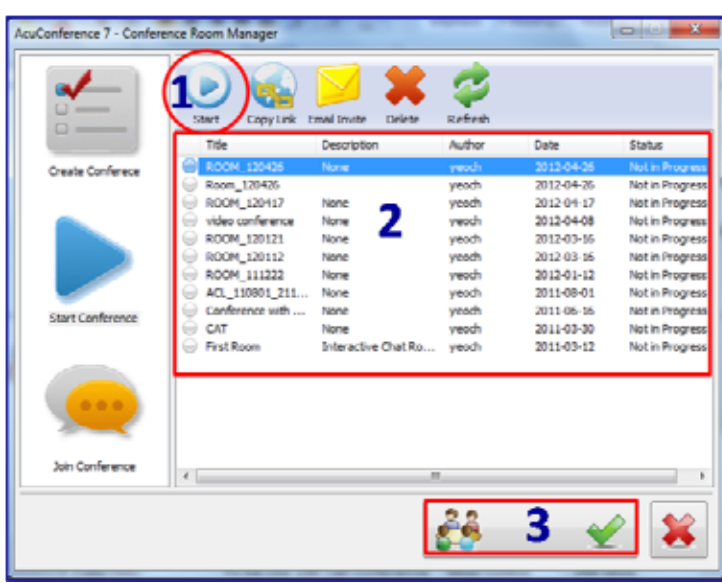

- 6) หลังจากคลิกเลือกห้องประชุมเสร็จแล้ว ก็เข้าไปคลิกที่ไอคอนเพื่อทําการเชิญผู้เข้าร่วมประชุมท่านอื่นๆ ที่ต้องการให้เข้า ร่วมประชุมโดยผ่าน Email (MS Outlook) หรือคลิกที่ไอคอนสามารถเชิญผู้เข้**า ระ** ประชุมท่านอื่นๆ ที่ต้องการให้เข้า ร่วมประชุมโดยผ่าน URL หรือ Link ของห้องประชุม
- 7) หลังจากที่เลือกห้องประชุมได้แล้ว ก่อนเข้าห้องประชุม ระบบจะให้ทําการทดสอบและ Config ค่าของ Device ต่างๆ เช่น เสียง, ไมโครโฟน และ กล้อง เป็นต้น (ดังภาพ)

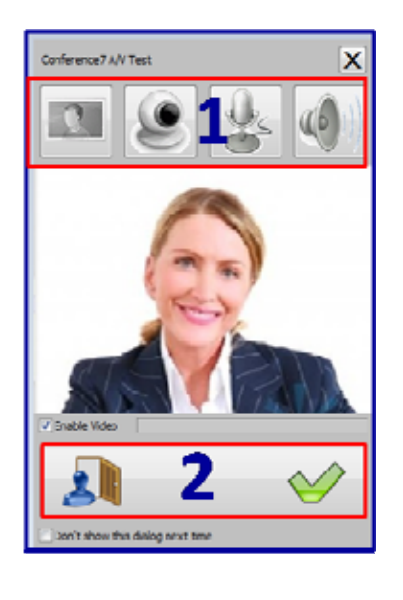

8) หลังจากทดสอบ Device ทั้งหมดผ่านแล้ว ก็สามารถคลิกที่ปุ่ม **All Marico Mari**เพื่อเข้าสู่ห้องประชุม

## **การเปลี่ยนชื่อผู้ใช้งานและรหัสผ่าน (Change User Profile and Password)**

- 1) ผ่านเว็บเบราว์เซอร์ (Web Page)
	- เปลี่ยนชื่อผู้ใช้งาน (Change User Profile)

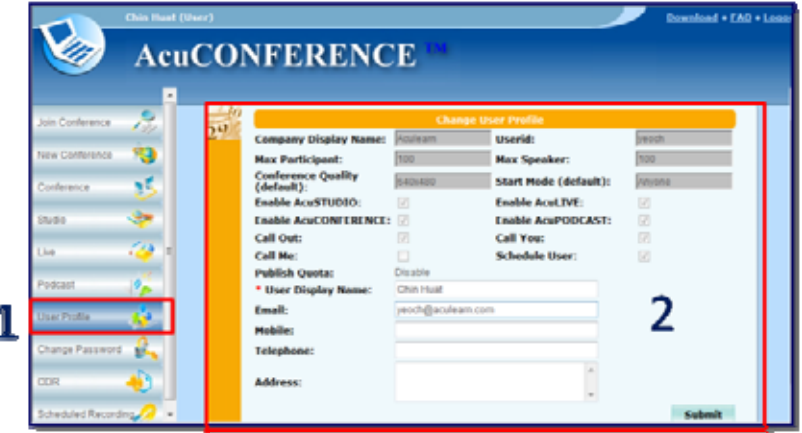

- เปลี่ยนรหัสผ่าน (Change Password)

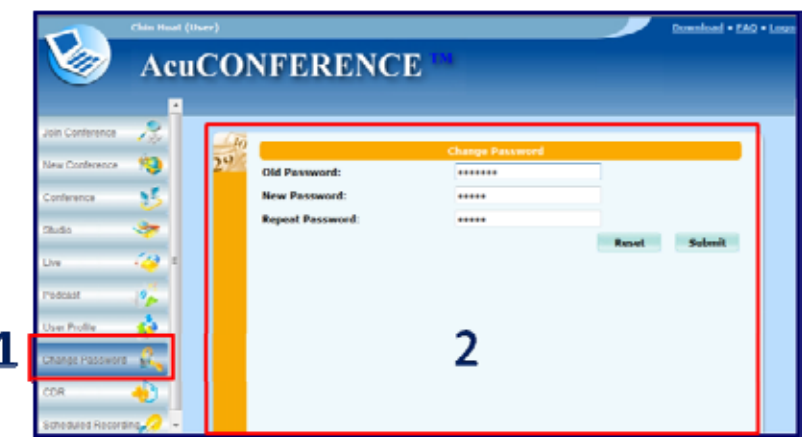

- 2) ผ่านโปรแกรม Conference (Software)
	- คลิกที่ปุ่ม "Start" ของ Windows
	- คลิกไปที่ All Programs→AcuConference 7→AcuConference 7 or AcuConsole7→AcuConsole7
	- $\cdot$  ไปที่ Task bar แล้วคลิกขวาที่ไอคอน $^{\textcircled{\texttt{m}}}$ จากนั้นไปที่ Settings→Password
	- กรอกรายละเอียดในช่องตามหัวข้อต่างๆ (ดังภาพ)

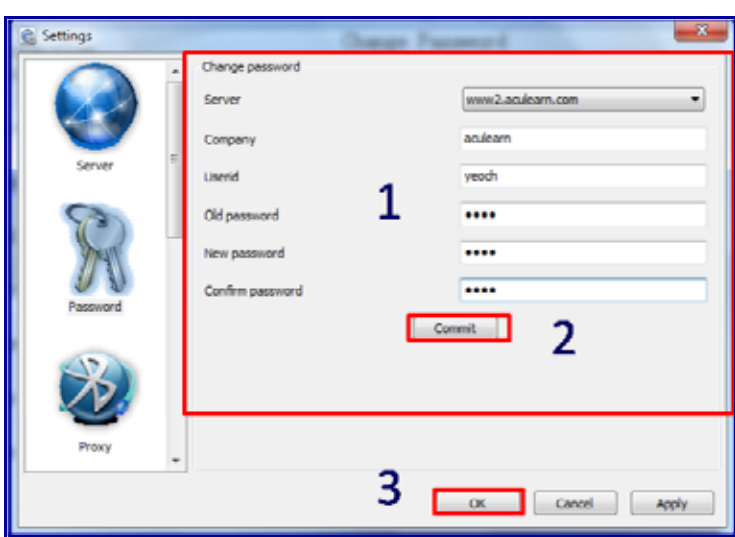

- หลังจากกรอกรายละเอียดทั้งหมดที่ได้ทําการแก้ไขแล้ว ให้คลิกที่ปุ่ม "Commit" จากนั้นคลิกที่ปุ่ม "OK"

#### **การสร้างห้องประชุม (Create Conference Room)**

การสร้างห้องประชุม (Create Conference Room)สามารถทําได้ 2 วิธีคือ

- 1) การสร้างห้องประชุมผ่านโปรแกรมสามารถทําได้ดังนี้
	- คลิกที่ปุ่ม "Start" ของ Windows
	- คลิกที่ All Programs–>AcuConference 7–>AcuConference 7 or AcuConsole7–>AcuConsole7
	- ไปที่ Task bar แล้วคลิกขวาที่ไอคอน จากนั้นคลิก "Create Conference Room or AcuConference Create Conference Room"
	- เมื่อเข้าสู่ระบบ จะปรากฎหน้าต่างให้กรอกรายละเอียด Username และ Password จากนั้นคลิก "OK" (\*\*ถ้าคุณใช้เครื่องคอมพิวเตอร์ที่เป็นของตัวเอง/ส่วนบุคคล คุณอาจจะต้องการตรวจสอบการเข้าระบบอัตโนมัติ โดยหลีกเลี่ยงการกรอกรายละเอียด Username และ Password โดยเข้าไปคลิกที่คลิกขวา–>การตั้งค่า เซิร์ฟเวอร์–>กรอกที่อยู่ AcuManager ชื่อผู้ใช้ (หมายเลขผู้ใช้) และรหัสผ่านเข้าสู่ระบบตรวจสอบอัตโนมัติ)
	- กรอกรายละเอียดข้อมูลที่จําเป็นของห้องประชุมและเลือกชนิดของการรักษาความปลอดภัยสําหรับห้องประชุมนี้ เช่น รหัสผ่าน เป็นต้น ที่ได้รับอนุญาตให้มีส่วนร่วมในการประชุมและป้อนที่อยู่ Email ของคุณที่เชื่อมโยงหลายมิติ โดยการเข้าถึงห้องประชุมจะถูกส่งไป และคุณสามารถเข้าไปตั้งค่าขีดจํากัดของห้องประชุมเช่นเดียวกันกับประเภท ้ของการประชุมที่คุณได้ทำการสร้างไว้ สามารถเข้าไปดูรายละเอียดได้ที่ "ความหมายของข้อตกลงและการ ควบคุม"เพื่อทำให้เข้าใจมากยิ่งขึ้น

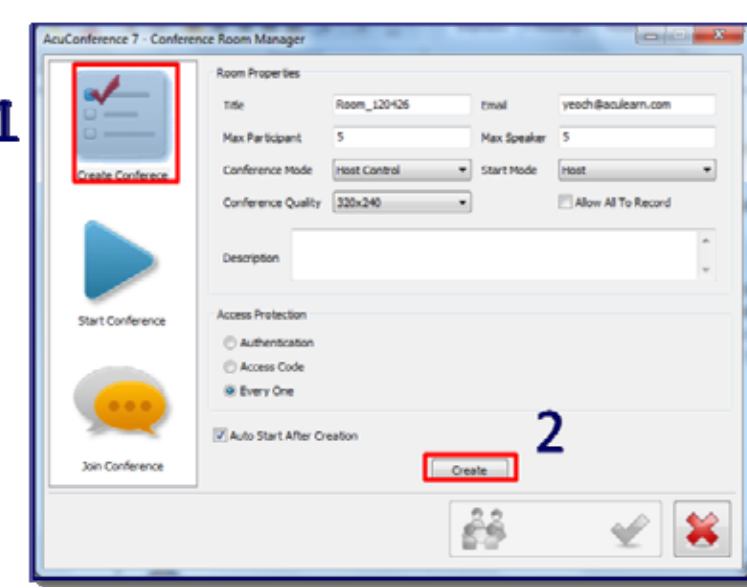

- หลังจากกรอกรายละเอียดทั้งหมดแล้ว ให้คลิกที่ปุ่ม "Create"
- เมื่อสร้างห้องประชุมเสร็จเรียบร้อยแล้ว ในส่วนของ Email จะมีการเชื่อมโยงเพื่อเข้าสู่การประชุมและจะถูกส่งไป ยัง Email ของคุณเพื่อระบุ URL/Link ของห้องประชุม ซึ่งจะคัดลอกไปยังคลิปบอร์ดของคุณโดยอัตโนมัติเพื่อ ความสะดวกในการเชื่อมโยงหลายมิติผ่านโปรแกรมออนไลน์เช่น MSN chat หรือ Yahoo เป็นต้น โดยสามารถ คัดลอกหรือส่งต่อไปยังผู้เข้าร่วมประชุมท่านอื่นได้ตามต้องการ
- หลังจากที่สร้างห้องประชุมเสร็จเรียบร้อยแล้ว ถ้าต้องการที่จะเข้าไปตรวจสอบห้องประชุมที่สร้างนั้น สามารถเข้า ไปตรวจสอบได้ที่ "Options" >> "AV Setting" ระบบจะให้คุณเข้าไปตั้งค่าเสียง/วิดีโอ กล้อง เป็นต้น

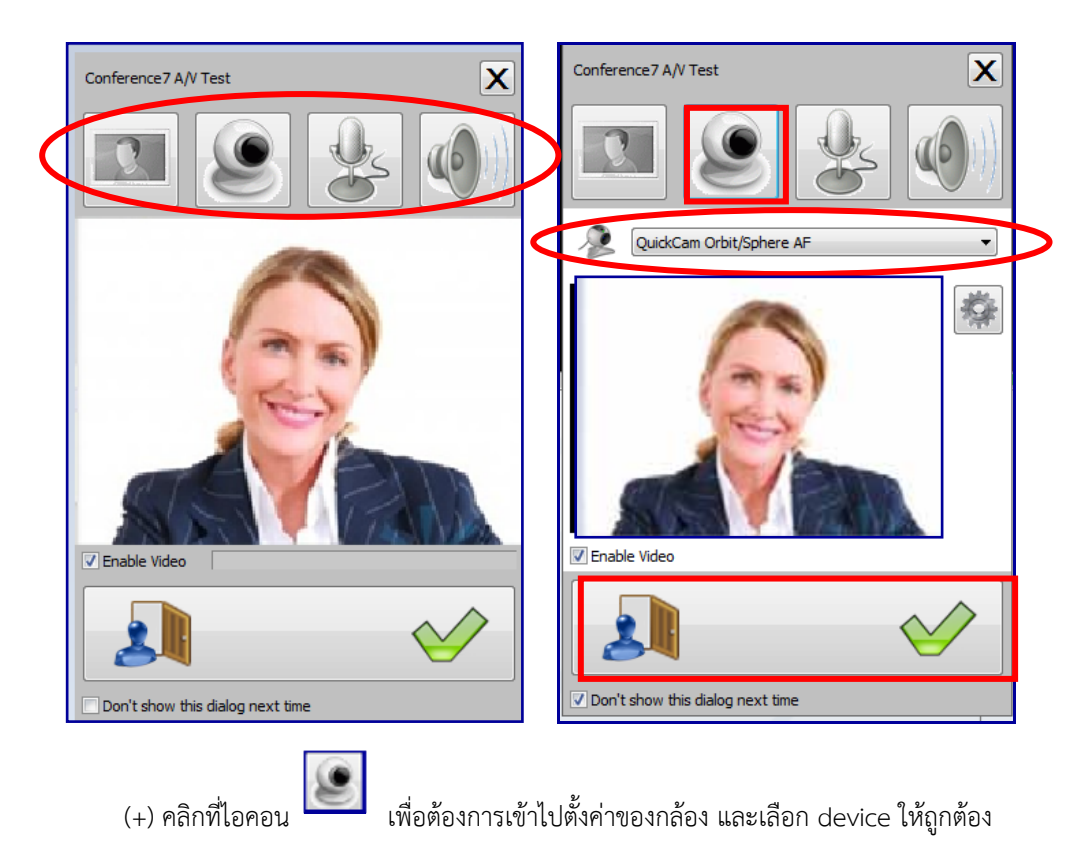

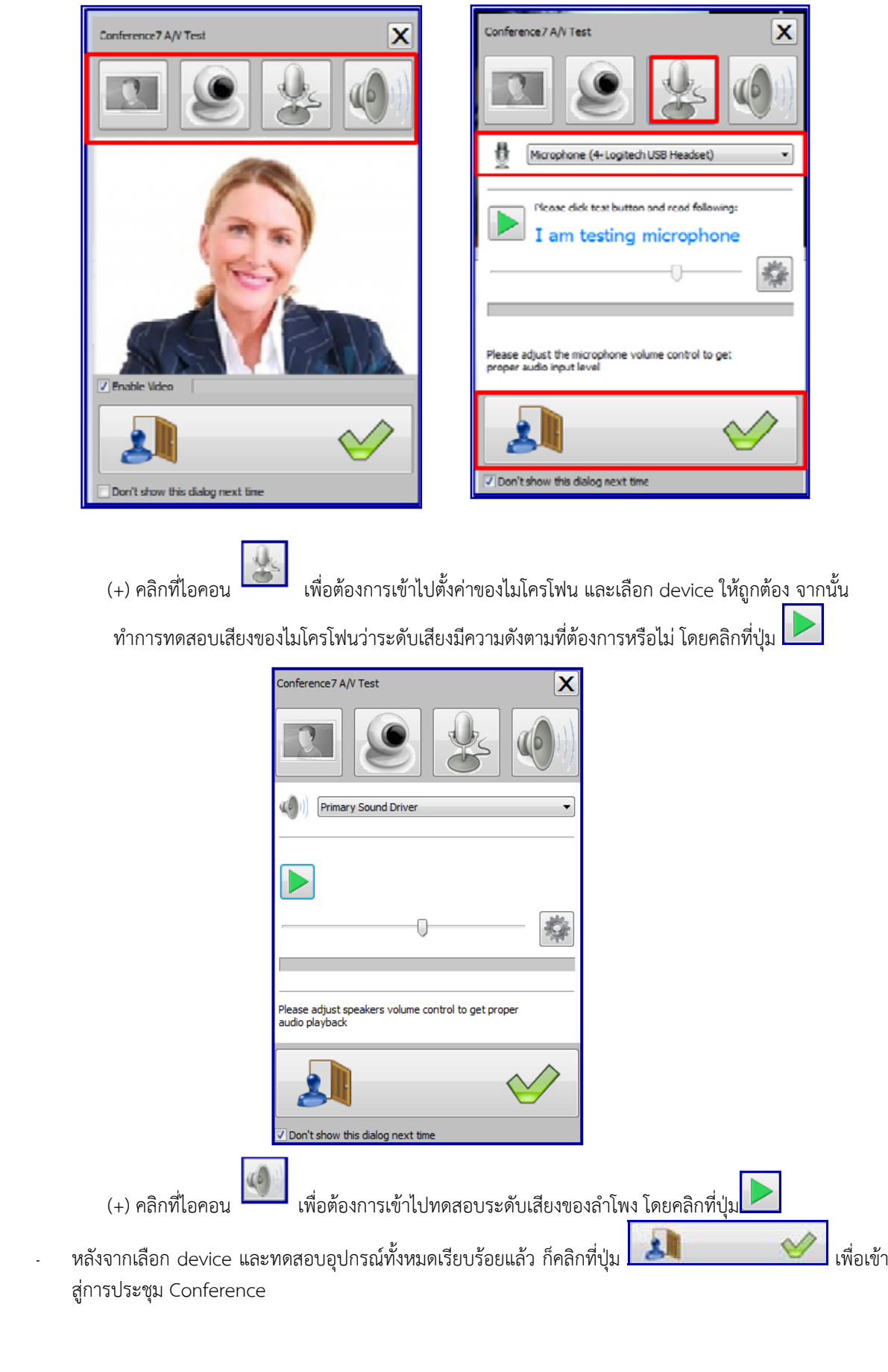

- 2) การสร้างห้องผ่านเว็บเบราว์เซอร์ (Web Page) สามารถทำได้ดังนี้
	- เปิด Web Browser ไปที่ URL ของระบบฯ ที่ตั้งไว้เพื่อเข้าสู่หน้าหลักของระบบ
	- เข้าไปที่ "Internet Explorer"เพื่อเข้าสู่หน้าเว็บ
	- พิมพ์ URL ของเว็บห้องประชุม

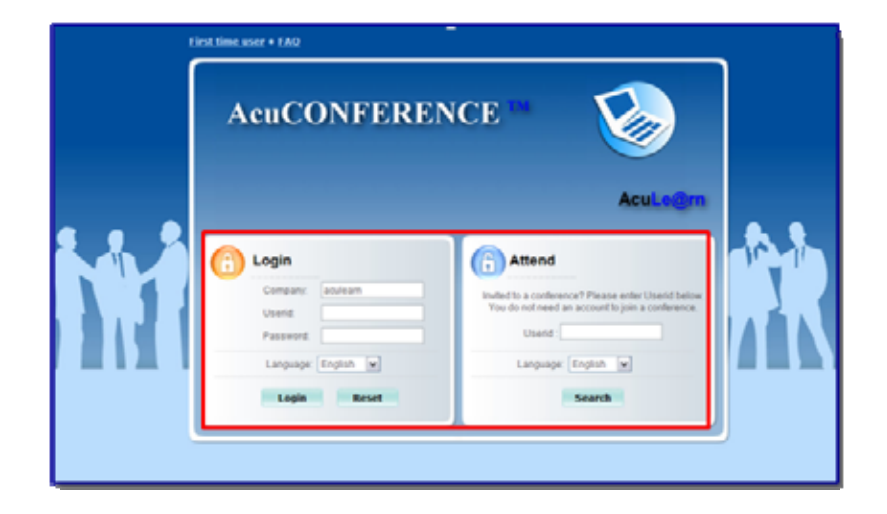

#### **Login**

Login :สําหรับผู้เปิดห้องประชุม หรือ ประธานในที่ประชุม Company :ชื่อองค์กร หรือ ชื่อโครงการ Username :ชื่อหน่วยงาน Password :รหัสผ่านเข้าห้องประชุม

#### **Attend**

Attend :สําหรับผู้เข้าร่วมประชุม หรือ ผู้ได้รับเชิญ Company :ชื่อองค์กร หรือ ชื่อโครงการ (ที่จะเข้าร่วมประชุม) Username : ชื่อหน่วยงาน (ที่จะเข้าร่วมประชุม)

#### - หลังจากนั้น คลิกที่ไอคอน "New Conference"

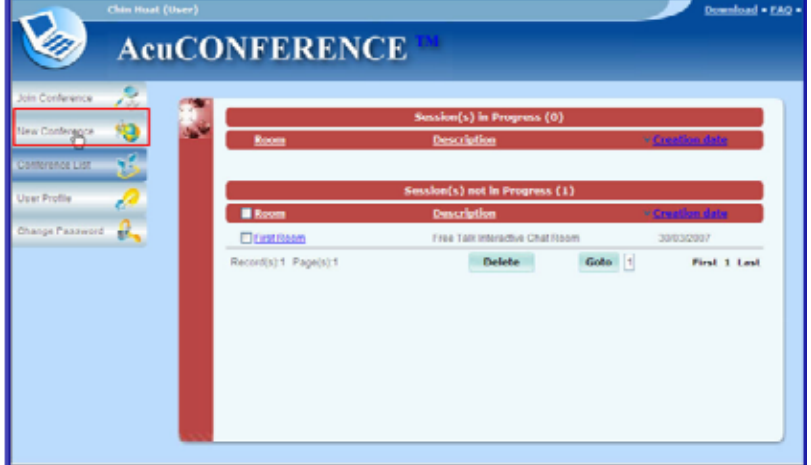

- หลังจากนั้น กรอกรายละเอียดของห้องประชุมที่ต้องการสร้าง

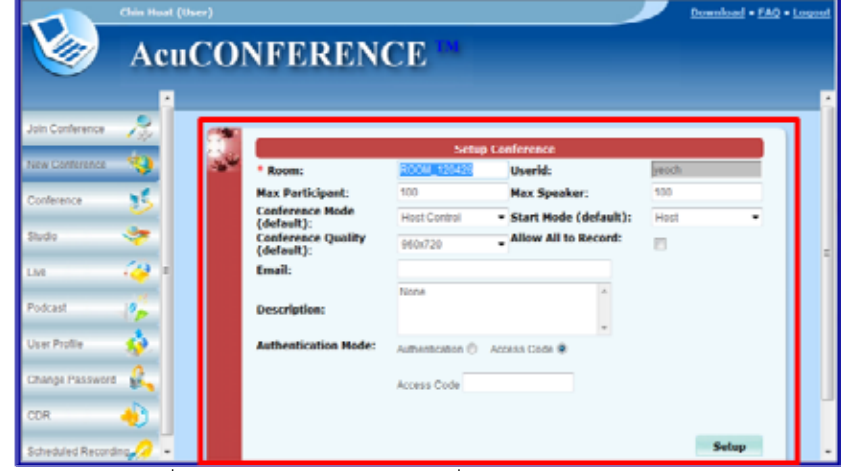

- เมื่อกรอกรายละเอียดที่ต้องการครบถ้วนแล้ว ก็คลิกที่ปุ่ม "Setup"

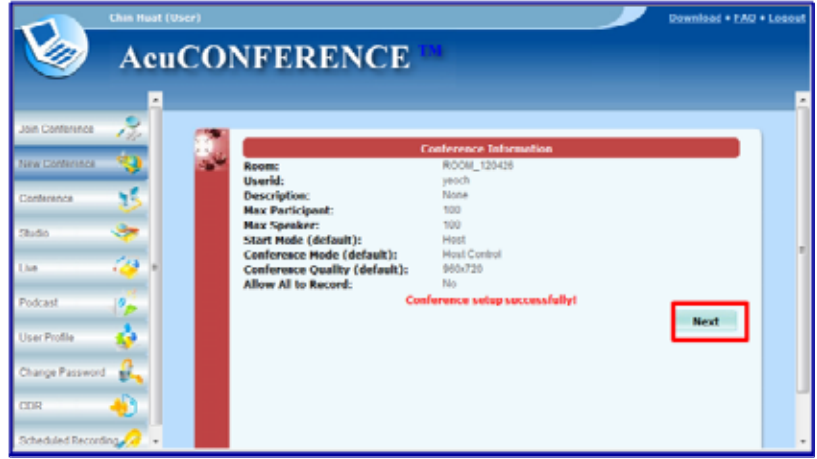

- หลังจากได้สร้างห้องประชุมเสร็จเรียบร้อยแล้ว ให้คลิกที่ปุ่ม "Next"
- หลังจากสร้างห้องประชุมเสร็จเรียบร้อย ก็ไปคลิกที่ปุ่ม "Start" เพื่อเข้าสู่ห้องประชุม หรือสามารถคลิกที่ปุ่ม "Modify"เพื่อเข้าไปแก้ไขรายละเอียดคุณสมบัติของห้องประชุม หรือสามารถคลิกที่ปุ่ม "Invite"เพื่อส่งคําเชิญ ประชุมไปยังผู้ที่ต้องการให้เข้าร่วมประชุม

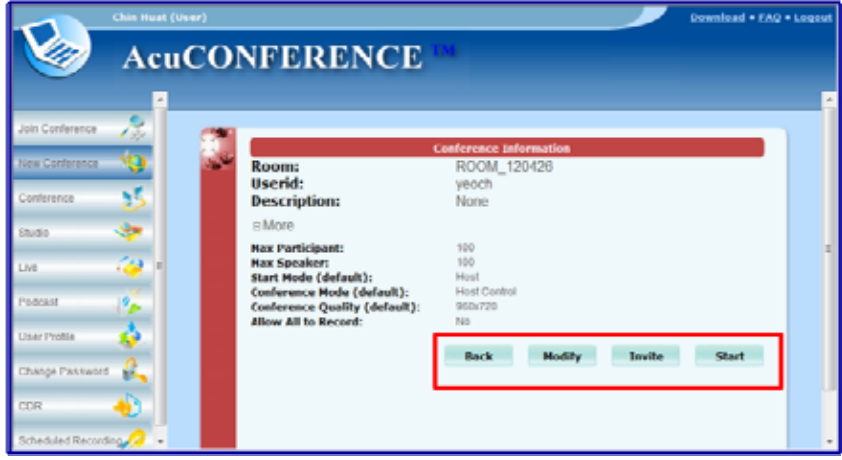

## **การเข้าร่วมประชุมใช้งาน Conference (Participate Conference)**

ผู้เข้าร่วมการประชุมสามารถเข้าร่วมการประชุมผ่าน 3 ช่องทาง

- 1) ช่องทางที่ 1 ผ่านอีเมล์
- 2) ช่องทางที่ 2 ผ่านเว็บไซต์
- 3) ช่องทางที่ 3 ผ่านไอคอน @ บนทาสก์บาร์ของวินโดส์

#### *การเข้าห้องประชุมผ่านโปรแกรม AcuConference*

- 1) คลิกที่ปุ่ม "Start" ของ Windows
- 2) คลิกที่ All Programs–>AcuConference 7–>AcuConference 7 or AcuConsole7–>AcuConsole7
- 3) ไปที่ Task bar แล้วคลิกขวาที่ไอคอน $^{\circ}$ จากนั้นคลิก "Create Conference Room or AcuConference Create Conference Room"
- 4) กรอกข้อมูลของเจ้าของห้อง/ประธาน และชื่อของคุณที่ใช้แสดงด้านล่าง โดยคลิกปุ่ม "Search"

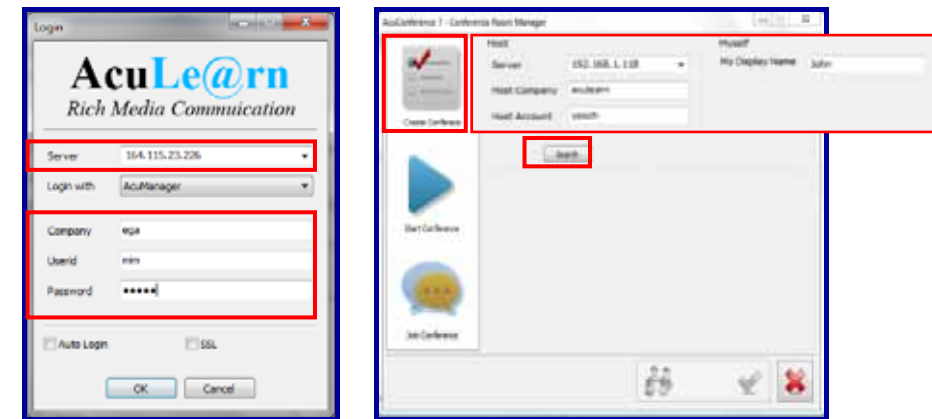

 5) หลังจากนั้น จะขึ้นหน้าต่างแสดงรายชื่อของห้องประชุมที่เราได้สร้างไว้ซึ่งเราสามารถเข้าร่วมประชุมได้ โดยคลิกที่ปุ่ม

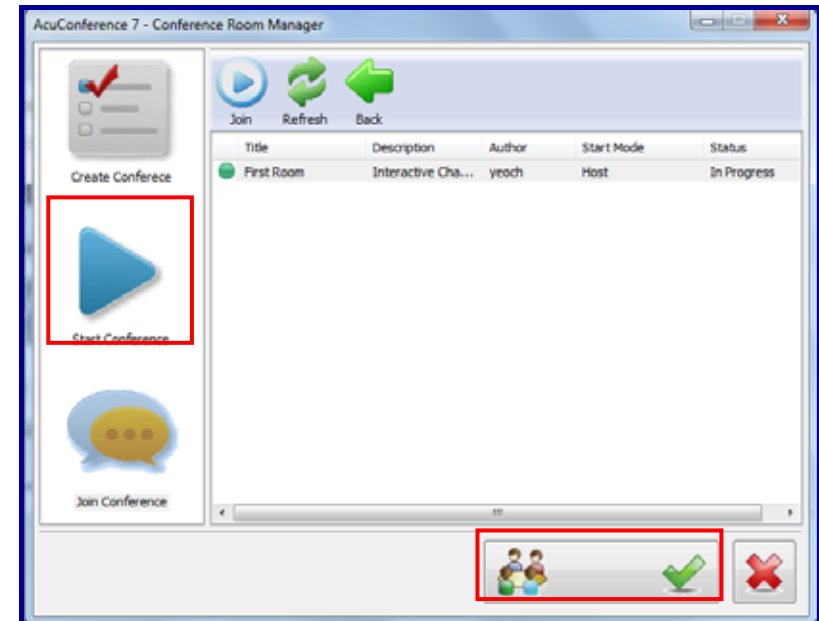

6) หลังจากนั้น จะแสดงหน้าต่างให้ตั้งค่า device ต่างๆ เช่น กล้อง, ลําโพง, ไมโครโฟน เป็นต้น

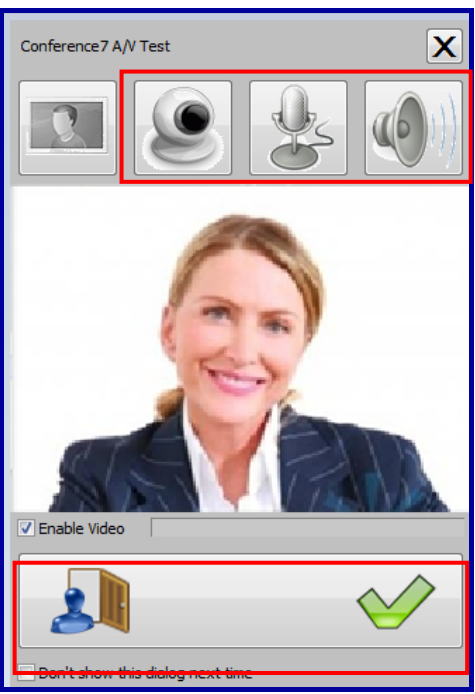

#### *การเข้าห้องประชุมแบบเชื่อมโยงหลายมิติ (Access Hyperlink)*

- ์ ในการประชุม Conference นั้น ถ้าคุณเป็นผู้ช่วยประธานหรือเป็นผู้เข้าร่วมประชุม สามารถทำได้ดังนี้
- 1) เมื่อถึงกําหนดการในการเข้าประชุม คุณสามารถเข้าไปคลิก Link เชื่อมโยงหลายมิติที่มีผู้ส่งคําเชิญมาเชิญเพื่อเข้าร่วม ประชุมระบบ Conference
- 2) การตั้งค่ารักษาความปลอดภัยของห้องประชุมที่คุณจะเข้าร่วม โดยต้องกรอกรายละเอียดของ Username และ Password เพื่อเข้าถึงการประชุมระบบ Conference

#### *การเข้าห้องประชุมผ่านเว็บเบราว์เซอร์ (Web Page)*

- 1) เปิดเว็บเบราว์เซอร์ (Web Page)จากนั้นพิมพ์ URL ของระบบ Conference
- 2) กรอกรายละเอียดรหัสของเจ้าของห้อง/ประธานห้องในช่องของ"ผู้เข้าร่วม"
- 3) จากนั้นคลิกปุ่ม "Search"

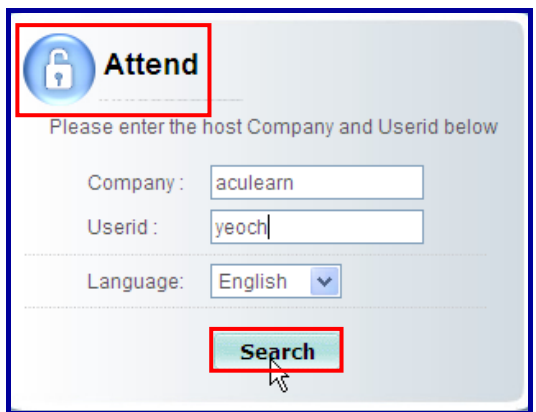

4) ถ้าห้องประชุมได้ทําการสร้างเสร็จเรียบร้อยพร้อมเข้าประชุมได้จะเห็นชื่อห้องประชุมอยู่ด้านล่างหัวข้อ "Session in progress" ก็จะสามารถเข้าไปคลิกเพื่อเข้าสู่ห้องประชุม \*\*\* แต่ในกรณีถ้าห้องประชุมไม่พร้อมที่จะใช้งาน รายชื่อห้องประชุมจะปรากฎอยู่ใน"Session not in progress" คุณจะไม่สามารถเข้าไปคลิกชื่อห้องประชุมได้

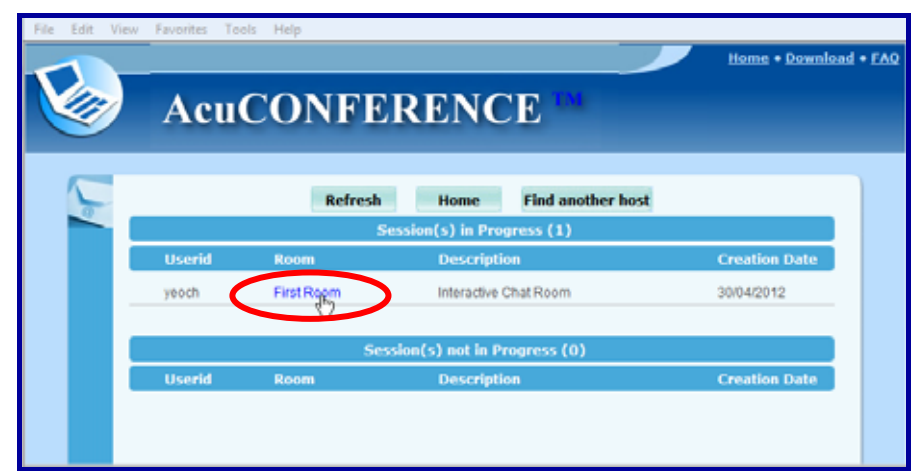

- 5) หลังจากคลิกชื่อห้องประชุมแล้ว จะปรากฎรายละเอียดการเข้าร่วมประชุม โดยให้กรอกชื่อของคุณในช่อง "Your name" จากนั้นคลิกที่ปุ่ม "Submit"
- 6) เข้าไปตั้งค่า device ต่างๆ เช่น กล้อง, ลําโพง และ ไมโครโฟน เป็นต้น

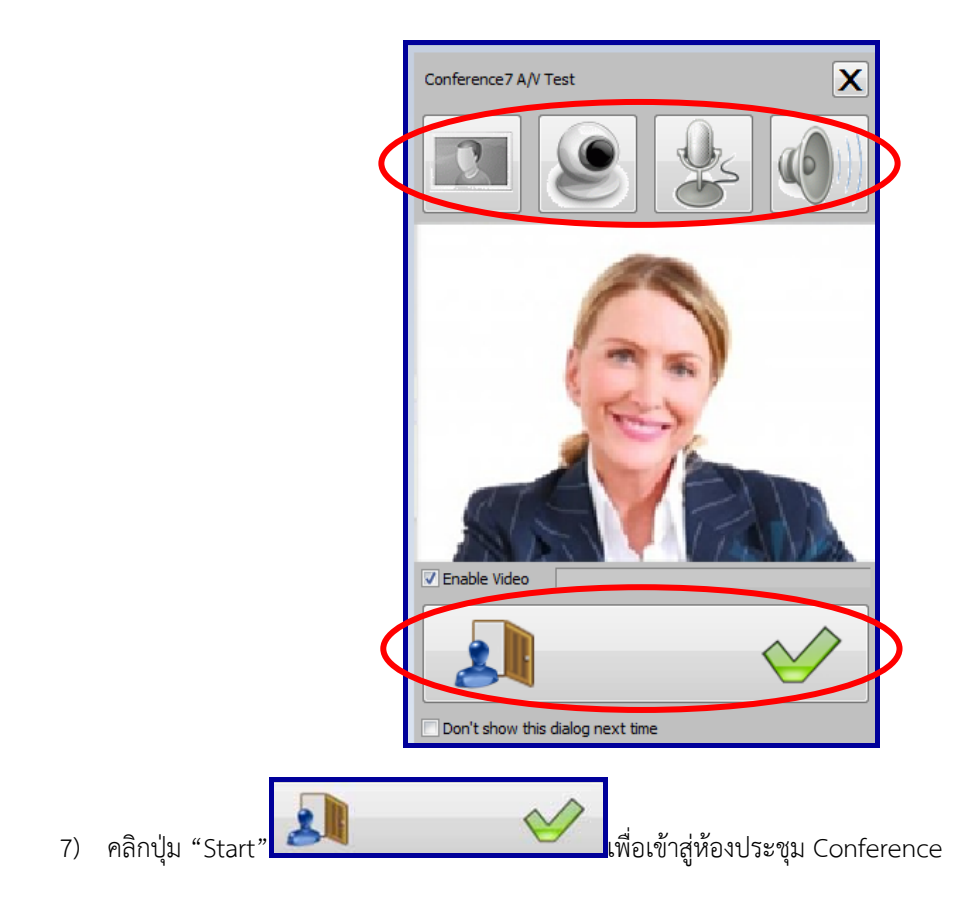

## **บทท ี่3 การใช้ งาน**

ฟังก์ชั่นการใช้งานในห้องประชุม Web Conference การนำเสนอข้อมูลในที่ประชุม การแสดงเนื้อหาแบบเต็มจอ (Full Screen) การนำเสนอข้อมูลผ่าน Website Secondary input การใช้เครื่องมือสร้างข้อความ (Annotation) การเปลี่ยนสีเครื่องมือสร้างข้อความ (Annotation) การแสดงเนื้อหาแบบเต็มจอ (Full Screen) การส่งข้อความสั้นระหว่างการประชุม ึการรับ-ส่งไฟล์เอกสาร และดูสถานการณ์รับ-ส่งไฟล์ การส่งไฟล์ การรับไฟล์ การตรวจสอบสถานะของการ สง่ -รับ ไฟล์ การวางรูปแบบหน้าจอ Web Conference การสํารวจความคิดเห็น (Polling) การบันทึกการประชุม การควบคุมหน้าจอวีดีโอของตนเอง

## **ฟังก์ชั่นการใช้งานในห้องประชุมWeb Conference**

เมื่อเข้าสู่หน้าจอหลักของ Web Conference

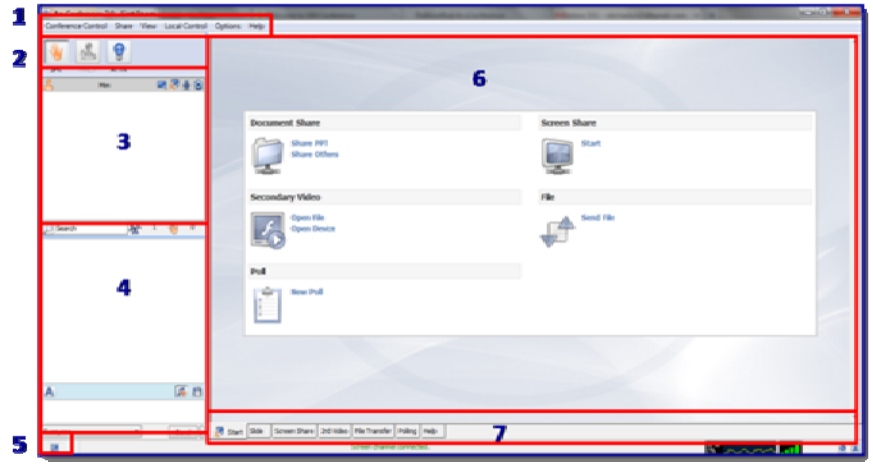

*รูปที 2่*

ภาพรวมของระบบ Conference ประกอบไปด้วย 7 ส่วน

- 1. ส่วนของแถบคําสั่งเมนูอยู่ด้านบนสุดของระบบConference
- 2. ส่วนของปุ่มคําสั่ง ซึ่งมีอยู่ได้กัน 3 ปุ่มคือ

2.1 ปุ่ม (ปุ่มยกมือ)ใช้ในกรณีที่ห้องประชุมถูกควบคุมโดยประธาน ผู้เข้าร่วมประชุมจะต้องกดปุ่มยกมือ เพื่อ ขอสิทธิในการพูด

2.2 ปุ่ม <mark>(ประส</mark> (ปุ่มขอเป็น Persenter) ใช้ในกรณีที่ผู้เข้าร่วมประชุม ต้องการนำเสนอเอกสารในที่ประชุม

2.3 ปุ่ม (ปุ่มหยุดฟัง)ใช้ในกรณีที่ประธานต้องการเป็นผู้พูดเพียงคนเดียว ส่วนผู้เข้าร่วมประชุมจะเป็นเพียง ผู้ฟังเท่านั้น

- 3. ส่วนของรายชื่อผู้เข้าร่วมประชุม
- 4. ส่วนของ Chat เป็นการส่งข้อความพูดคุยกันระหว่างผู้เข้าร่วมประชุม
- 5. ส่วนLayout ของระบบ WebConference
- 6. ส่วนของเอกสารต่างๆ และSlide ที่นํามาเสนอในที่ประชุม
- 7. ส่วนของแถบคำสั่งเมนู ของระบบWeb Conference

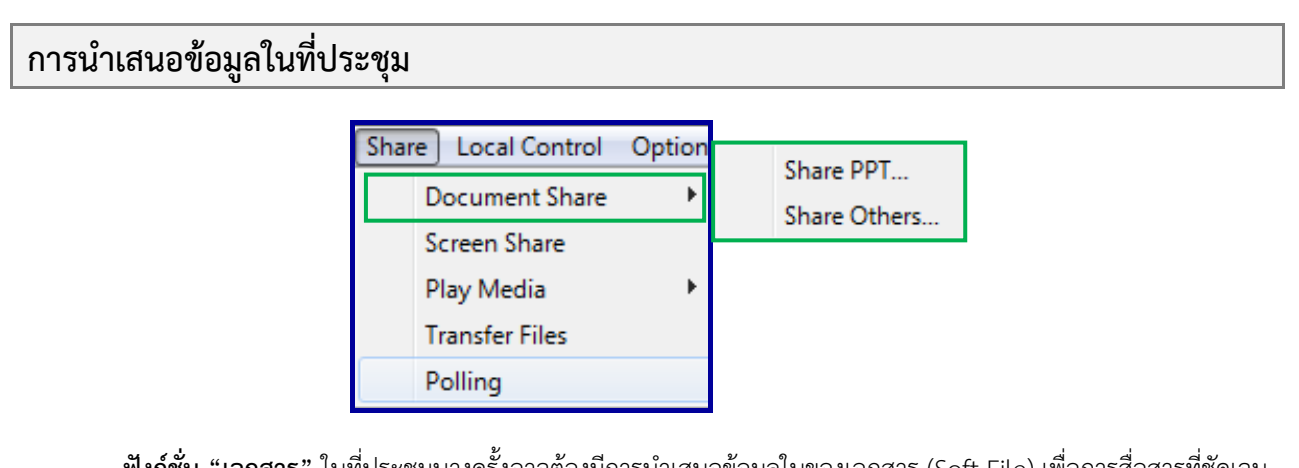

**ฟังก์ชั่น "เอกสาร"** ในที่ประชุมบางครั้งอาจต้องมีการนําเสนอข้อมูลในของเอกสาร (Soft File) เพื่อการสื่อสารที่ชัดเจน และเข้าใจง่าย เราสามารถใช้ฟังก์ชั่น "เอกสาร" ในการ Upload เอกสารต่างๆสําหรับใช้ในการประชุมได้ไม่ว่าจะเป็นการ Upload เอกสารไว้ล่วงหน้าก่อนการประชุมหรือ Upload ในระหว่างการประชุมก็สามารถทำได้ทันที วิธีการอัพโหลดเอกสาร มี 2 วิธี

**1. วิธีอัพโหลดเอกสารเฉพาะไฟล์ PowerPoint** 

- 1.1 คลิ๊ก <mark>( Share PPT... )</mark> (เปิดเอกสารเพื่อนำเสนอ) ในการ Upload เอกสารเข้าสู่ห้องประชุม
- Open 1.2 เลือกไฟล์ที่ต้องการ Upload สู่ห้องประชุม เมื่อเลือกได้แล้วให้คลิกที่

#### 2. **วิธีการอัพโหลดเอกสารไฟอื่นๆ**

1.1 คลิ๊ก (<mark>Share Others... -</mark> นำเสนอ) ในการ Upload เอกสารเข้าสู่ห้องประชุม

Open 1.2 เลือกไฟล์ที่ต้องการ Upload สู่ห้องประชุม เมื่อเลือกได้แล้วให้คลิกที่

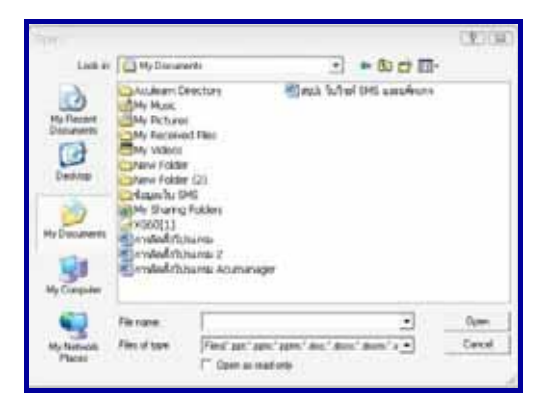

หมายเหตุ**:** ไฟล์ที่สามารถ Upload สู่ Conference ได้จะต้องเป็นไฟล์นามสกุลดังนี้

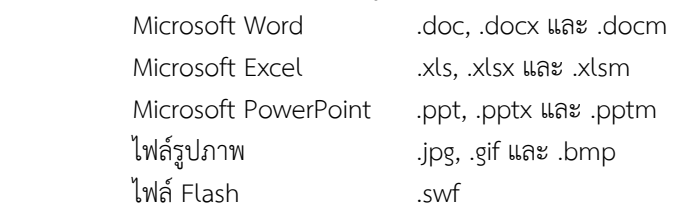

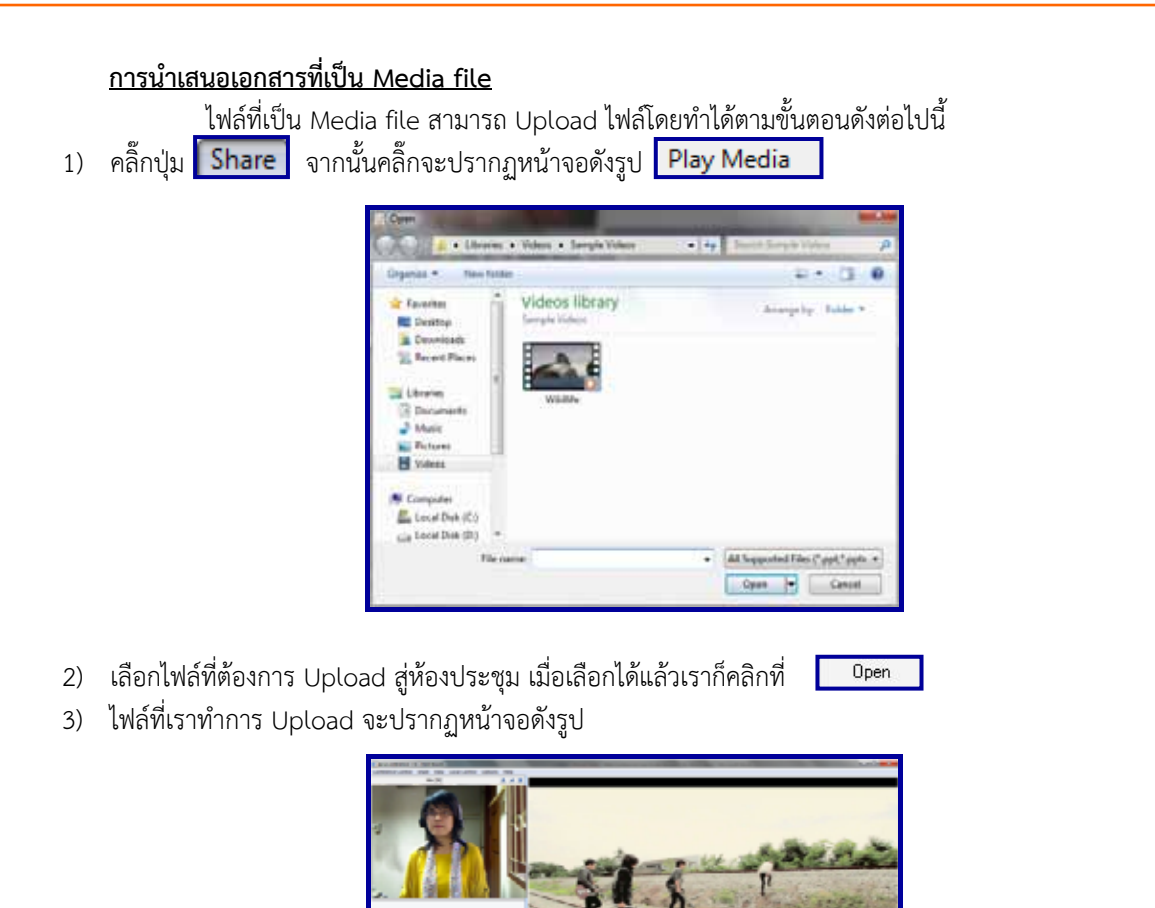

หมายเหตุ **:** ไฟล์ที่สามารถ Upload ได้จะต้องเป็นไฟล์นามสกุล.wmv, .asf, .avi, .mpg, .mpeg, .dat, .rm, .rmvb

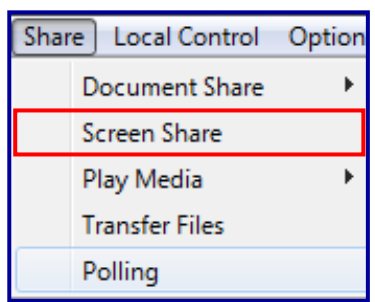

**ฟังก์ชั่น"จอภาพ"** ในการประชุมผ่านระบบ Web Conferenceบางครั้งไม่สามารถUpload ข้อมูลหรือเอกสารเข้าสู่ ระบบได้เนื่องจาก ไฟล์มีขนาดใหญ่หรือเป็นโปรแกรมที่ต้องการนําเสนอ ผู้นําเสนอก็สามารถแบ่งปันหน้าจอของตนเองให้ ผู้เข้าร่วมประชุมท่านอื่นดูได้นอกจากนี้ฟังก์ชั่น "จอภาพ" ยังสามารถทํางานในลักษณะของการ Remote Access เพื่อให้ ผู้เข้าร่วมประชุมท่านอื่นสามารถเข้ามาควบคุมเครื่องของผู้นําเสนอได้เช่น การจัดทําหรือแก้ไขเอกสารร่วมกัน เป็นต้น การใช้ปุ่ม (<mark>1 Screen Share )</mark> ทำตามขั้นตอนดังต่อไปนี้

- 1) เปิดไฟล์เอกสารที่ต้องการนําเสนอไว้ที่หน้าจอของผู้ที่ต้องการนําเสนอ
- 2) คลิกปุ่ม <mark>Screen Share "</mark>Desktop" ของผู้นำเสนอ ดังรูป

**การแบ่งปันหน้าจอ(Share Screen)** 

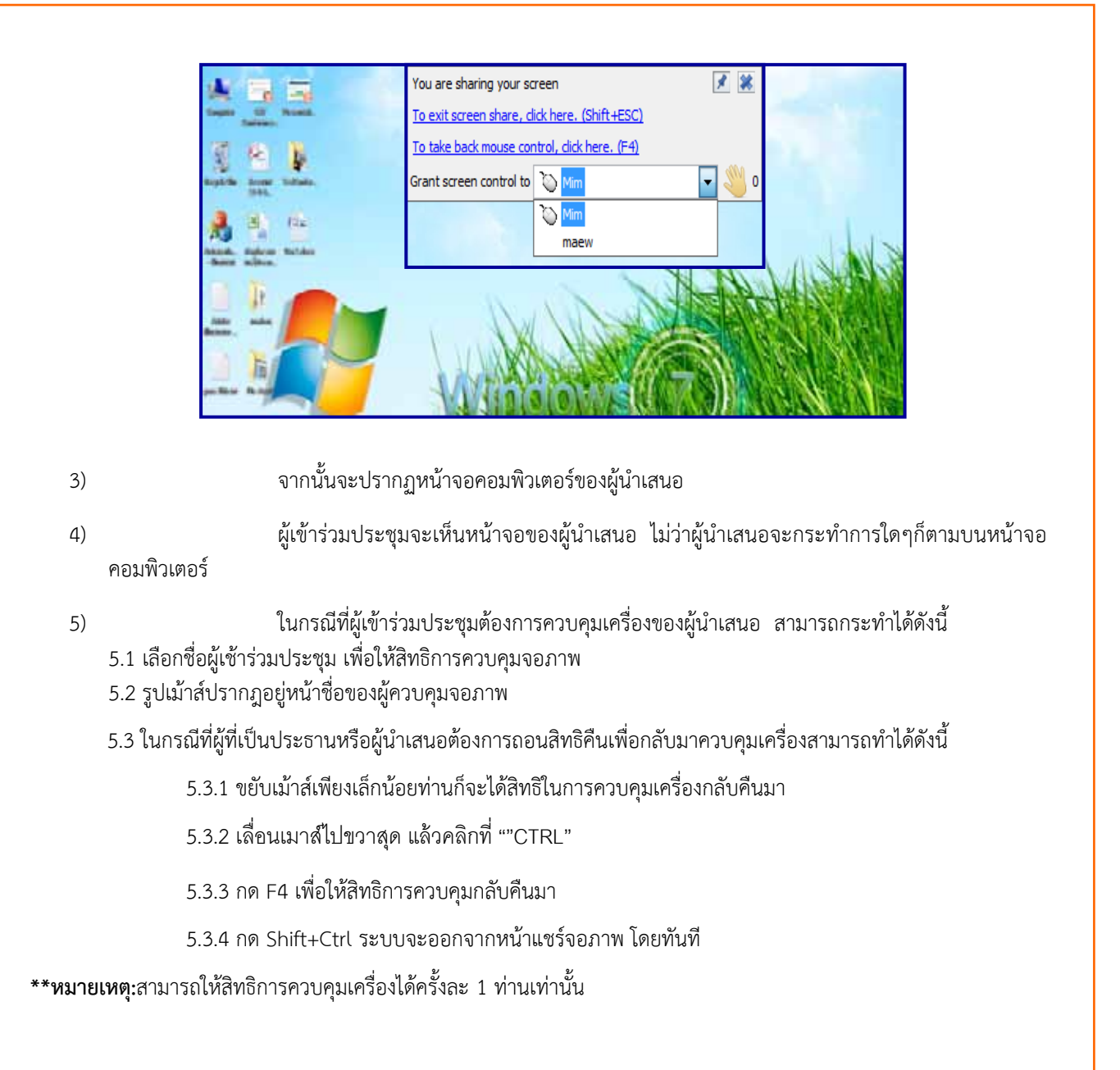

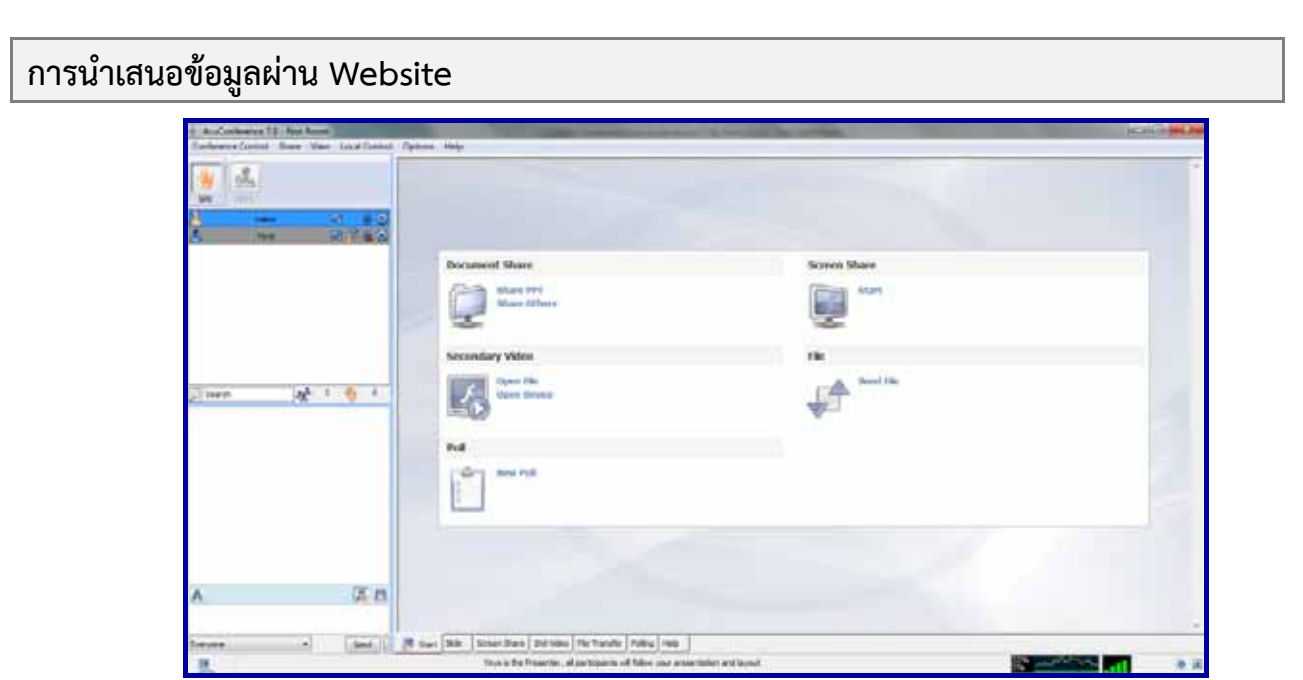

**ฟังก์ชั่น"เวป"** ผู้นําเสนอที่ต้องการนําเสนอข้อมูลจากเว็บไซต์ก็สามารถทําได้ทันทีโดยการใช้ฟังก์ชั่น "เวป" ในการ ค้นหาข้อมูลจากอินเตอร์เน็ตให้ผู้เข้าร่วมประชุมรับทราบข้อมูลไปพร้อมๆกันและผู้เข้าร่วมประชุมก็สามารถสืบค้นข้อมูลในเวปได้ อย่างอิสระเช่นเดียวกัน โดยมีวิธีการดังนี้

- 1. ผู้เข้าร่วมประชุมจะสามารถเข้าเวปได้ จะต้องมีสถานะเป็น ผู้นำเสนอ(Presenter)
- 2. รูปแบบLayout ของประชุมจะมีรูปแบบ Slide View ,2Video+slide View , 3Video+slide View และ 4Video+slide View
- 3. จากนั้นคลิก จะพระพระชาว Desktop ผู้นำเสนอสามารถเข้าเวปไซต์ได้ เหมือนเข้าเวปผ่าน

หน้าจอคอมพิวเตอร์ปกติ

## **การเชื่อมต่ออุปกรณ์เสริม**

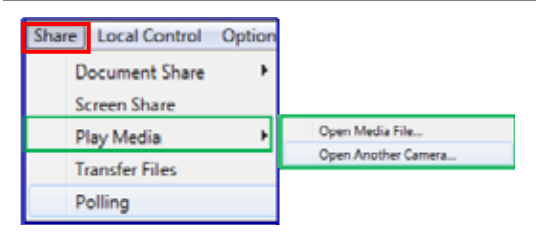

**ฟังก์ชั่น "Play Media" (เครื่องเล่นสื่อ)**ผู้นําเสนอสามารถใช้ฟังก์ชั่น Play Mediaในการนําเสนอเอกสารที่เป็น Media file เช่น ไฟล์ VDO และสามารถเชื่อมต่ออุปกรณ์เสริมได้ เช่น Scanner, Visualizer เพื่อเป็นอีกทางเลือกในการนำเสนอ ประกอบด้วย 2ฟังก์ชั่นย่อยดังนี้

- สื่อมัลติมิเดียเพื่อนําเสนอเอกสารที่เป็น Media file เช่น ไฟล์ VDO
- กล้องตัวที่ 2 ในกรณีที่ต้องการต่ออุปกรณ์กล้องตัวที่ 2 เพื่อใช้งานการบันทึกภาพ

**สื่อมัลติมิเดีย**ใช้นําเสนอเอกสารที่เป็น Media file เช่น ไฟล์ VDOในWeb Conferenceให้ผู้เข้าร่วมประชุมดูได้ มีวิธีดังนี้

- 1. คลิ๊ก Open Media File...
- 2. เลือกไฟล์ที่ต้องการ Upload เข้าสู่ห้องประชุม
- 3. เมื่อเลือกได้แล้วเราก็คลิ๊กที่ <mark>ไป<sup> Open</sup> ก</mark>าการ Upload จะปรากภในหน้าจอConference

**กล้องตัวที่ 2**เพื่อใช้ประโยชน์จากภาพของกล้องตัวที่ 2 ในวัตถุประสงค์อื่นๆ เช่น ต้องการนําเสนอสินค้า หรือถ่ายทอดบรรยากาศ ในห้องประชุมให้ผู้เข้าร่วมประชุมท่านอื่นได้เห็นไปพร้อมๆกัน

โดยกดปุ่มจ<mark>ะ Open Another Camera... - "</mark> งวีดีโอ ซึ่งสามารถเลือกที่จะแสดงภาพอุปกรณ์ต่อพ่วงกล้องตัวที่ 2 (Web Cam, DVD Camcorder หรือ Visualizer) ให้คลิกเครื่องหมายถูกที่ช่อง "Device"

จากนั้นคลิกเลือกอุปกรณ์ที่ต้องการนําเสนอแล้วคลิกปุ่ม"OK" จะปรากฏภาพของอุปกรณ์การต่อพ่วงกล้องตัวที่ 2 (Web Cam, DVD Camcorder หรือ Visualizer) เข้าสู่ห้องประชุมดังรูป

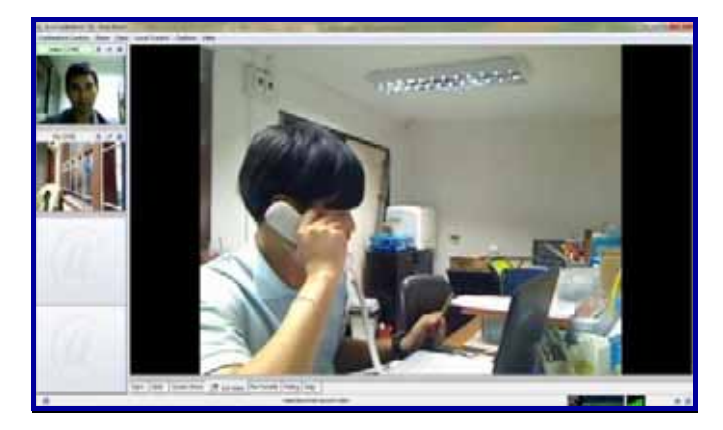

## **การใช้เครื่องมือสร้างข้อความ (Annotation)**

**ฟังก์ชั่น :** Annotationผู้นําเสนอสามารถเลือกใช้เครื่องมือการสร้างข้อความ (Annotation) เพื่อสร้างข้อความในการ นําเสนอ สามารถขีดเขียน แสดงความคิดเห็นได้อย่างอิสระโดยไม่ทําความเสียหายแก่เอกสาร เพราะเครื่องมือสร้างข้อความเป็น การขีดเขียนในลักษณะของ Layer และยังสามารถนําไปใช้ร่วมกับฟังก์ชั่นเวปได้

โดยเลือกอุปกรณ์ที่ต้องการเขียนซ้อนบนเอกสารที่นำเสนอแล้วคลิกที่ปุ่ม ดังรูป

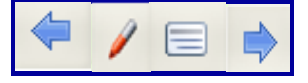

เครื่องมือเขียนซ้อนบนเอกสารประกอบด้วย 4 อย่าง ดังนี้

- ปากกาเพื่อเลือกใช้ปากกาสําหรับขีดเขียนข้อความ
- ปากกาเน้นแถบแสงเพื่อเลือกใช้ปากกาเน้นข้อความ
- เครื่องลบเพื่อเลือกใช้ยางลบ
- ลบทิ้งทั้งหมดเพื่อลบข้อมูลทั้งหมด
- ลูกศร "ซ้าย" และ "ขวา" ใช้เปลี่ยนหน้าเอกสาร

\*\***หมายเหตุ**ใช้ได้เฉพาะไฟล์ Powerpoint เท่านั้น ส่วนไฟล์อื่นๆสามารถแก้ไข, เพิ่มเติม, หรือลบข้อความต่างๆได้ใน เอกสารนั้นเลย

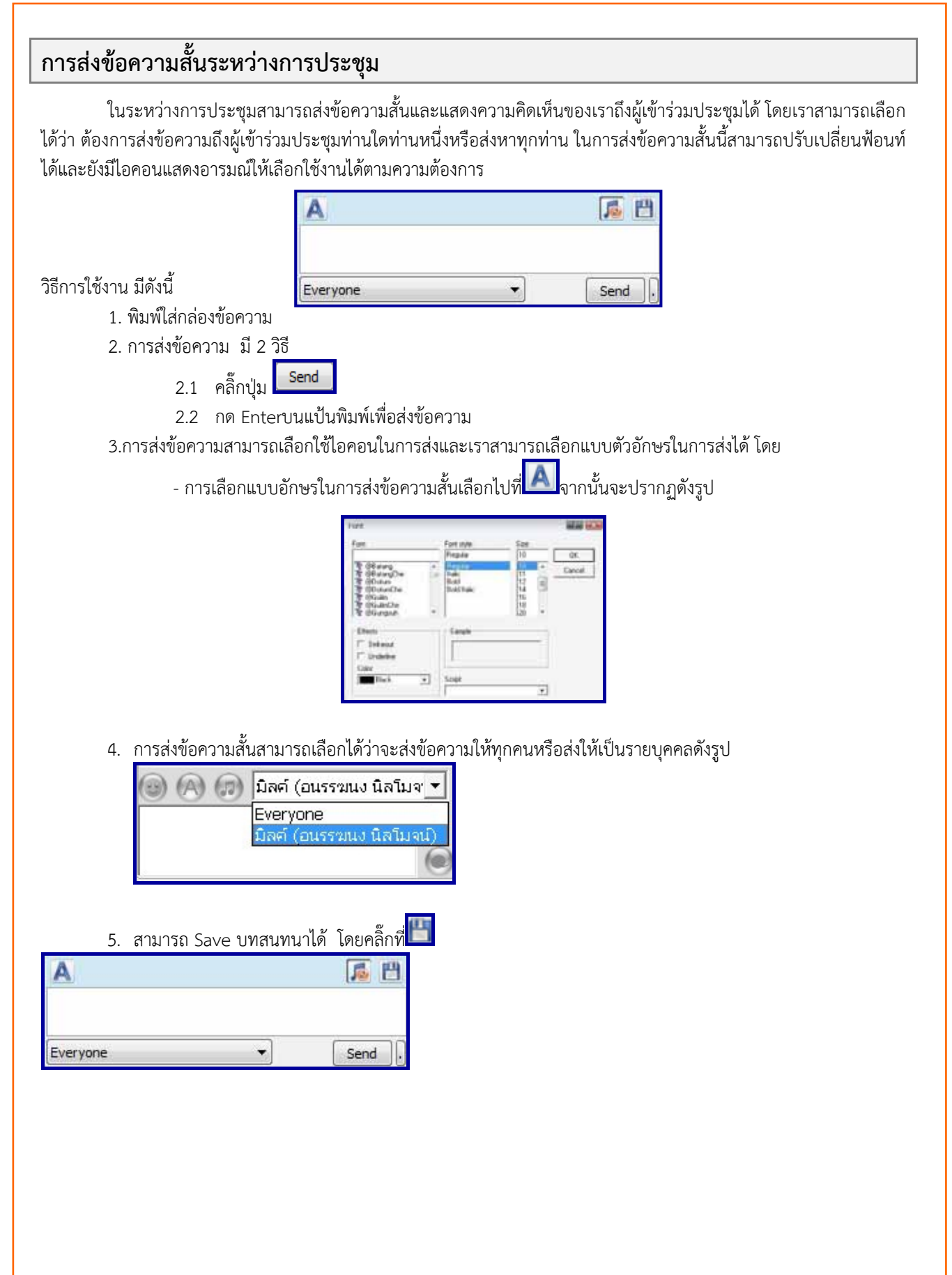

## **การรับ-ส่งไฟล์เอกสาร และดูสถานะของการรับ-ส่งไฟล์**

ฟังก์ชั่น"การรับ - ส่งไฟล์" จากความปลอดภัยของระบบทําให้ผู้เข้าร่วมประชุมไม่สามารถ Save เอกสารที่ Upload ไว้ ในห้องประชุมได้ ดังนั้นหากผู้เข้าร่วมประชุมต้องการเอกสารระหว่างการประชุมก็สามารถขอให้ผู้นำเสนอส่งไฟล์เอกสารดังกล่าว โดยใช้ฟังก์ชั่น "การรับ – ส่งไฟล์" และสามารถติดตามสถานะของการส่งไฟล์ได้

#### **วิธการส ี ่งไฟล์**

1.ผู้นําเสนอคลิ๊ก Share แล้วเลือก Transfer Files

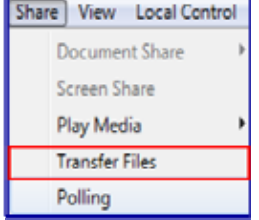

2.หลังจากนั้นผ้นำเสนอคลิ๊ก "Add File"

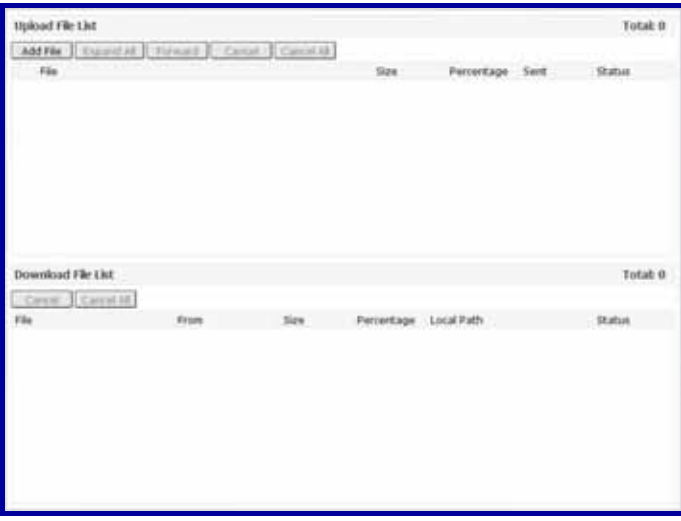

3.ผู้นำเสนอจะพบหน้า"Send File" ให้คลิ๊กปุ่ม "Add File" และเลือกไฟล์ที่ต้องการนำเสนอ จากนั้นคลิ๊ก "Open"

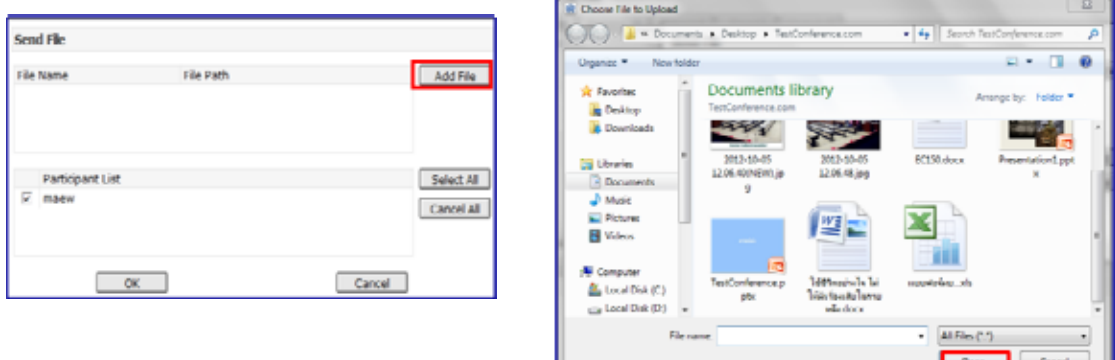

4.ไฟล์นําเสนอจะปรากฎบนหน้า "SenFile" จากนั้นผู้นําเสนอสามารถเลือกว่าจะส่งเอกสรให้ผู้เข้าร่วมประชุมทุกท่าน หรือต้องการส่งไฟล์เอกสารเฉพาะรายบุคคลก็ได้ มีวิธีดังนี้

#### **ส่งไฟล์เอกสารเฉพาะบุคคล**

- ติ๊กเครื่องหมายถูกหน้ารายชื่อผู้เข้าร่วมประชุมท่านนั้นที่ต้องการส่งไฟล์เอกสารให้และกด "OK"

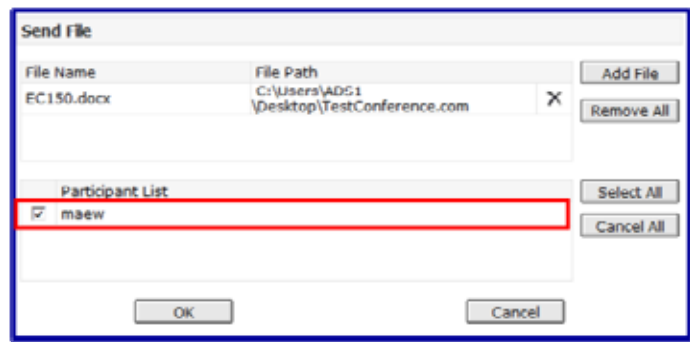

#### **ส่งไฟล์เอกสารให้กับผู้เข้าร่วมประชุมทุกท่านพร้อมกัน**

- ให้ผู้นำเสนอคลิ๊กปุ่ม <mark>ไ <sup>select All ไ</mark>และกด "OK"</mark></sup>
- ี แต่ถ้าต้องการยกเลิกให้กดปุ่ม <mark>Cancel All แ</mark>ละกด "OK"

#### **วิธีการรับไฟล์**

เมื่อมีผู้เข้าร่วมประชุมส่งไฟล์มาให้ทางฝั่งของผู้รับไฟล์ก็จะปรากฏดังรูปข้างล่างนี้จากนั้นผู้ที่ได้รับไฟล์ก็สามารถเลือก ได้ว่าจะบันทึกหรือไม่รับไฟล์

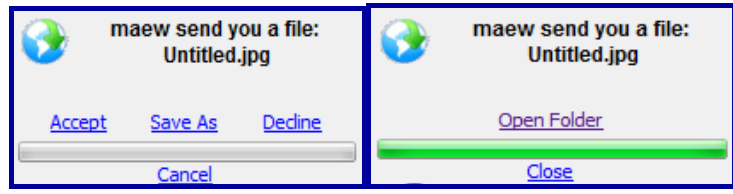

#### **การเลือกมุมมองหน้าจอ Web Conference**

ในการนําเสนอระหว่างการประชุมเราสามารถเลือกมุมมองหน้าจอได้หลากหลายรูปแบบเพื่อให้เหมาะสมกับการใช้งานที่ แตกต่างกันออกไป โดยมีรูปแบบการนําเสนอดังนี้มุมมองปกติมุมมองวีดีโอ+เอกสาร มุมมอง 1 วีดีโอ มุมมอง 4 วีดีโอ มุมมอง 9 วีดีโอและมุมมอง 16 วีดีโอ เป็นต้น

ี สามารถที่เลือกแสดงรูปแบบหน้าจอนำเสนอแบบที่ตามต้องการ โดยผู้ที่มีสถานะเป็นผู้นำเสนอสามารถเลือกวางรูปแบบ ในการนําเสนอได้ มี 2 วิธีดังนี้

1. ไปที่เมนู View จะพบกับรูปแบบการนำเสนอ ดังรูป<br>| View Local Control Options ||

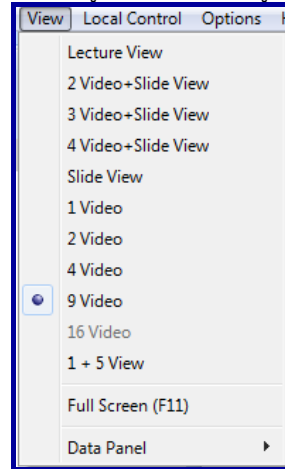

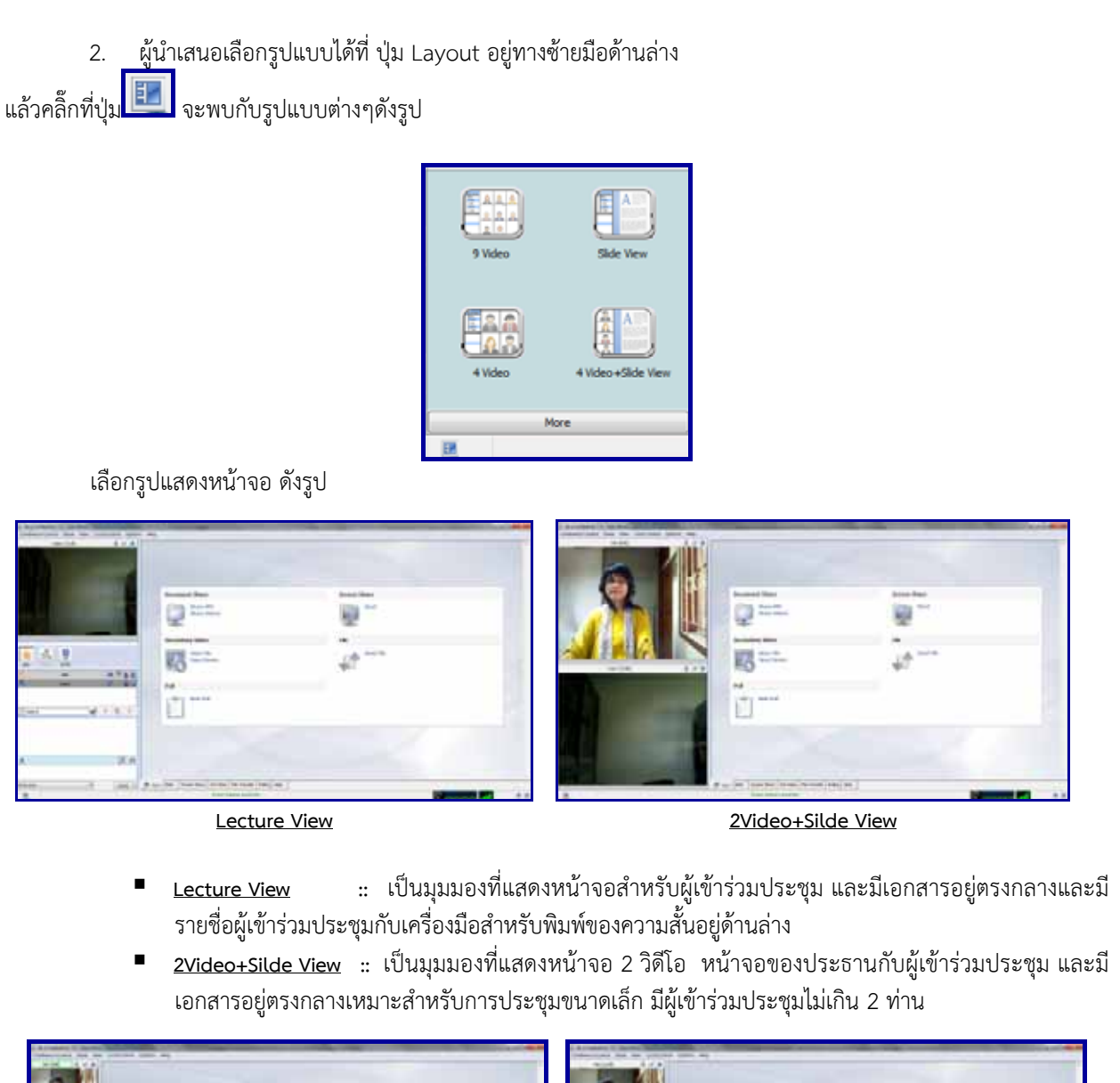

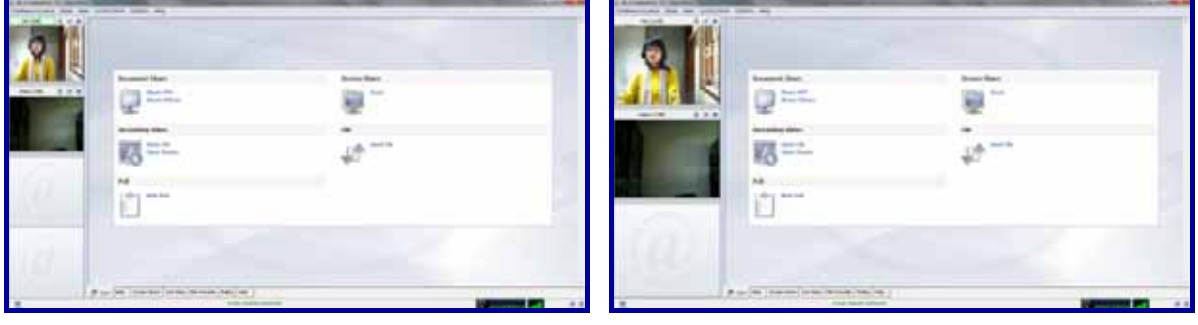

**3Video+Silde View 4Video+Silde View**

 **3Video+Silde View ::**เป็นมุมมองที่แสดงหน้าจอ3 วิดีโอ หน้าจอของประธานกับผู้เข้าร่วมประชุม และมี เอกสารอยู่ตรงกลางเหมาะสําหรับการประชุมขนาดเล็ก

 **4Video+Silde View ::** เป็นมุมมองที่แสดงหน้าจอ4 วิดีโอ หน้าจอของประธานกับผู้เข้าร่วมประชุม และมี เอกสารอยู่ตรงกลางเหมาะสําหรับการประชุมขนาดเล็ก

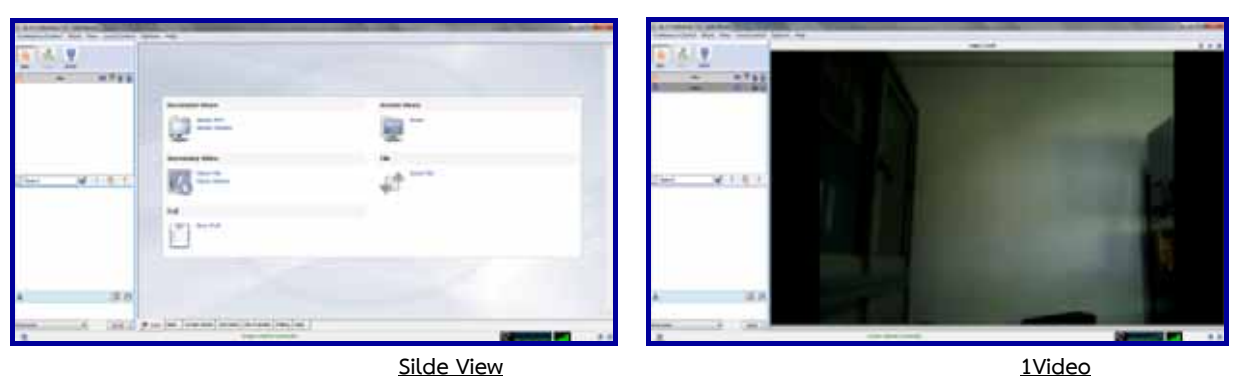

 **Silde View ::** มุมมองรายชื่อผู้เข้าร่วมประชุม + เอกสารเป็นมุมมองที่ไม่มีหน้าจอของผู้เข้าร่วมประชุมแต่มี เครื่องมือสําหรับส่งข้อความสั้นถึงกันได้เหมาะสําหรับการประชุมที่ต้องการเน้นที่ตัวเอกสารและลดการใช้งาน bandwidth ลง

 **1Video::**เป็นมุมมองที่มีหน้าจอของผู้ที่เป็นประธาน หรือ ผู้นําเสนอเพียงหน้าจอเดียว เหมาะสําหรับการ ประชุมในลักษณะของการรับฟังบรรยายเนื้อหา

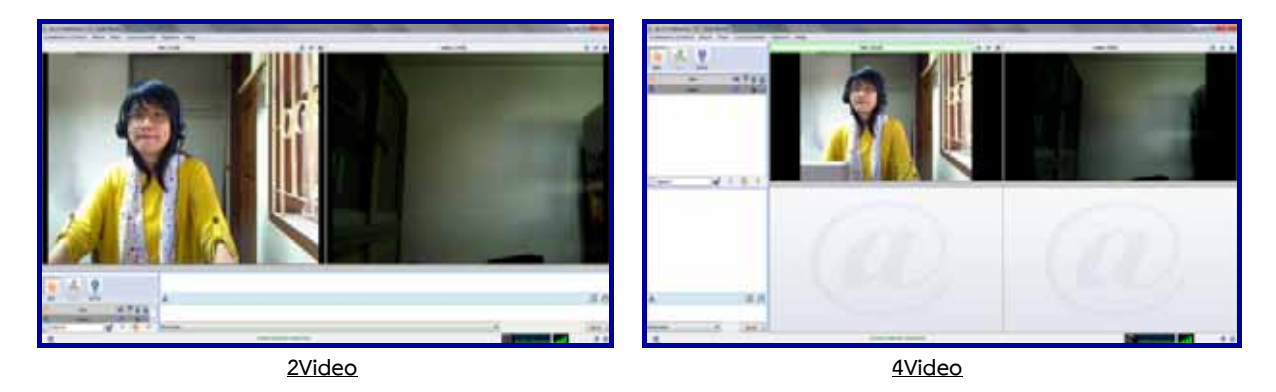

■ <u>2Video</u>:: เป็นมุมมองที่มีหน้าจอของผู้เข้าร่วม 2หน้าจอ มีเครื่องมือสำหรับส่งข้อความสั้นถึงกันได้เหมาะ สําหรับการประชุมที่เน้นการพูดคุยและเห็นผู้เข้าร่วมประชุมอย่างชัดเจน

 **4Video ::** เป็นมุมมองที่มีหน้าจอของผู้เข้าร่วม 4 หน้าจอ มีเครื่องมือสําหรับส่งข้อความสั้นถึงกันได้เหมาะ สําหรับการประชุมที่เน้นการพูดคุยและเห็นผู้เข้าร่วมประชุมอย่างชัดเจน

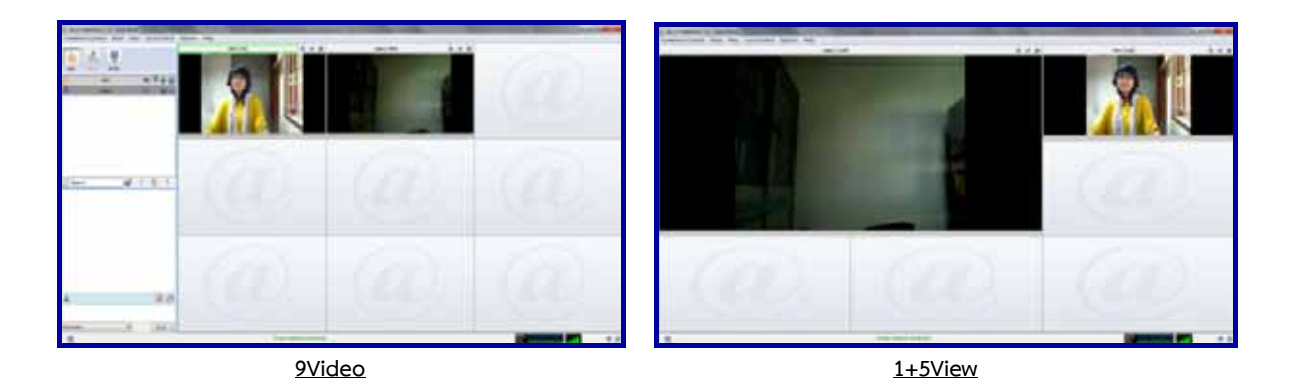

 **9Video ::** เป็นมุมมองที่มีหน้าจอของผู้เข้าร่วมประชุมถึง 9 หน้าจอ มีเครื่องมือสําหรับส่ง ้ข้อความสั้นถึงกันได้ เหมาะสำหรับการประชุมที่เน้นการพูดคุยและเห็นผู้เข้าร่วมประชุมอย่างชัดเจน

 **1+5View::** มุมมองวีดิโอเต็มจอ (1 + 5) เป็นมุมมองที่มีการจัดวางภาพแบบ VDO Conference คือ 1 จอใหญ่ 5 จอเล็ก โดยจะเห็นเฉพาะภาพหน้าจอของผู้เข้าร่วมประชุม สําหรับหน้าจอหลักจะเป็นของผู้ที่มีสถานะผู้ นําเสนอ

## **การสํารวจความคิดเห็น (Polling)**

**ฟังก์ชั่น "Polling"**ผู้ที่มีสถานะเป็นผู้นําเสนอสามารถสํารวจความคิดเห็นของผู้เข้าร่วมประชุมท่านอื่นๆในระหว่างการ ประชุมและสามารถแสดงผลสํารวจความคิดเห็นแก่ผู้เข้าร่วมประชุมพร้อมออกรายงานผลสํารวจได้นอกจากนี้ผู้ที่สร้าง Poll สามารถเลือกที่จะให้ระบบแสดงหรือซ่อนชื่อผู้ตอบได้

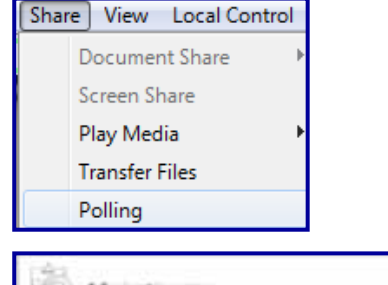

วิธีดังนี้

- 1. ผู้นำเสนอไปที่ปุ่มเมนู "Share"
- 2. ไปที่ Polling
- 3. จะพบหน้าสร้างแบบสอบถาม ดังรูป
- 4. วิธีการสร้างแบบสอบถาม มี 2 วิธีคือ 4.1 ผู้นําเสนอสามารถ Import

ี แบบสอบถามที่มีอยู่แล้ว มาใช้ในการประชุมได<mark>้ <sup>Import</sup> โ</mark>ดยคลิ๊กที่ปุ่มจากนั้นเลือกไฟล์แบบสอบถามที่ได้สร้างไว้ แล้ว คลิ๊ก "Open"

4.2 ผู้นําเสนอสามรถสร้างแบสอบถามในConference เองได้ดังนี้

- สร้างคําถาม (Question)
- สร้างคําตอบ ในรูปแบบของตัวเลือกได้
- ผู้นําเสนอสามารถเลือกได้ว่า ต้องการให้ผู้เข้าร่วมประชุมตอบแบบ "คําตอบเดียว" หรือ "หลายคําตอบ"
- จํานวนคําตอบของผู้นําเสนอมีมากกว่า 5 คําตอบ สามารถสร้างตัวเลือกเพิ่มได้อีก โดยคลิกที่ "Add Item"

- ถ้าผู้นําเสนอต้องการลบตัวเลือกของคําตอบออก ให้คลิ๊กที่เครื่องหมาย กากาบาทที่อยู่ด้ายหลังของคําตอบ ได้เลย

- ถ้าผู้นำเสนอสร้างแบบสอบถามเรียบร้อยแล้ว ให้คลิ๊กปุ่ม<mark>- <sup>Submit</sup>-</mark>

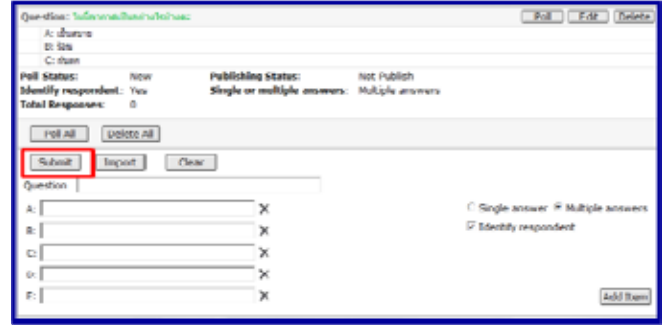

5. ผู้นําเสนอสามารถExport คําตอบของผู้เข้าร่วมประชุมทุกท่านออกมาเป็นไฟล์.html ได้

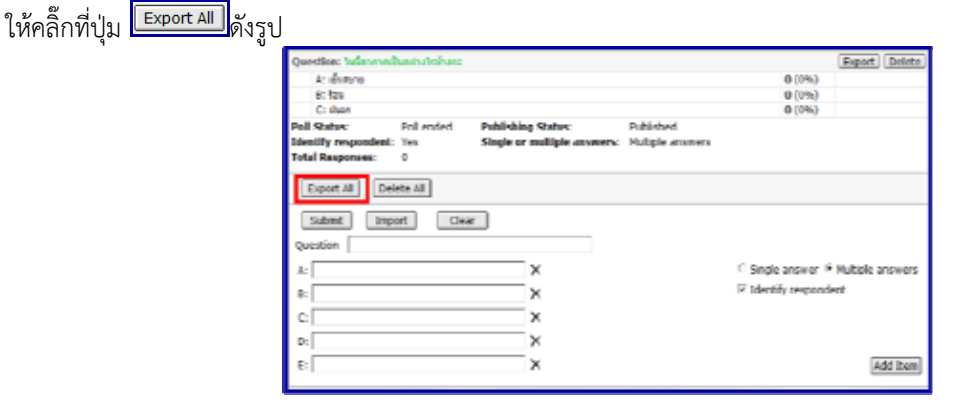

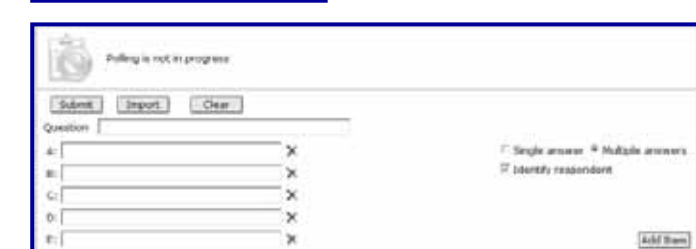

 $6$   $1$ ฟล์  $html$ 

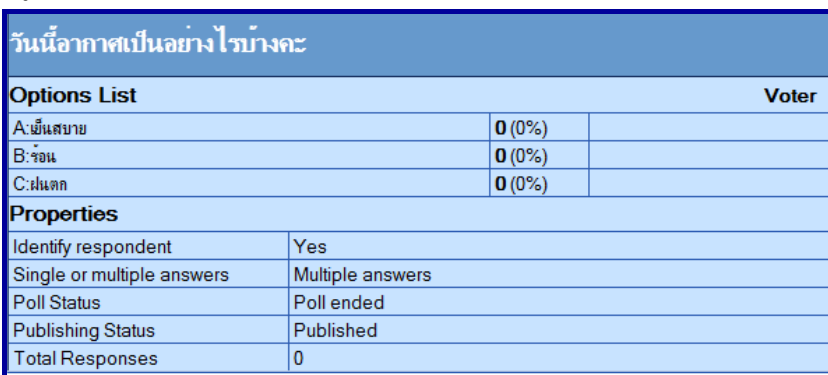

#### **การบันทึกการประชุม**

**ฟังก์ชั่น "บันทึกการประชุม"** ผู้ที่เป็นประธานในที่ประชุมเท่านั้น จึงจะสามารถบันทึกการประชุมได้โดยจะบันทึกทั้ง ภาพ เสียง เอกสาร และการขีดเขียนเพิ่มเติมในการประชุมแต่ละครั้ง และสามารถนํากลับมาเปิดชมการประชุมย้อนหลังได้โดยมี วิธีการดังนี้

1. ผู้ควบคุมห้องประชุมจะต้องกดปุ่มเมนู "Conference Control" แล้วกด"บันทึก" (Start Recording) เพื่อสั่งให้ระบบ ทําการบันทึกการประชุมนั้นๆ

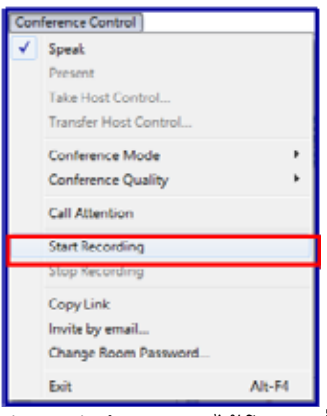

- 2. ระหว่างการประชุม ผู้ควบคุมสามารถพักการบันทึก(Pause) ได้โดยกดที่ปุ่ม "Pause"
- 3. เมื่อสิ้นสุดการประชุม ผู้ควบคุมกดปุ่ม "Stop" เพื่อหยุดการบันทึก ระบบจะทำการ Save การบันทึกโดยอัตโนมัติ และไฟล์บันทึกจะถูกจัดเก็บไว้ที่ My Document >> AcuStudio >> conf\_record หรือผู้ควบคุมทําการปิดระบบ Conference โปรแกรมจะSave การบันทึกให้อัตโนมัติและไฟล์บันทึกจะถูกจัดเก็บไว้ที่ My Document >> AcuStudio >> conf\_record เช่นเดียวกัน
- 4. ไฟล์บันทึกที่ประชุมจะมีลักษณะดังนี้

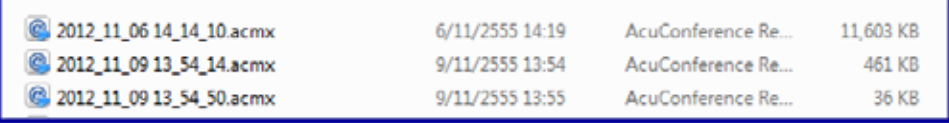

## **การควบคุมหน้าจอวีดีโอของตนเอง**

ผู้เข้าใช้งานระบบ Web Conferenceสามารถกําหนดรูปแบบการส่งภาพวีดิโอได้อย่างอิสระที่หน้าจอของตัวท่านเอง ดังต่อไปนี้

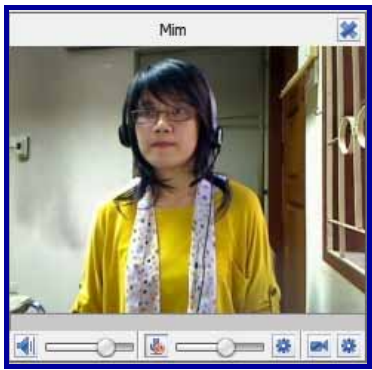

- a) ปุ่ม เพื่อปิดหน้าจอไว้เพื่อไม่ให้บดบังในส่วนของพื้นที่ห้องประชุม
- b) ปุ่ม **เพื่**อ ปิด/เปิด เสียงลำโพง
- c) ปุ่ม <del>ราว</del>า เพื่อปรับระดับเสียงลำโพง
- d) ปุ่ม เพื่อ ปิด/เปิด ไมโครโฟน
- e) ปุ่ม <del>- 0 </del>เพื่อปรับระดับเสียงไมโครโฟน
- f) ปุ่ม เพื่อ ปิด/เปิด การส่งภาพ(หยุด-เริ่มส่งวีดีโอ)
- g) ปุ่ม (การตั้งค่าวีดีโอ) เพื่อการปรับการตั้งค่าวีดีโอ
- h) ปุ่ม (การตั้งค่าเสียง) เพื่อการปรับการตั้งค่าเสียง
- i) ปุ่ม (ซ่อน/แสดงจอวีดีโอของตนเอง) เพื่อซ่อนหรือแสดงจอภาพวีดีโอของตนเอง

#### **บทท ี่4 ร ปแบบห้องประช ม ู**

- ห้องประชุมแบบ "คุยอิสระ หรือ Interactive"
- ห้องประชุมแบบ "ควบคุมโดยเจ้าของห้อง หรือ Host Control"
- ห้องประชุมแบบ "Large Conference Mode"

## **รูปแบบห้องประชุมควบคุมโดยเจ้าของห้อง**

้รูปแบบห้องประชุมสามารถเลือกปรับโดยกดที่ปุ่ม <mark>Conference Control เ</mark>พื่อเลือกโหมดของห้องประชุม ดังรูป

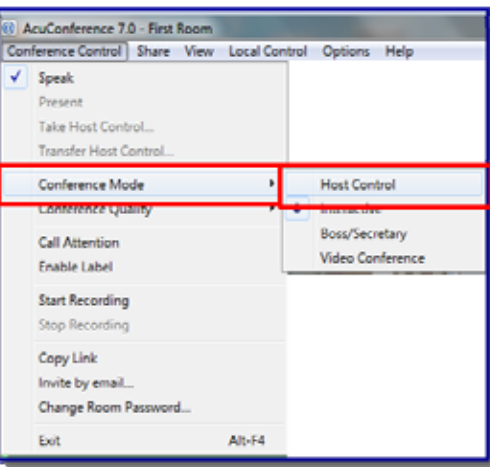

คนที่เปิดห้องคนแรกจะเป็นประธานการประชุมโดยผู้ที่เป็นประธานจะมี Icon ปรากฏอยู่หน้ารายชื่อ และจะแสดง วีดีโอของผู้ที่เป็นประธานส่วนผู้ที่เข้าร่วมประชุมทั้งหมดจะมีสถานะเป็นผู้ฟังจะไม่แสดงภาพวีดีโอและไม่สามารถพูดโต้ตอบได้แต่ สามารถรับฟังเสียงจากการประชุมได้ดังรูป

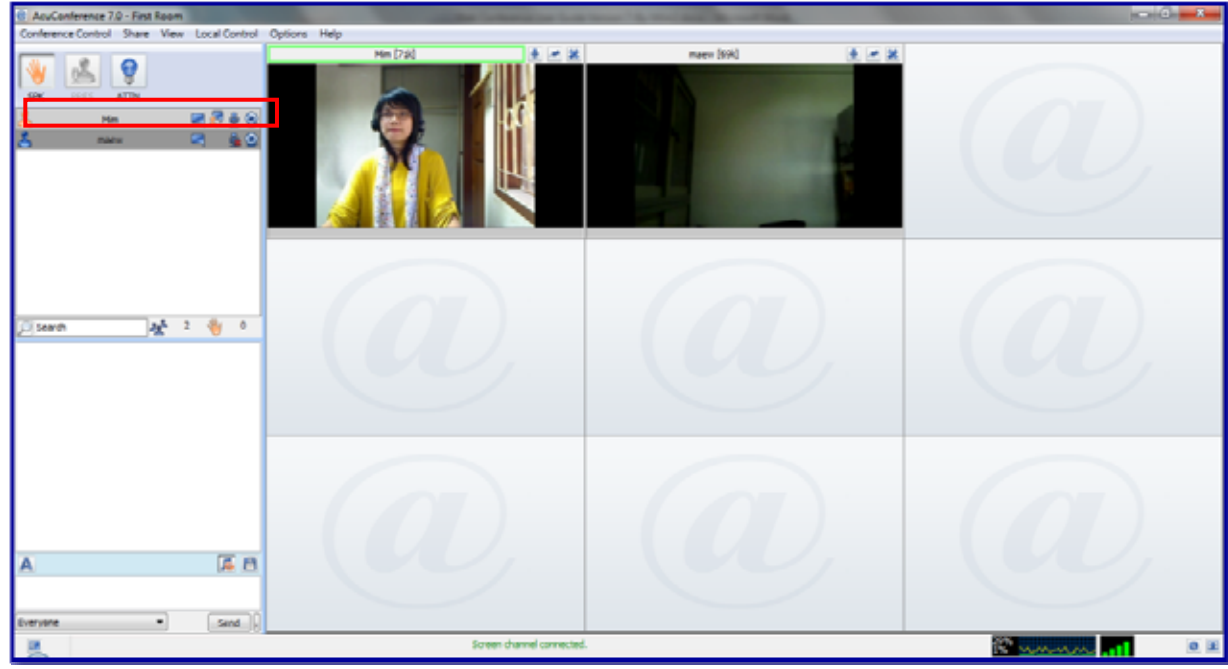

หากผู้เข้าร่วมประชุมต้องการพูดในห้องประชุมสามารถทำได้ 2 กรณี คือ กดปุ่ม "ยกมือ" <mark>เพื่อ</mark>ให้ประธาน/ผู้ ควบคุมห้องประชุมให้สิทธิ หรือประธาน/ผู้ควบคุมห้องประชุมจะเป็นผู้ให้สิทธิเองโดยคลิกขวาที่รายชื่อผู้ที่ต้องการให้สิทธิ ผู้เข้าร่วมประชุมก็จะสามารถพูดโต้ตอบในห้องประชุมได้ดังรูป

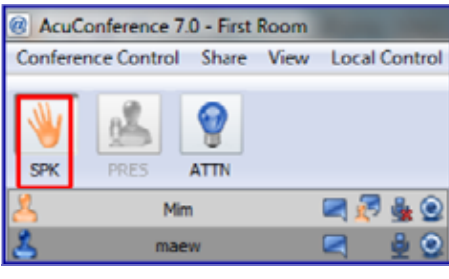

#### **รูปแบบห้องประชุมแบบพูดคุยอิสระ** รูปแบบห้องประชุมสามารถเลือกปรับโดยกดที่ปุ่ม <mark>Conference Control -</mark> เพื่อเลือกโหมดของห้องประชุม ดังรูป AcuConference 7.0 - First Room Conference Control | Share View Local Control Options Help Speak Present Take Host Control. Transfer Host Con Conference Mode **Host Contro**  $\bullet$  Interactive Boss/Secretary Call Attention Video Conference **Enable Label Start Recording Stop Recording** Conv Link Invite by email. Change Room Password... Alt-F ห้องประชุมแบบพูดคุยอิสระ เป็นห้องประชุมที่ผู้เข้าร่วมประชุมเข้ามาให้ห้องแล้วจะสามารถพูดโต้ตอบกันได้อย่างอิสระ โดยคนที่เปิดห้องคนแรกจะเป็นประธานการประชุมโดยผู้ที่เป็นประธานจะมี Icon ปรากฏอยู่หน้ารายชื่อและเมื่อมีผู้เข้าร่วมก็จะ

ปรากฏ Icon สําหรับห้องประชุมแบบพูดคุยอิสระสามารถพูดโต้ตอบและแสดงภาพได้โดยไม่ต้องขอสิทธิจากประธานดังรูป

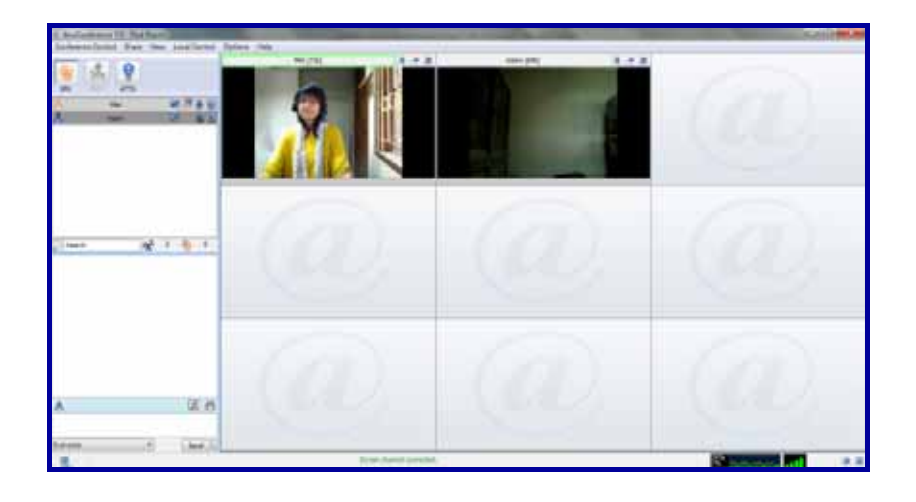

### **รูปแบบห้องประชุมBoss/Secretary Mode (ห้องประชุมขนาดใหญ่)**

เพื่อรองรับการประชุมที่มีผู้เข้าร่วมประชุมจํานวนมาก และมีการใช้งาน Internet Bandwidth ไม่สูงและ มีประสิทธิภาพ รองรับการประชมที่เสมือนจริงและเป็นทางการมากยิ่งขึ้นด้วยฟังก์ชั่น Large Conference Mode ซึ่งมีความโดดเด่นและแตกต่างจากระบบการประชุมทางไกลอื่นๆ

Large Conference Mode นี้จะช่วยเพิ่มความสะดวกในการจัดการประชุมให้กับประธานในที่ประชุม (Boss) โดยมีฟังก์ชั่นเลขาที่ประชุม (Secretary) คอยอํานวยความสะดวกในด้านต่างๆ ให้กับประธานในที่ประชุม เช่น การกําหนดสิทธิการพูด การกําหนดสิทธิการนําเสนอในที่ประชุมเป็นต้น

โดยจะมีการแบ่งบทบาทในที่ประชุมออกเป็น 4 บทบาท คือ

1) ประธาน/หัวหน้าในที่ประชุม (Boss)

2) เลขาที่ประชุม (Secretary)

3) ผู้นําเสนอ (Presenter)

4) ผู้เข้าร่วมประชุม (Participants)

รูปแบบห้องประชุมสามารถเลือกปรับโดยกดที่ปุ่ม <mark>Conference Control -</mark> เพื่อเลือกโหมดของห้องประชุม ดังรูป

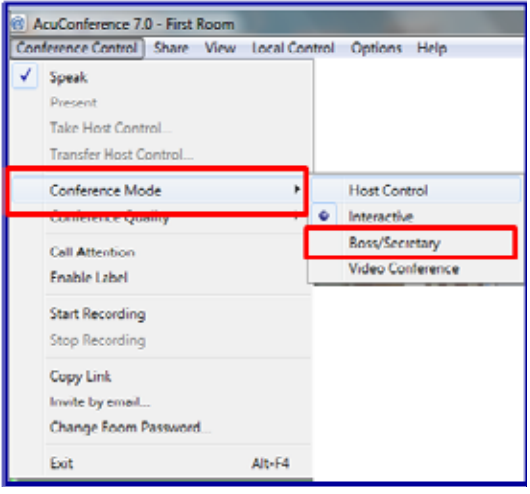

#### **สิทธิ์ของประธาน/หัวหน้าในที่ประชุม (Boss)**

- Boss จะเห็นวิดีโอทั้งหมดของผู้เข้าร่วมประชุม โดยสามารถเลือกรูปแบบ (Layout) ได้ตามความต้องการ ซึ่งจะไม่ กระทบต่อมุมมองการแสดงผลของผู้เข้าร่วมประชุมท่านอื่น
- จะให้ความสําคัญกับวิดีโอของ Boss หรือ ผู้นําเสนอ (Presenter) สูงที่สุด โดยคุณภาพวีดีโอของ Boss/Presenter จะมี คุณภาพสูงกว่าผู้เข้าร่วมประชุมท่านอื่นๆ
- ผู้เข้าร่วมประชุมทั้งหมดจะเห็นเฉพาะวิดีโอของ Boss หรือวีดีโอของ Presenter ณ ขณะนั้น (โดยเลขาที่ประชุม (Secretary) จะเป็นผู้ให้สิทธิการเป็น Presenter แก่ผู้เข้าร่วมประชุม)
- Boss จะไม่เห็นตัวเองในกรณีที่layout มีจํานวนหน้าจอน้อยกว่าจํานวนผู้เข้าประชุมทั้งหมด

#### **รายละเอียดของประธาน/หัวหน้าในที่ประชุม (Boss)**

ประธาน/หัวหน้าในที่ประชุม (Boss) คือผู้ที่มีรหัสการใช้งาน (Username และ Password) และได้ใช้รหัสดังกล่าวผ่าน เข้าห้องประชุมเป็นคนแรก โดยจะได้รับสิทธิให้เป็นประธาน/หัวหน้าในที่ประชุม (Boss)และเลขาที่ประชุม (Secretary) ในเวลา เดียวกันประธาน/หัวหน้าในที่ประชุม (Boss) สามารถแต่งตั้งให้ผู้เข้าร่วมประชุมขึ้นมาเป็น (Boss)และเลขาที่ประชุม (Secretary) เพื่อมอบสิทธิทําหน้าที่ควบคุมการประชุม

ช่วงแรกจะปรากฏภาพของประธาน/หัวหน้าในที่ประชุม (Boss) ผู้เดียวเท่านั้นเมื่อประธาน/หัวหน้าในที่ประชุม (Boss)และเลขาที่ประชุม (Secretary)(คนเดียวกัน) แต่งตั้งให้ผู้เข้าร่วมประชุมขึ้นมาเป็น (Boss)และเลขาที่ประชุม (Secretary) เพื่อมอบสิทธิทําหน้าที่ควบคุมการประชุม

โดยผู้เข้าร่วมประชุมท่านอื่นที่เข้ามาทีหลังจะต้องได้รับสิทธิจากผู้เข้าร่วมประชุมที่ถูกแต่งตั้งให้เป็นประธาน/หัวหน้าในที่ ประชุม (Boss)หรือเลขาที่ประชุม (Secretary)ก่อนจึงจะปรากฏภาพและพูดคุยโต้ตอบได้

ผู้เข้าร่วม

- 1. ผู้เข้าร่วมประชุมสามารถขอสิทธิในการพูดได้โดยกดปุ่ม "ยกมือ"
- 2. ประธาน/หัวหน้าในที่ประชุม (Boss) สามารถให้สิทธิผู้เข้าร่วมประชุมให้ขึ้นมาเป็นเป็นเลขาที่ประชุม (Secretary) เพื่อ ี ช่วยประธาน/หัวหน้าในที่ประชุม (Boss) ในการให้สิทธิต่างๆ แก่ผู้เข้าร่วมประชุมท่านอื่นๆ อาทิ สิทธิในการพูดและ แสดงภาพหน้าจอ, สิทธิในการนําเสนอข้อมูลในที่ประชุม เป็นต้น

ผู้ที่เข้าห้องประชุมเป็นคนแรกจะได้รับสิทธิเป็นประธาน/หัวหน้าในที่ประชุม (Boss) และเป็นเลขาที่ประชุม (Secretary) ซึ่งจะทำหน้าที่ควบคุมการประชุมจะมี Icon**W** ดังรูป

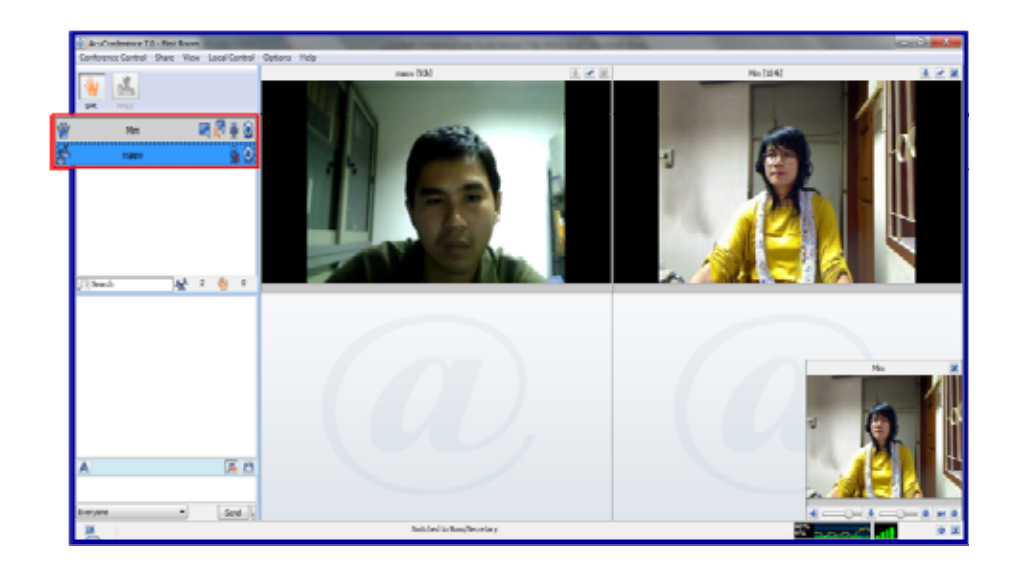

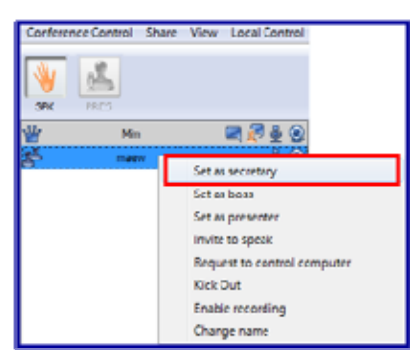

#### **เลขาที่ประชุม (Secretary)**

เลขาฯ จะเป็นผู้เปิดห้องประชุม และจะคอยช่วย Boss ในการให้สิทธิ ต่างๆ แก่ผู้เข้าร่วมประชุมท่านอื่นๆ ในระหว่างการประชุม ซึ่งประกอบด้วย สิทธิของ Boss, Presenter และ Speaker เลขาฯ สามารถกําหนดสิทธิต่างๆ ได้ดังนี้

#### ผู้นำเสนอ (Presenter)

- การให้สิทธิผู้เข้าร่วมประชุมเป็นผู้นําเสนอ (Presenter)

ผู้เข้าร่วมประชุมทุกคนจะเห็นหน้าจอตามรูปแบบ (Layout) ของผู้นําเสนอ

โดยผู้นําเสนอสามารถเปลี่ยนมุมมองการบรรยายได้5 แบบ คือ Lecture View, 2Video+Slide View, 1Video,2VideoและFull Screen(F11)ผู้นําเสนอจะเห็นเฉพาะวีดิโอของ Boss ขณะนําเสนอเมื่อเลขาฯ ยกเลิกสิทธิผู้ นําเสนอ มุมมองของผู้เข้าร่วมประชุมทุกคนจะกลับมาเป็นแบบ 1 Video ซึ่งจะเห็นเฉพาะวดีิโอของ Boss

- 3. การให้สิทธิผู้เข้าร่วมประชุมเป็นผู้พูด (Speaker)เลขาฯ สามารถให้สิทธิผู้เข้าร่วมประชุมเป็นผู้พูดได้โดยไม่ต้องร้องขอ หรือผู้เข้าร่วมประชุมร้องขอโดยการกดปุ่มขอพูด และเมื่อเลขาฯ ให้สิทธิการเป็นผู้พูดแล้วระบบจะแสดงวีดีโอของผู้พูด นั้น จํานวนวีดีโอสูงสุดที่แสดง คือ 2 วีดีโอ (วีดีโอของ Boss และ Speaker)
- 4. โดยปกติ Boss จะสามารถเลือกดูหน้าจอในรูปแบบ (Layout) ต่างๆ ได้ตามที่ต้องการ ยกเว้นกรณีที่ผู้นำเสนอเลือก มุมมองเป็นแบบ Lecture View หน้าจอของ Boss จะถูกปรับเป็น Lecture View โดยอัตโนมัติ เลขาฯ จะเป็นผู้เปิดห้องประชุม และจะคอยช่วย Boss ในการให้สิทธิต่างๆ แก่ผู้เข้าร่วมประชุมท่านอื่นๆ ในระหว่างการ

ประชุมโดยมี Icon อยู่หลังรายชื่อ ซึ่งสามารถควบคุมสิทธิของ Boss, Presenter และ Speaker ได้โดยเลขาฯ สามารถกําหนดสิทธิต่างๆ ได้ดังนี้

- 1. การให้สิทธิผู้เข้าร่วมประชุมเป็นผู้นําเสนอ (Presenter) ผู้เข้าร่วมประชุมทุกคนจะเห็นหน้าจอตามรูปแบบ (Layout) ของผู้นําเสนอ โดยผู้นําเสนอสามารถเปลี่ยนมุมมองการบรรยายได้ 9แบบ คือ Lecture View, 2Video+Slide View,3Video+Slide View, 4Video+Slide View, 1Video,2Video, 4Video, 9Video และFull Screen(F11) และ ผู้นําเสนอจะเห็นเฉพาะวีดิโอของ Boss ขณะนําเสนอเมื่อเลขาฯ ยกเลิกสิทธิผู้นําเสนอ มุมมองของผู้เข้าร่วมประชุมทุก คนจะกลับมาเป็นแบบ 1 Video ซึ่งจะเห็นเฉพาะวีดิโอของ Boss
- 2. การให้สิทธิผู้เข้าร่วมประชุมเป็นผู้พูด (Speaker)เลขาฯ สามารถให้สิทธิผู้เข้าร่วมประชุมเป็นผู้พูดได้โดยไม่ต้องร้องขอ หรือผู้เข้าร่วมประชุมร้องขอโดยการกดปุ่มขอพูด และเมื่อเลขาฯ ให้สิทธิการเป็นผู้พูดแล้วระบบจะแสดงวีดีโอของผู้พูด นั้น จํานวนวีดีโอสูงสุดที่แสดง คือ 2 วีดีโอ (วีดีโอของ Boss และ Speaker)

*หมายเหตุ*: โดยปกติ Boss จะสามารถเลือกดูหน้าจอในรูปแบบ (Layout) ต่างๆ ได้ตามที่ต้องการ ยกเว้นกรณีที่ผู้ นําเสนอเลือกมุมมองเป็นแบบ Lecture View หน้าจอของ Boss จะถูกปรับเป็น Lecture View โดยอัตโนมัติ

3. ความสามารถอื่นๆของเลขาที่ประชุม (Secretary)ได้แก่ อนุญาตให้บันทึก ตั้งให้เป็นเลขาฯ ตั้งให้เป็น Boss ตั้งให้เป็น Co-host เชิญบรรยาย เชิญให้เป็นผู้นําเสนอและไล่ออกจากห้อง

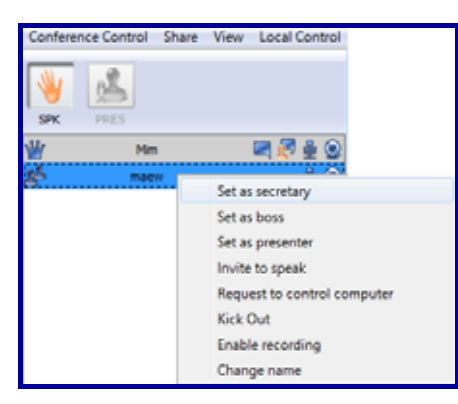

#### **ผู้เข้าร่วมการประชุม (Participant)**

- 1. สามารถส่งข้อความ (Chat) ถึงทุกคนหรือเฉพาะบุคคลได้
- 2. สามารถเห็นภาพของประธานการประชุม (Boss) และเป็นเลขาที่ประชุม (Secretary)Co Host ผู้บรรยาย ผู้นำเสนอ และผู้เข้าร่วมการประชุม (Participant) สามารถเห็นภาพของผู้บรรยาย ได้ Lecture View, 2Video+Slide View, 3Video+Slide View, 4Video+Slide View, 1Video, 2Video, 4Video, 9Video และFull Screen(F11)
- 3. ผู้ชมสามารถเห็นเอกสารประกอบการบรรยาย หรือ Web Page หรือ หน้าจอคอมพิวเตอร์ (Computer Desktop) และลายมือที่เขียนซ้อน
- 4. ไม่สามารถเลือกชมหน้าจอแบบต่างๆ (Screen Layout) โดยจะเปลี่ยนตามการปรับหน้าจอของเลขาฯ
- 5. ผู้เข้าร่วมการประชุม (Participant)จะมี Icon **ปร**ากฏอยู่หลังรายชื่อ เพื่อทราบสถานะผู้เข้าร่วมประชุม

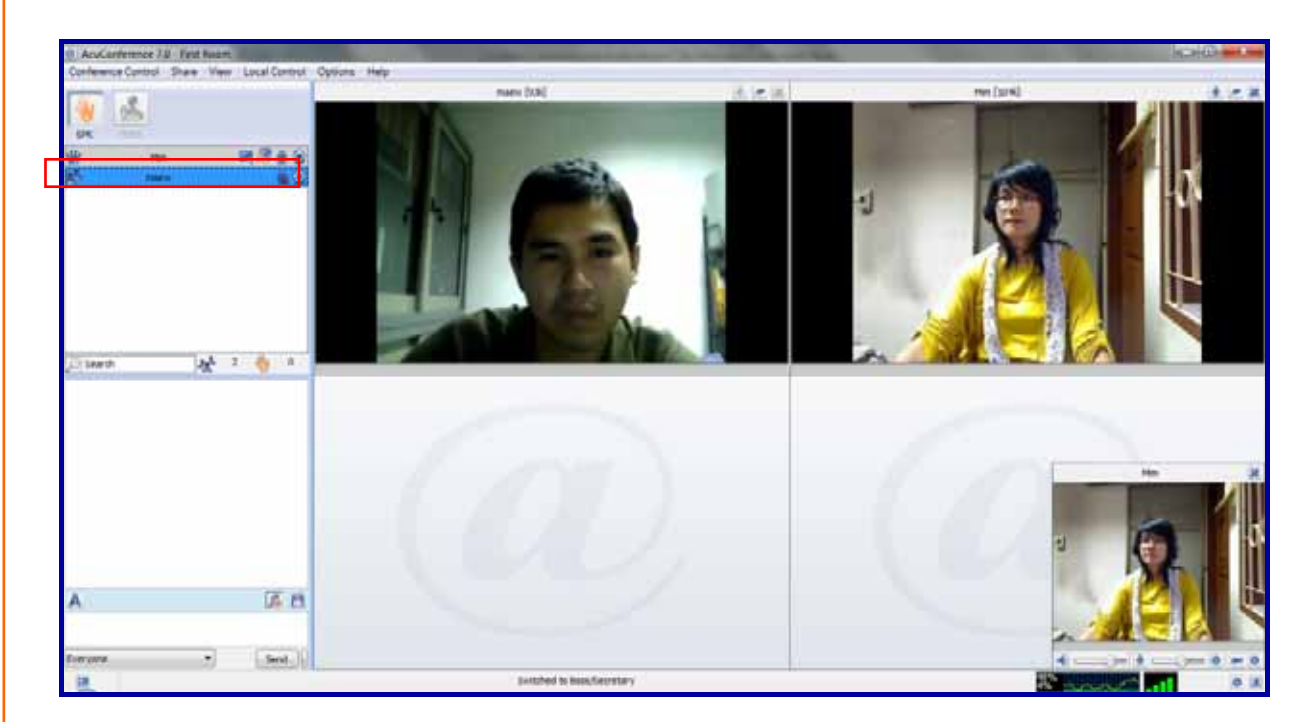

## **บทท ี่5 FAQs**

คําถามที่พบบ่อย

## **คําถามที่พบบ่อย (FAQs)**

- Q: Web Conferenceคืออะไร?
- A: Web Conferenceเป็นประชุมทางไกลออนไลน์ผ่านเครือข่ายอินเตอร์เน็ตความเร็วสูงสามารถจัดการประชุมได้ทุกที่ทุกเวลา (ที่มีสัญญาณอินเตอร์เน็ต) เป็นการประชุมที่เห็นภาพ และได้ยินเสียงผู้เข้าร่วมประชุมได้พร้อมกันหลายคน รวมทั้งสามารถ นําเสนอเอกสารในที่ประชุม
- Q: Web Conferenceใช้เพื่อวัตถุประสงค์ใดได้บ้าง?
- A: ใช้สําหรับการประชุมทางไกล การเรียนการสอนการฝึกอบรมสัมมนา และกิจกรรมการสนทนาต่างๆเหมาะสําหรับองค์กรที่มี การประชุมระหว่างสาขาหรือกับหน่วยงานภายนอกทั้งในและต่างประเทศ
- Q: อะไรคือจุดเด่นของ Web Conference?
- A: ใช้งานง่ายและมีฟังก์ชั่นที่หลากหลายและครบครัน อาทิเช่น
	- นัดหมายและเชิญประชุมผ่าน E-mail
	- นําเสนอเอกสารในที่ประชุมได้หลายรูปแบบเช่น Power point, Word, Excel, Video, pdf, รูปภาพ เป็นต้น
	- รับส่งไฟล์ระหว่างการประชุม
	- ทําแบบสํารวจ (Poll) เพื่อสํารวจความคิดเห็นในที่ประชุม
	- รับส่งข้อความสั้นระหว่างการประชุม
	- บันทึกการประชุมออนไลน์

A:

 ควบคุมการประชุมได้เสมือนจริง เช่น ประธานสามารถปิด - เปิดเสียงผู้เข้าร่วมประชุมท่านอื่น การให้สิทธิ์ในการพูด หรือการนําเสนอ เชิญผู้เข้าร่วมประชุมออกจากห้องประชุม ฯลฯ

Q: Web Conferenceแตกต่างจากห้องประชุมแบบ Video Conference อย่างไร

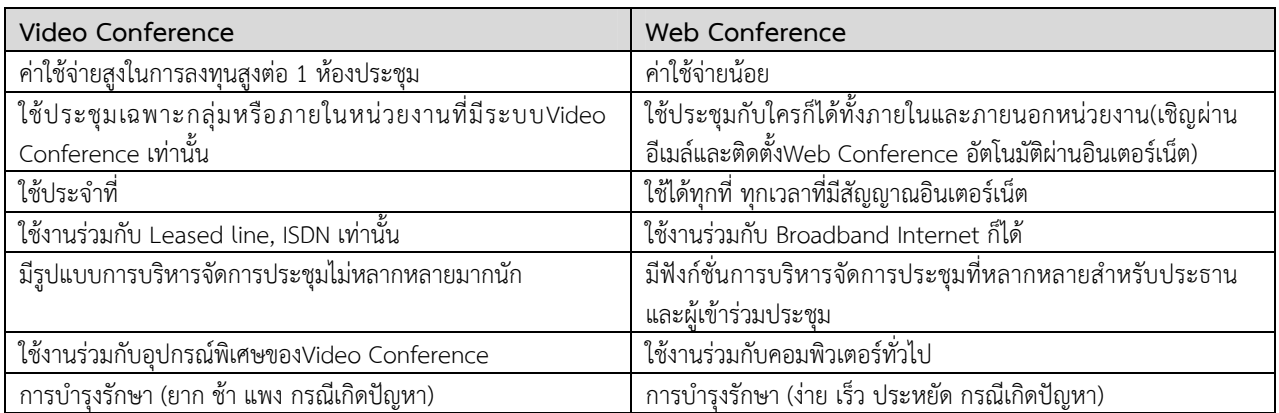

- Q: ประโยชน์ที่ได้รับจากการใช้Web Conferenceมีอะไรบ้าง?
- A: ในการใช้Web Conference จัดการประชุมทางไกลออนไลน์จะช่วยให้สามารถ
	- ลดค่าใช้จ่าย ในการจัดประชุมและประสานงานนัดหมาย
	- ลดค่าใช้จ่าย ในการเดินทางเพื่อมาประชุม
	- ลดการสูญเสียเวลา จากการเดินทาง
	- ลดการเผาผลาญน้ํามัน และ ลดภาระด้านพลังงานของชาติ
	- ลดอันตรายและความเสียหาย ที่อาจเกิดขึ้นจากการเดินทาง
	- เพิ่มประสิทธิภาพการสื่อสาร ขององค์กร
	- เพิ่มประสิทธิภาพของงาน และผลผลิตธุรกิจ
	- เพิ่มการใช้ประโยชน์จากการลงทุนด้านเครือข่ายอินเตอร์เน็ต
- Q: จะเข้าร่วมการประชุมทางไกลออนไลน์ได้อย่างไร?
- A: ผู้เข้าร่วมการประชุมสามารถเข้าร่วมการประชุมได้ 3 ช่องทาง
	- *ช่องทางที่ 1 ผ่านอีเมล์*

้ผู้เข้าร่วมประชุมจะได้รับอีเมล์เชิญประชุมพร้อมรหัสผ่านสำหรับเข้าห้อง จากนั้นให้คลิกลิงค์ (URL) ที่ได้รับจากอีเมล์ เพื่อเข้า สู่ระบบ Web Conferenceพร้อมใส่ชื่อและรหัสเข้าห้อง (Access code) เพื่อเข้าห้องประชุม

*ช่องทางที่ 2 ผ่านเว็บไซต์*

ผู้เข้าร่วมประชุมสามารถเข้าสู่ห้องประชุมผ่านทาง www.meetiongroomonline/login เพียงกรอก Username ของ เจ้าของห้อง (Host ID) เพื่อเลือกห้องประชุมที่ต้องการเข้าร่วม พร้อมใส่ชื่อและรหัสเข้าห้อง (Access code) เพื่อเข้าห้อง ประชุม

#### *ช่องทางที่ 3 ผ่านไอคอน @ บนทาสก์บาร์ของวินโดส์*

ผู้เข้าร่วมประชุมสามารถเข้าสู่ห้องประชุมผ่านทางไอคอน @ บนทาสก์บาร์ของวินโดส์เพียงคลิกขวาที่ไอคอน @ บนทาสก์ บาร์ของวินโดส์เลือก Join Conference ใส่ 61.19.242.81 ลงในช่อง Server Address และใส่ Username ของเจ้าของ ห้อง (Host ID) ลงในช่อง Host ID แล้วเลือกห้องประชุมที่ต้องการเข้าร่วม พร้อมใส่ชื่อและรหัสเข้าห้อง (Access code) เพื่อเข้าห้องประชุม

- Q: คุณสมบัติขั้นต่ําของคอมพิวเตอร์ที่ใช้ในการประชุมทางไกลออนไลน์?
- A: *ฮาร์ดแวร์ (Hardware):*

CPU: Pentium III 800 MHz

RAM 256 MB

Sound card, microphone, web camera, broadband connection (Internet Line)

*ซอฟท์แวร์ (Software):* 

Windows 2000 Professional SP4 or Windows XP

MS Office 2002, XP or 2003

Windows Media Player 9 and above

Internet Explorer 5.5 and above

DirectX 8 and above

- Q: การใช้งานระบบ Web Conference ต้องใช้ความเร็วอินเตอร์เน็ตขั้นต่ำเท่าไร?
- A: ความเร็วขั้นต่ําควรอยู่ที่ 256 kbps ขึ้นไป (แนะนําที่ 512 kbps) ทั้งนี้ขึ้นอยู่กับประเภทและความหลากหลายในการใช้งาน
- Q: ถ้าไม่สามารถใช้งานระบบ Web Conferenceได้ควรแก้ไขอย่างไร?
- A: ให้ตรวจสอบว่าคอมพิวเตอร์มีการเชื่อมต่ออินเตอร์เน็ตอยู่หรือไม่ หากพบว่ามีการเชื่อมต่ออินเตอร์เน็ตแล้ว แต่ยังไม่สามารถ ใช้ Web Conferenceได้ให้เปิดพอร์ต UDP 7350 หรือ TCP 80 หรือ TCP 443 เพื่อใช้ในการเชื่อมต่อ (สามารถดู รายละเอียดได้จากคู่มือการใช้งาน)
- Q: ทําไม เมื่อคลิกที่แถบลิงค์ (URL) ที่ระบุอยู่ในอีเมล์เชิญเข้าร่วมประชุมแล้วไม่สามารถเข้าห้องประชุมได้?
- A: กรณีนี้เกิดจากผู้จัดการประชุมยังไม่ได้เปิดห้องประชุม โดยจะปรากฏข้อความว่า "การประชุมยังไม่เริ่ม โปรดรอจนกว่า ผู้จัดการประชุมจะเปิดห้องประชุม" ซึ่งเมื่อมีการเปิดห้องประชุมแล้วคุณจะถูกเชื่อมต่อไปที่หน้าห้องประชุมโดยอัตโนมัติ
- Q: ควรทําอย่างไรหากไม่ได้ยินเสียงผู้เข้าร่วมประชุมท่านอื่น?
- A: กรณีที่ 1 ถ้าท่านเห็นแถบแสดงสัญญาณเสียงพูดของผู้ที่กําลังพูดอยู่ ให้ตรวจสอบการตั้งค่าเสียงในคอมพิวเตอร์ของท่านว่า ปิดเสียงลําโพง (Mute) อยู่หรือไม่ ถ้าเลือก Mute อยู่ก็ให้ทําการปลดออก กรณีที่ 2 ถ้าท่านไม่เห็นแถบแสดงสัญญาณเสียงพูดของผู้ที่กําลังพูดอยู่ ก็ให้แจ้งผู้ที่กําลังพูดอยู่ในขณะนั้น ให้ตรวจสอบว่า กําลังปิดไมโครโฟนของเขาอยู่หรือไม่ผู้พูดอาจจําเป็นต้องตั้งค่าอุปกรณ์ควบคุมเสียง (Audio input device) ใหม่อีกครั้ง
- Q: ควรทําอย่างไรหากผู้เข้าร่วมประชุมท่านอื่นไม่ได้ยินเสียงของเรา?
- A: ให้ตรวจสอบไมโครโฟนว่าถูกเชื่อมกับคอมพิวเตอร์อยู่หรือไม่และดูว่ามีการเลือกอุปกรณ์ด้านเสียงในคอมพิวเตอร์นั้นตรงกัน กับอุปกรณ์ที่เชื่อมต่อจริงหรือไม่ ทั้งนี้ควรมีการตรวจสอบการใช้งานของอุปกรณ์ก่อนเข้าห้องประชุมทุกครั้ง \*กรณีที่ใช้ Windows 2000 ให้ตรวจสอบดูว่าไม่มีโปรแกรมอื่นที่กําลังใช้เครื่องมือด้านเสียงอยู่ (Audio device)
- Q: ทําไมไม่สามารถเห็นภาพของผู้เข้าร่วมประชุมท่านอื่นๆ?
- A: ผู้เข้าร่วมประชุมท่านนั้นอาจไม่ได้ติดตั้งกล้อง หรือลองตรวจสอบที่หมวด Participant List ว่าผู้ร่วมประชุมท่านอ่ืนๆ มีการ ปิดฟังค์ชั่นการแสดงภาพวิดีโอหรือไม่ หรืออาจเป็นเพราะ Bandwidth ไม่เพียงพอ หรืออาจเป็นเพราะคอมพิวเตอร์ไม่ได้มี การติดตั้งโปรแกรม MS DirectX ขั้นต่ําเวอร์ชั่น 8

 (ในการเช็คเวอร์ชั่น MS DirectX ทําได้โดยการคลิก Start เลือกปุ่ม Run และพิมพ์คําว่า "dxdiag.exe" แล้วคลิก OK หรือ ลองลด "Hardware Acceleration" ของการ์ดจอลง ที่ Display Setting ใน Control panel)

- Q: ถ้าไม่เห็นภาพของตนเองในคอมพิวเตอร์ขณะที่มีการประชุมควรทำอย่างไร
- A: ให้ทําการตรวจสอบดูว่ามีการลงโปรแกรม Driver ของกล้อง Web cam ไว้ถูกต้องหรือไม่ หรือเช็คดูว่ามีโปรแกรมอื่นกําลังใช้ อุปกรณ์ควบคุมภาพอยู่หรือไม่ซึ่งถ้ามีต้องปิดการใช้งานโปรแกรมดังกล่าวก่อน
- Q: ขนาดภาพการทํางานของโปรแกรมไม่พอดีกับหน้าจอคอมพิวเตอร์ควรทําอย่างไร?
- A: ควรเลือกตั้งค่าหน้าจอคอมพิวเตอร์ท่ี 1024 x 768 pixels เพื่อให้ภาพการทํางานของโปรแกรม Web Conferenceมีขนาด เหมาะสมกับหน้าจอคอมพิวเตอร์
- Q: ในบางครั้งทําไมเสียงพูดจึงมีการกระตุก?
- A: การส่งข้อมูลที่เป็นเสียงโดยปกติต้องใช้ช่องสัญญาณอินเตอร์เน็ตประมาณ 40 kbps ดังนั้นถ้าโครงข่ายอินเตอร์เน็ตไม่สามารถ รักษาระดับของช่องสัญญาณอินเตอร์เน็ตที่ 40 kbps เสียงพูดอาจกระตุกบ้างเป็นบางครั้ง
- Q: จะมั่นใจได้อย่างไรว่าไม่มีบุคคลที่ไม่เกี่ยวข้องเข้ามาร่วมประชุม?
- A: ระบบ Web Conferenceจะมีรหัส 2 ชั้น ที่ใช้ในการเข้าห้องประชุมก็คือ รหัสเจ้าของห้อง (Host ID) และรหัสเข้าห้อง (Access Code) และนอกจากนี้ควรเปิดห้องประชุมเฉพาะช่วงเวลาที่มีการประชุมเท่านั้น
- Q: กรณีมีผู้เข้าร่วมประชุมเกิน 16 คน จะสามารถเห็นหน้าผู้เข้าร่วมประชุมทั้งหมดได้หรือไม่?
- A: แม้ว่าระบบ Web Conferenceจะสามารถแสดงภาพผู้เข้าประชุมได้พร้อมกันสูงสุด 16 ภาพ แต่ด้วยคุณสมบัติพิเศษ Web Conferenceจะทําการหมุนเวียนภาพผ้เขู ้าประชุมทั้งหมด ช่วยให้สามารถเห็นผู้เข้าประชุมได้อย่างทั่วถึง

## **บทท ี่6 ต ดต่อสอบถาม**

ติดต่อสอบถามเกี่ยวกับการใช้งานWeb Conference

## **ติดต่อสอบถามเกี่ยวกับการใช้งาน Web Conference**

**Helpdesk** 

 โทรศัพท์ : 0864760177 025867274-6

**ค ่มือการใช้ งาน ระบบประช มทางไกลออนไลน์ (Web Conference)** 

## **Web Conference**

**For** 

**iPad & iPhone**

## การติดตั้งระบบการประชุมทางไกลออนไลน์(Web Conference) บน IPad

้ สำหรับผู้ที่ใช้งาน AcuConference เป็นครั้งแรก จะต้องทำการติดตั้งโปรแกรม AcuConference ลงเครื่อง IPad ก่อน

## **วิธีการติดตั้งโปรแกรม AcuConference**

1. เข้า App Store

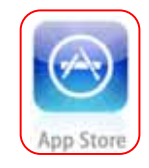

2. Search หาโปรแกรม Acuconference และดาวน์โหลดติดตั้งโปรแกรม

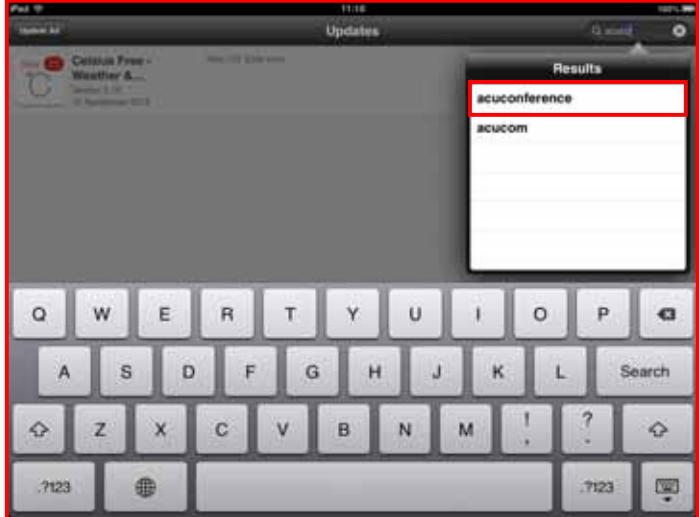

3. เมื่อดาวน์โหลดเสร็จเรียบร้อย ผใชู้ ้งานจะพบปุ่ม icon ของ โปรแกรม Acuconference ปรากฎบนหน้าจอ

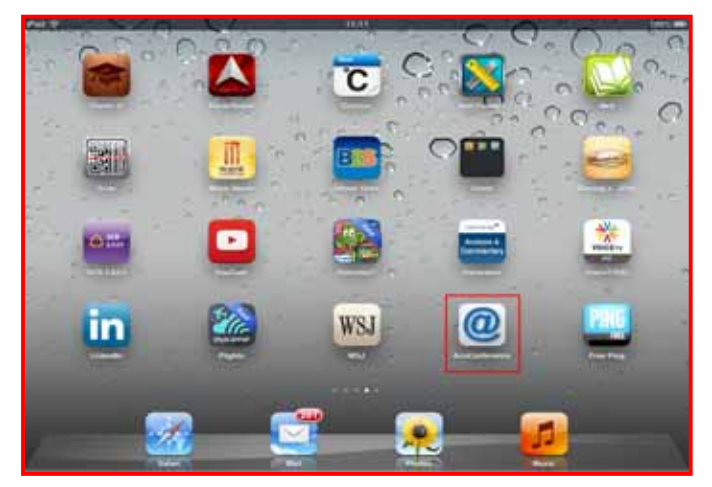

## การใช้งานระบบการประชุมทางไกลออนไลน์(Web Conference) บน IPad

1. คลิกปุ่ม icon ของโปรแกรม AcuConference

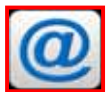

2. ผู้ใช้งานจะพบหน้า Login AcuConference ผู้ใช้งานต้องกรอกรายละเอียดของห้องประชุม ที่จะเข้าร่วมประชุม

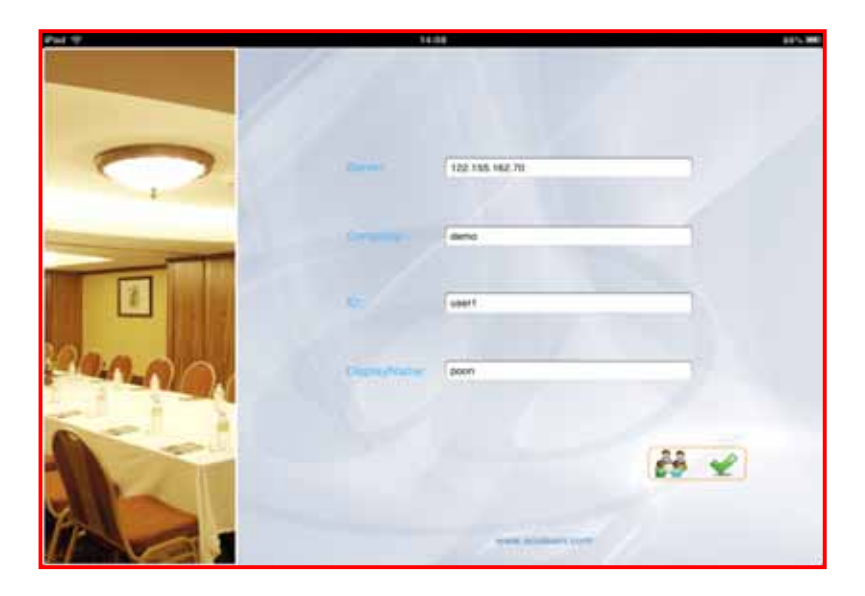

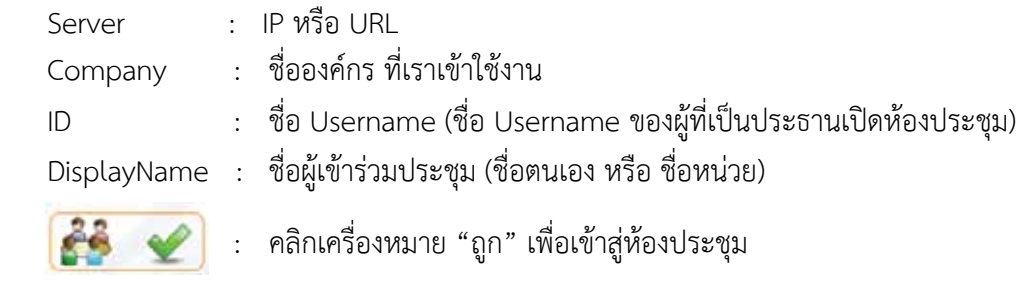

3. เมื่อผู้ใช้เข้าสู่ห้องประชุมจะพบกับรายชื่อห้องประชุม ซึ่งถูกแบ่งออกเป็น 2 ลักษณะ ดังนี้

**ิลักษณะที่ 1 ห้องประชุมที่ยังไม่ถูกเปิด ผู้ใช้งานจะพบกับคำว่า "Not In Progress"** ผู้ใช้งานจะไม่สามารถเข้าห้องประชุม Conference ได้ ต้องรอจนกว่ารายชื่อห้องประชุม จะปรากฎคําว่า "In Progress"

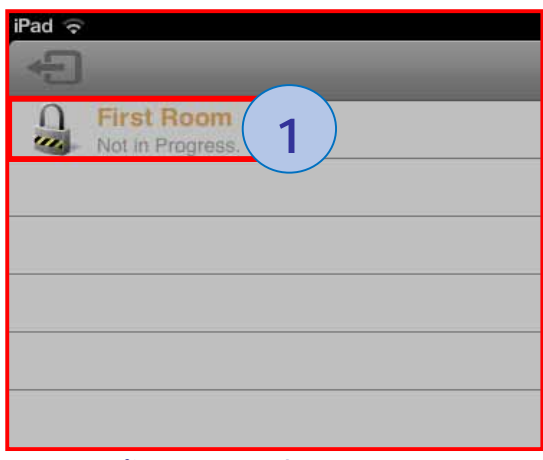

### **ห้องประชุมยงไม ั ่ถกเป ู ิด**

**ลักษณะที่ 2 ห้องประชุมที่ถูกเปิดแล้ว ผู้ใช้งานจะพบกับคำว่า "In Progress"** ผู้ใช้งานสามารถคลิกที่รายชื่อห้องประชุม เพื่อเข้าประชมุ Conference ได้เลย

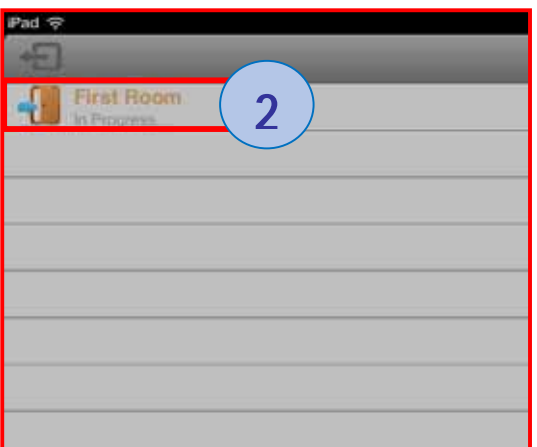

## **ห้องประชุมถกเป ู ิดแล้ว**

- 4. เมื่อผู้ใช้งานได้เข้าสู่ห้องประชุม Conference แล้วจะพบกับหน้าจอต่างๆดังนี้
	- 4.1 หน้าจอของผู้นำเสนอ( Presenter) จะปรากฎเป็นหน้าจอใหญ่
	- 4.2 ส่วนหน้าจอของผู้ใช้งาน IPad จะปรากฎเป็นหน้าจอเล็ก
	- 4.3 เมนูการใช้งานจะอยู่ด้านขวามืงของจอ IPad

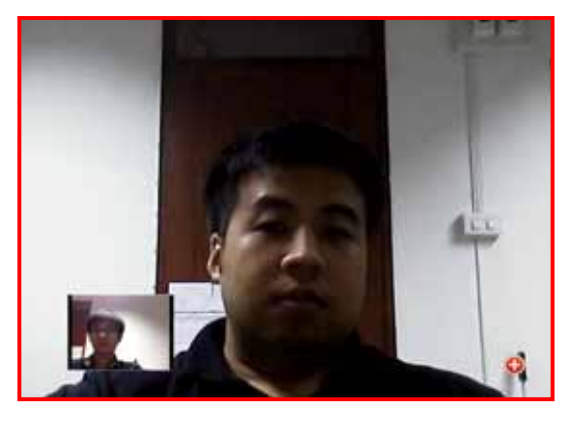

## **วิธการใช ี ้งานปุ่มเมนูต่างๆ มีดังนี้**

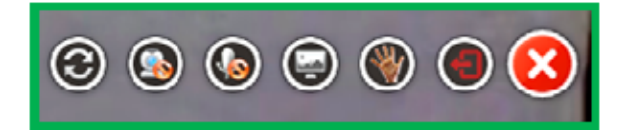

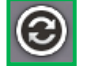

**ใช้สำหรับสลับกล้องหน้าและกล้องหลัง** 

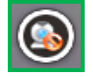

ใช้สำหรับปิดภาพของตัวเอง

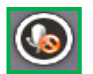

ใช้ปิด-เปิดไมโครโฟนของตัวเอง

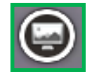

ใช้สลับหน้าจอระหว่างเอกสารและวีดีโอ

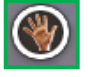

ใช้ขอสิทธ์ในการพูด ( ในกรณีที่ห้องประชุมถูกตั้งค่าเป็น Host Control)

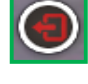

ออกจากห้องประชมุ

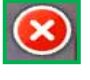

ปิดแถบเมนู